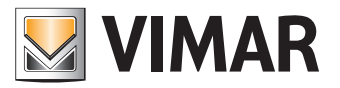

**Bedienungsanleitung**

Portal View Vimar

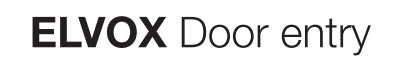

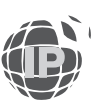

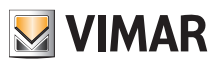

# Inhalt

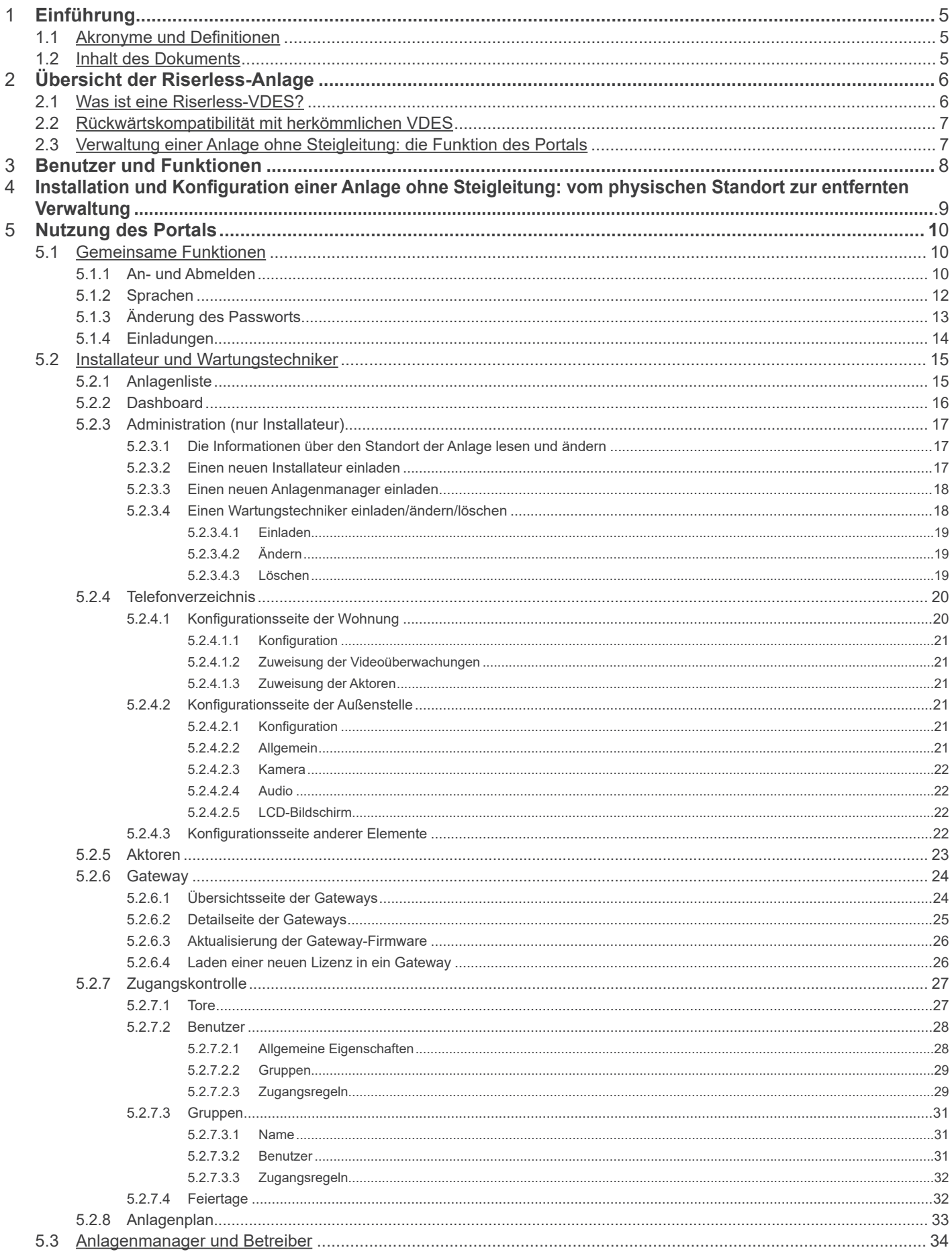

 $\overline{\textcircled{\tiny E}}$ 

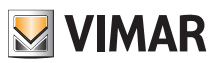

# **MIMAR**

# **View Vimar Portal**

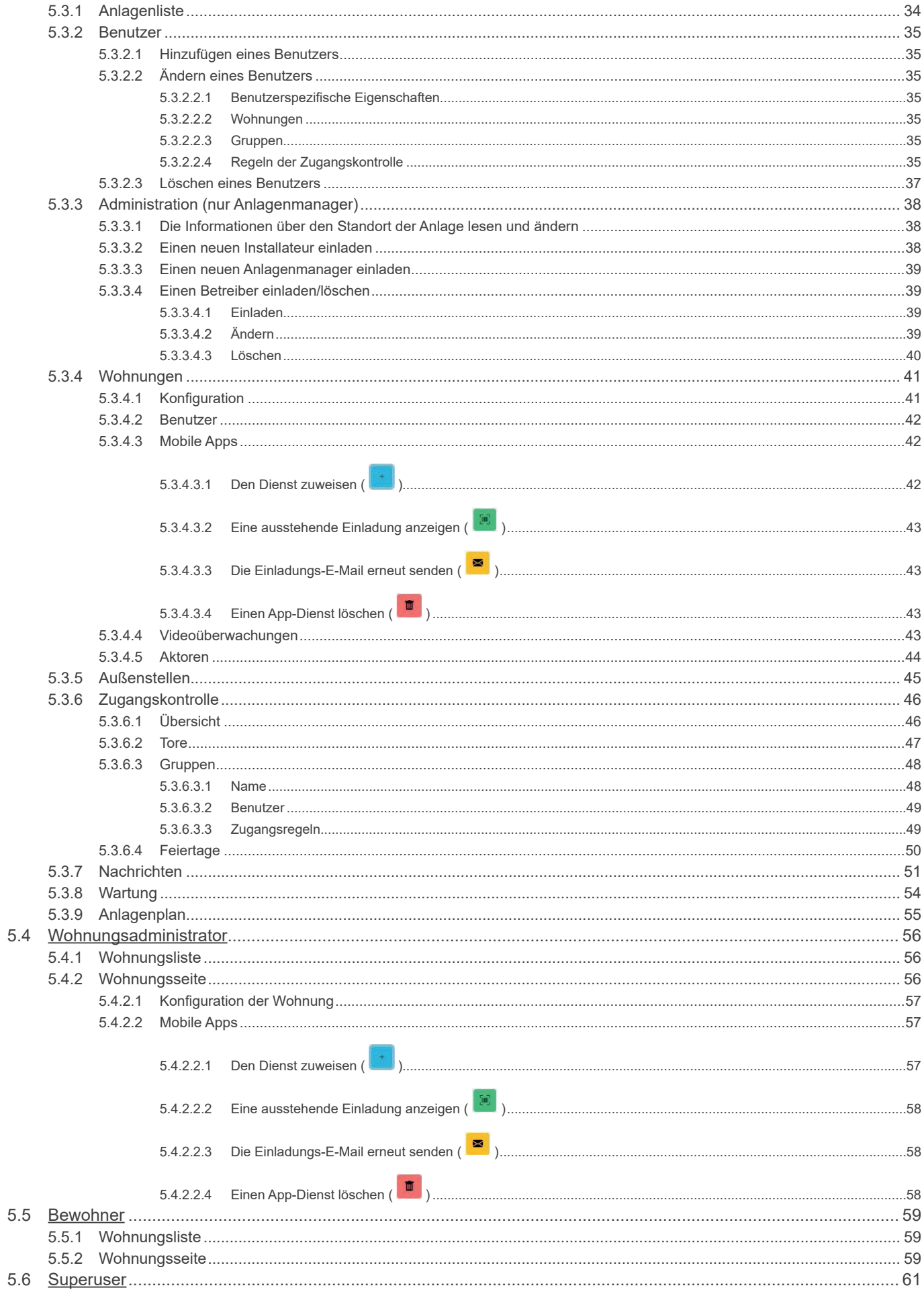

 $\overline{\textcircled{\tiny E}}$ 

# **View Vimar Portal**

# **1 Einführung**

# **1.1 Akronyme und Definitionen**

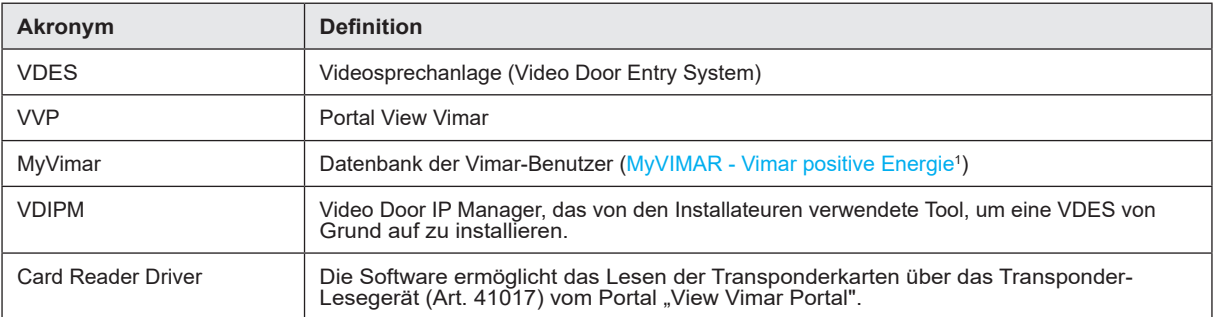

# **1.2 Inhalt des Dokuments**

Aufbau dieser Anleitung:

- eine kurze Übersicht über eine *Riserless-*VDES und über die Rolle des Portals View Vimar
- ein Kapitel, das den Benutzer und die Funktionen des Portals beschreibt
- ein Kapitel, das alle Seiten sowie die Funktionen des Portals beschreibt

\_\_\_\_\_\_\_\_\_\_\_\_\_\_\_\_\_\_\_\_\_\_\_\_\_\_\_\_\_\_\_\_\_ 1 https://www.vimar.com/it/it/user/login

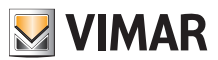

# **2 Übersicht der Riserless-Anlage**

## **2.1 Was ist eine Riserless-VDES?**

Eine Riserless-VDES, also ohne Steigleitung, ist eine Videosprechanlage, die in ihrer reinen Version keine verkabelte Innenstelle beinhaltet und daher keine vertikale Steigleitung benötigt. Die Funktionen der Innenstelle sind bei diesem Anlagentyp durch eine in den Smartphones der Bewohner installierte App bereitgestellt. Demzufolge muss die Anlage des Gebäudes (Außenstellen und Zusatzgeräte) über eine ständige Internetverbindung zum Anrufen der Wohnungen verfügen.

In der Vimar VDES ohne Steigleitung wird dies mittels eines Riserless Video-Gateways (P/N 40165) erzielt, das die VDES des Gebäudes mit einem Router verbindet, der seinerseits gemäß folgender Abbildung mit dem Internet verbunden ist.

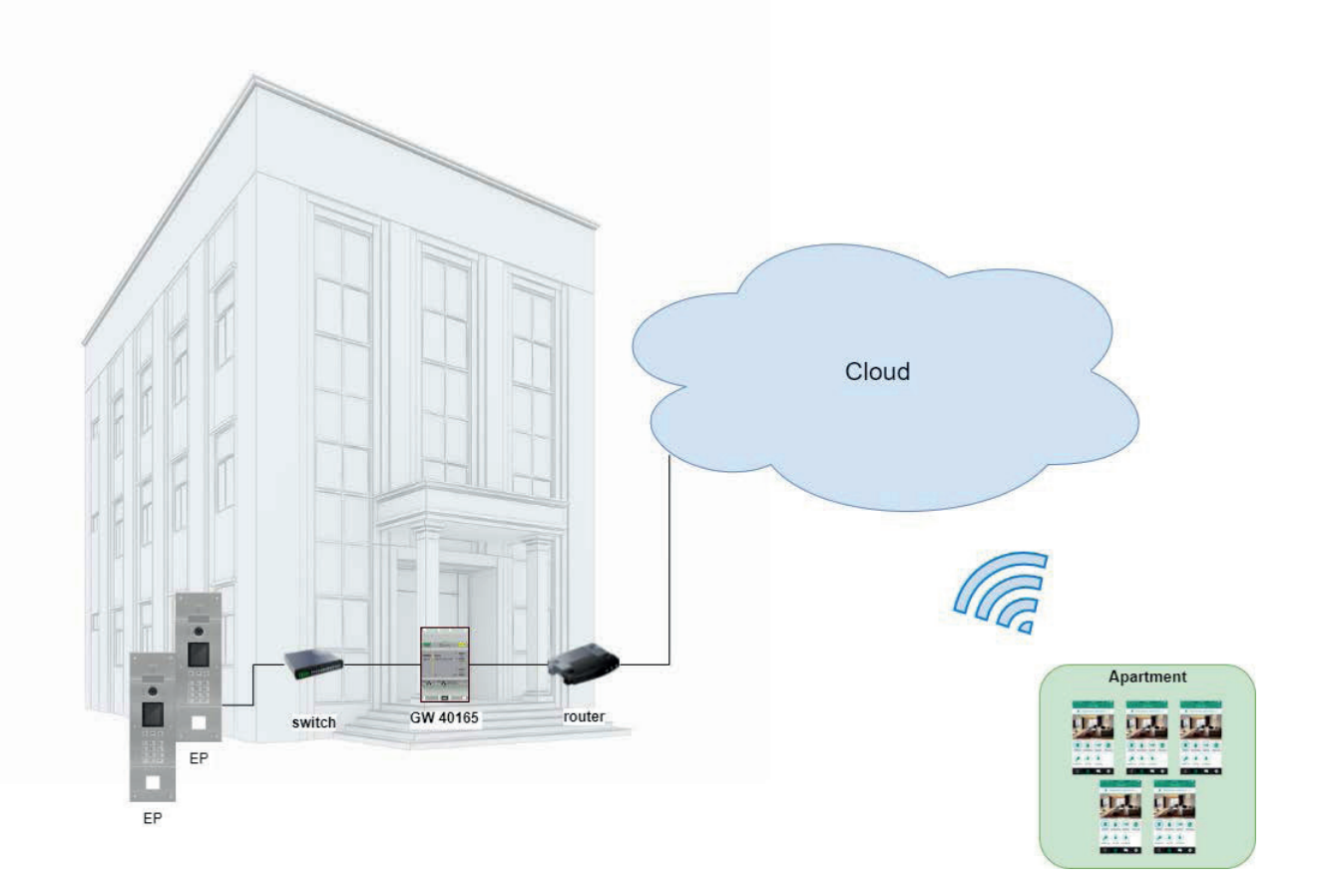

Ein einziges Video-Gateway kann bis zu 100 Wohnungen bedienen, wobei in jeder Wohnung bis zu 5 verschiedene mobile Innenstellen (d.h. App-Instanzen) wie folgt aktiviert werden können:

- 3 mobile Innenstellen mit Video-Vorschau: Beim Eingang eines Anrufs zeigt die App eine Video-Vorschau der Außenstelle;
- 2 mobile Innenstellen ohne Video-Vorschau: Beim Eingang eines Anrufs zeigt die App keine Video-Vorschau. Aktiviert wird das Video nur bei Entgegennahme des Anrufs.

Um einer bestimmten Wohnung diesen Dienst anbieten zu können, muss das Gateway über eine Lizenz für diese Wohnung verfügen. Die Lizenzen werden mithilfe des Tools VDIPM in das Gateway geladen.

 $\circledR$ 

Schließlich besteht die Möglichkeit, bis zu 16 Video-Gateways für insgesamt 1600 Wohnungen in der gleichen Anlage zu installieren.

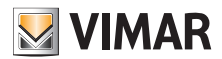

# **View Vimar Portal**

## **2.2 Rückwärtskompatibilität mit herkömmlichen VDES**

Die VDES ohne Steigleitung schließt nicht das gleichzeitige Vorhandensein von mobilen und physischen Innenstellen aus. Die einzige Beschränkung hierbei besteht darin, dass physische und mobile Wohnungen auf verschiedene Rufcodes antworten. Darüber hinaus ist eine Funktion gegeben, womit eine physische Wohnung über eine "Partnerschaft" mit einer mobilen verknüpft werden kann (siehe Kapitel 5.2, "Installateur und Wartungstechniker").

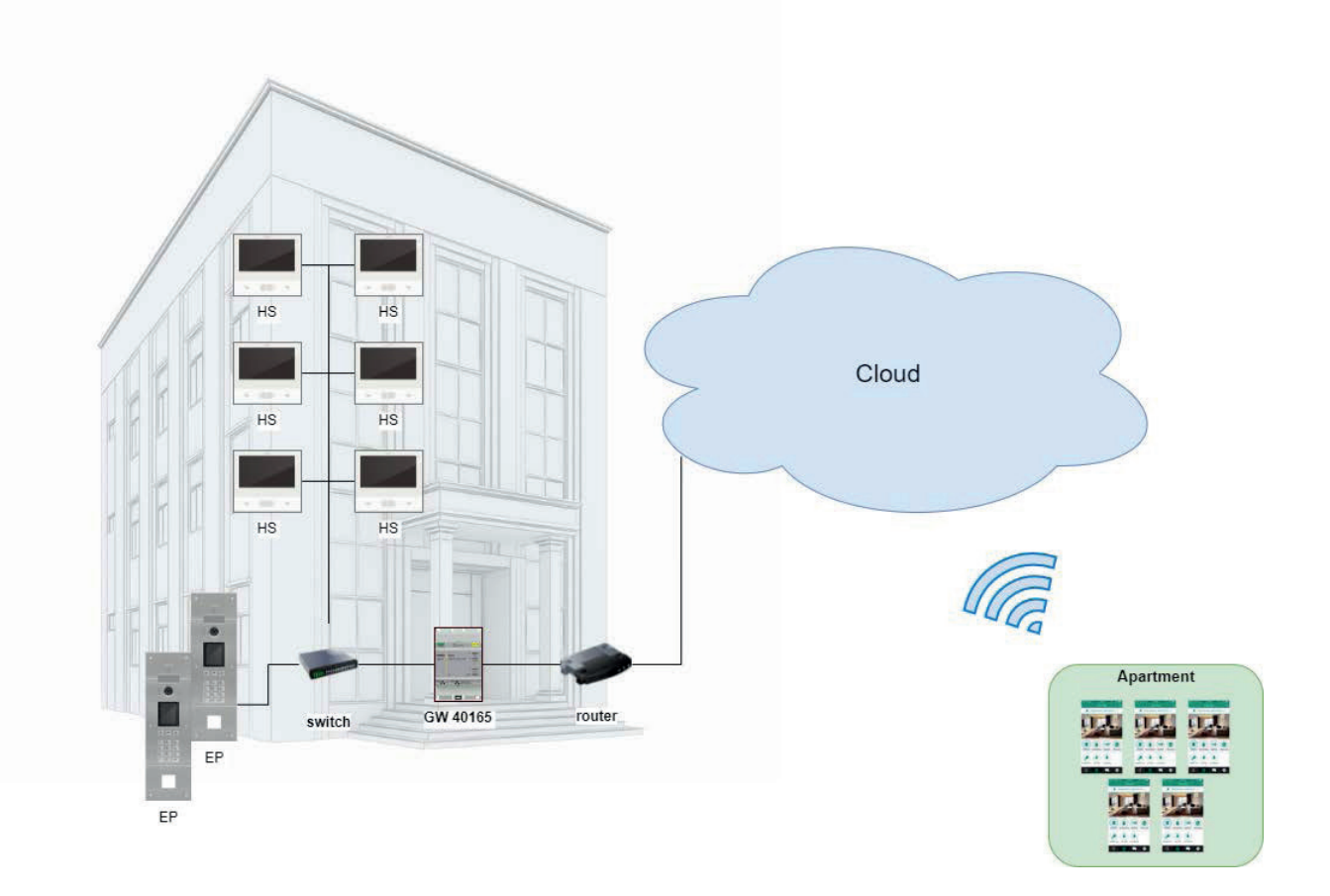

# **2.3 Verwaltung einer Anlage ohne Steigleitung: die Funktion des Portals**

Eine VDES-Anlage ohne Steigleitung stellt insoweit ein komplexes und dynamisches System dar, als die mobilen Innenstellen aufgrund ihrer Verknüpfung mit einer Person statt mit einer physischen Wohnung ständigen Änderungen unterliegen. So kann eine Person ihr Smartphone mehr oder weniger häufig wechseln oder in ein anderes Haus umziehen. Beide Male ist eine Aktualisierung der Anlagenkonfiguration notwendig. Im Unterschied zu herkömmlichen VDES (mit ausschließlich physischen Innenstellen) ist bei einer derzeitigen Veränderung seitens des Bewohners allerdings ein vor-Ort-Eingriff nicht vorstellbar. Aus diesem und anderen Gründen hat Vimar eine WEB-basierte Cloud-Lösung entwickelt, um die Konfiguration einer VDES ohne Steigleitung zu verwalten. Es handelt sich um das in dieser Anleitung beschriebene Portal View Vimar.

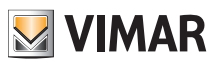

# **3 Benutzer und Funktionen**

Das Vimar Portal ist eine profilierte Web-Anwendung, die folgenden Benutzertypen zugänglich ist:

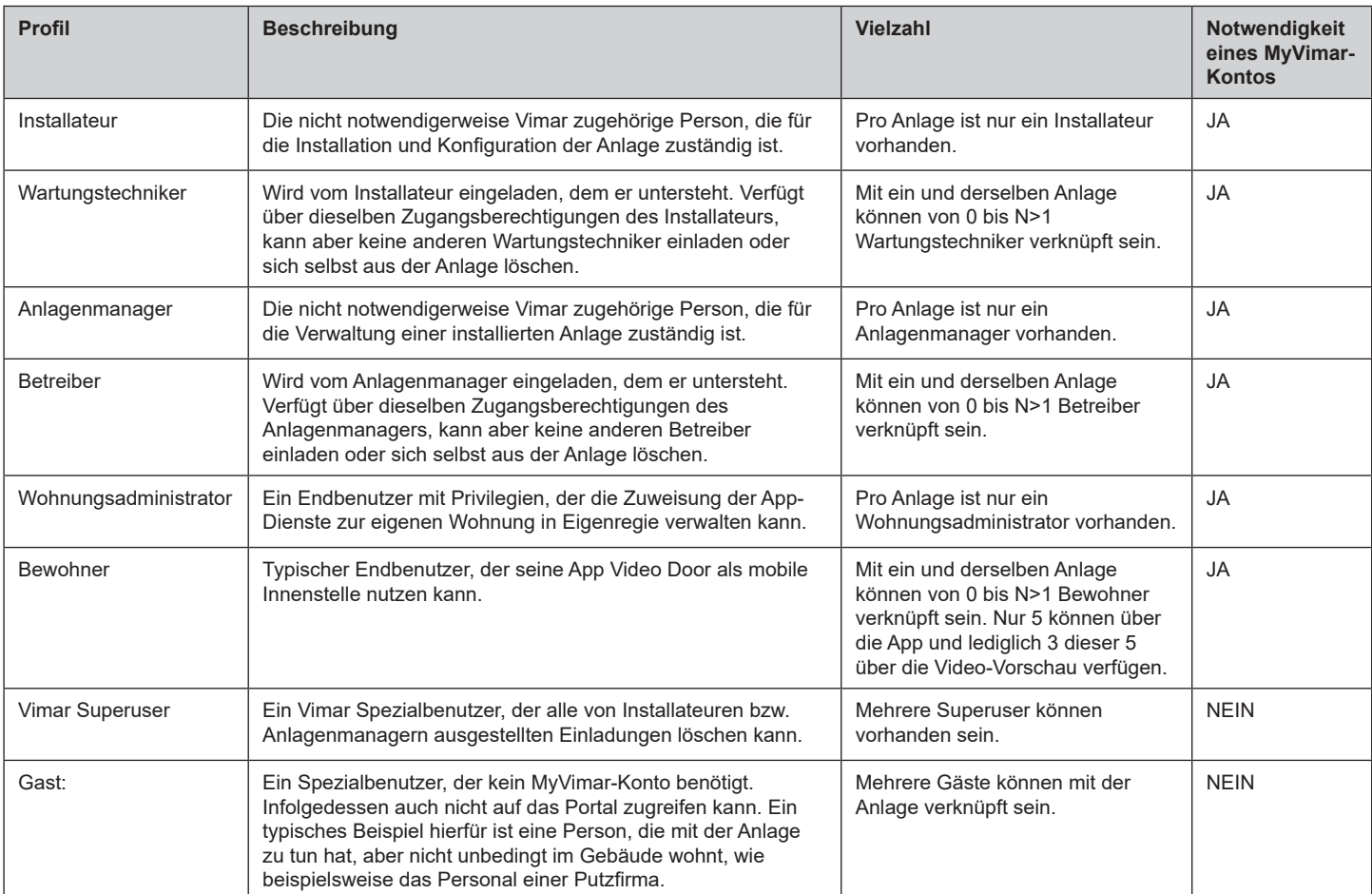

 $\overline{\textcircled{\tiny E}}$ 

# **4 Installation und Konfiguration einer Anlage ohne Steigleitung: vom physischen Standort zur entfernten Verwaltung**

Folgendes Schaubild macht deutlich, wie die erstmalige Installation einer Anlage ohne Steigleitung erfolgt, damit sie von den Benutzern über das Portal View Vimar verwaltet werden kann.

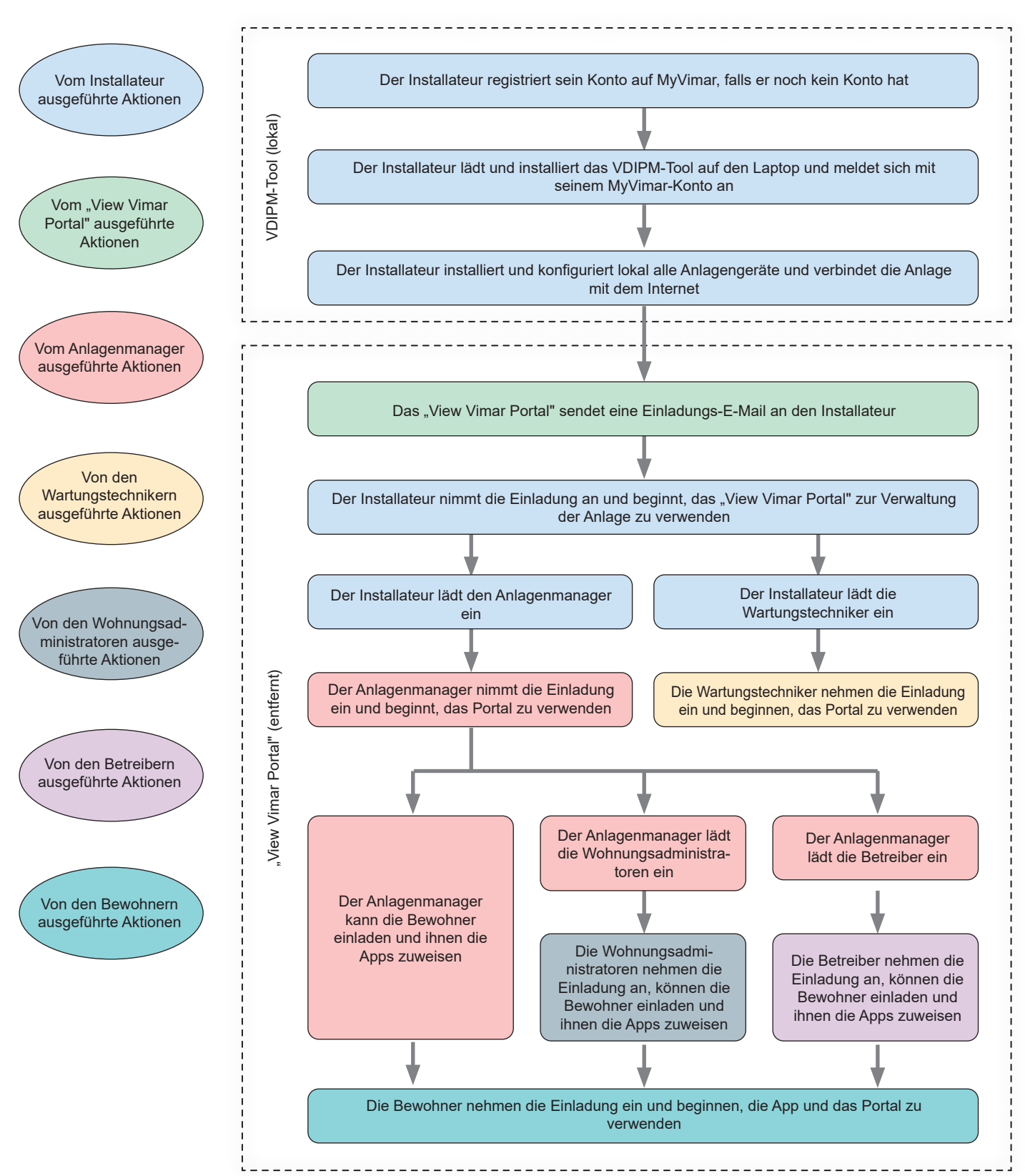

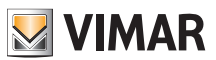

# **5 Nutzung des Portals**

## **5.1 Gemeinsame Funktionen**

#### **5.1.1 An- und Abmelden**

Der Zugang zum Portal View Vimar setzt die Registrierung in die MyVimar Datenbank voraus. Zur Anmeldung am Portal sind die für die Registrierung bei MyVimar verwendeten Zugangsdaten erforderlich.

Wie unter "Benutzer und Funktionen" (siehe Kapitel 3) beschrieben, sind Berechtigungen für Back-Office- (Installateur, Anlagenmanager, Wartungstechniker, Betreiber) bzw. Front-Office-Funktionen (Wohnungsadministrator und Bewohner) erhältlich. In Abhängigkeit von dieser Unterteilung sind zwei verschiedene URL für folgende zwei Kategorien verfügbar:

- https://view.vimar.cloud/back-office<sup>2</sup>
	- https://view.vimar.cloud/front-office

Beim Klicken auf einen dieser URL erscheint die MyVimar-Anmeldeseite zur Eingabe der Zugangsdaten.

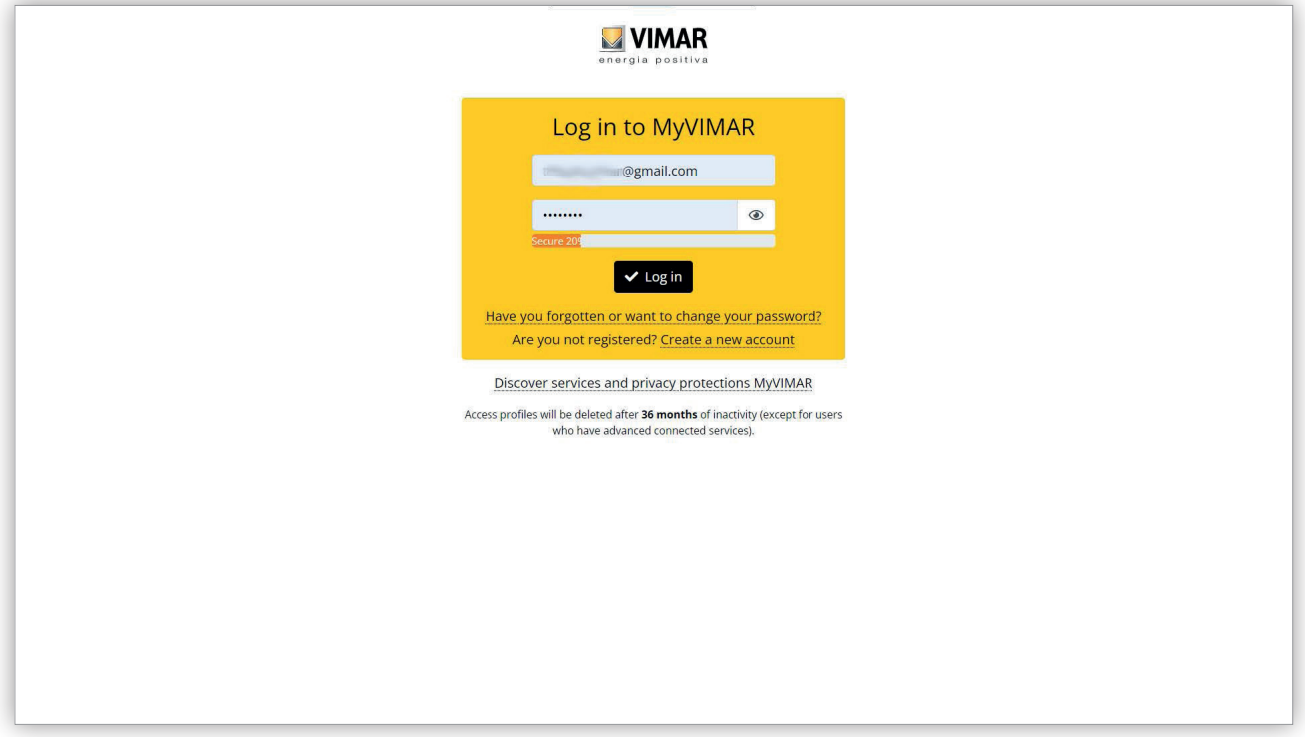

#### 1 Anmeldefenster

Nach Authentifizierung wird der Zugang zum Portal genehmigt und eine unterschiedliche Seite je nach Funktion sowie gewähltem URL eingeblendet. Weitere Details finden sich in den nächsten Abschnitten.

Nachdem sich der Benutzer angemeldet hat, erscheint seine E-Mail-Adresse am oberen Rand rechts. Zum Abmelden einfach auf die Adresse klicken und die Option "Beenden" (Exit) im Dropdown-Menü wählen.

\_\_\_\_\_\_\_\_\_\_\_\_\_\_\_\_\_\_\_\_\_\_\_\_\_\_\_\_\_\_\_ 2 https://view.vimar.cloud/back-office

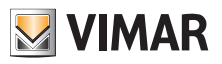

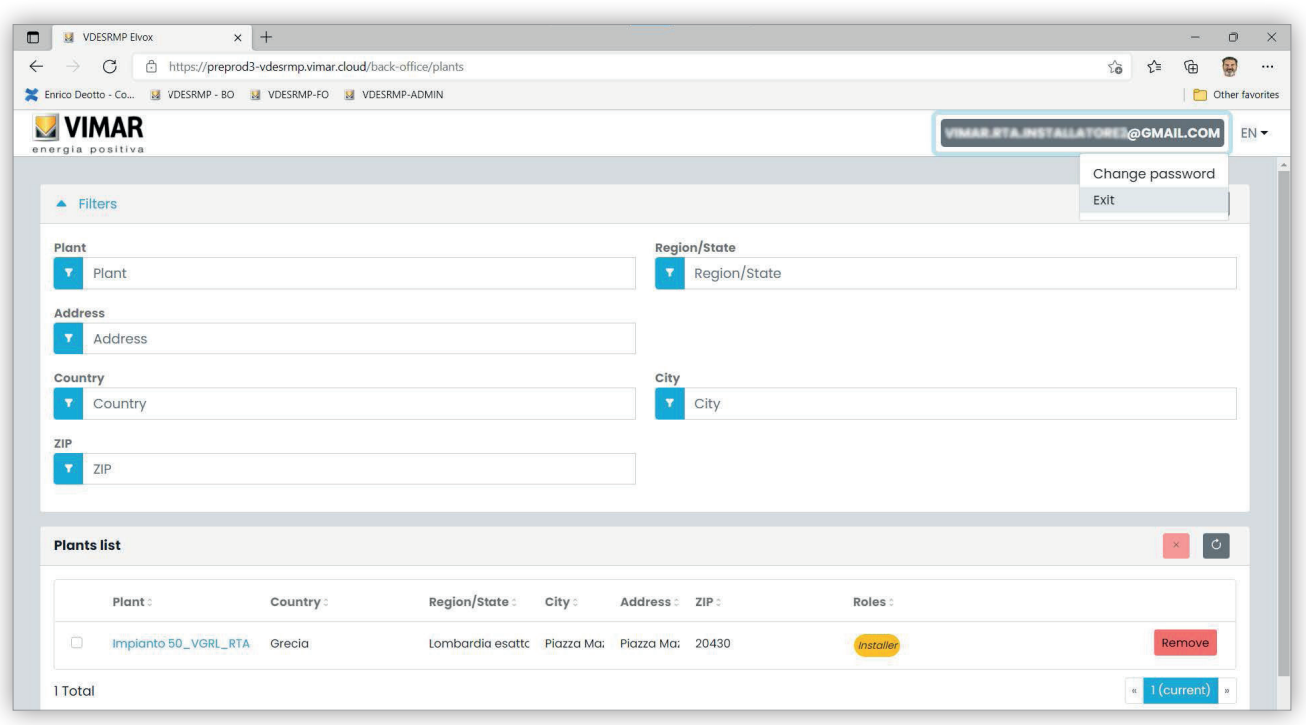

## 2 Abmeldung

■ **WICHTIGER HINWEIS**: Nach der Abmeldung werden Sie auf die Anmeldeseite des gleichen URL (Back-Office oder Front-Office) geleitet, an<br>dem Sie sich angemeldet hatten.

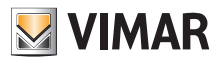

# **View Vimar Portal**

## **5.1.2 Sprachen**

Das Portal View Vimar ist in 12 verschiedenen Sprachen verfügbar:

Italienisch, Englisch, Französisch, Deutsch, Spanisch, Portugiesisch, Niederländisch, Schwedisch, Polnisch, Russisch, Griechisch und Arabisch. Die Sprache wird mit dem Wahlfeld rechts in der oberen Leiste eingestellt.

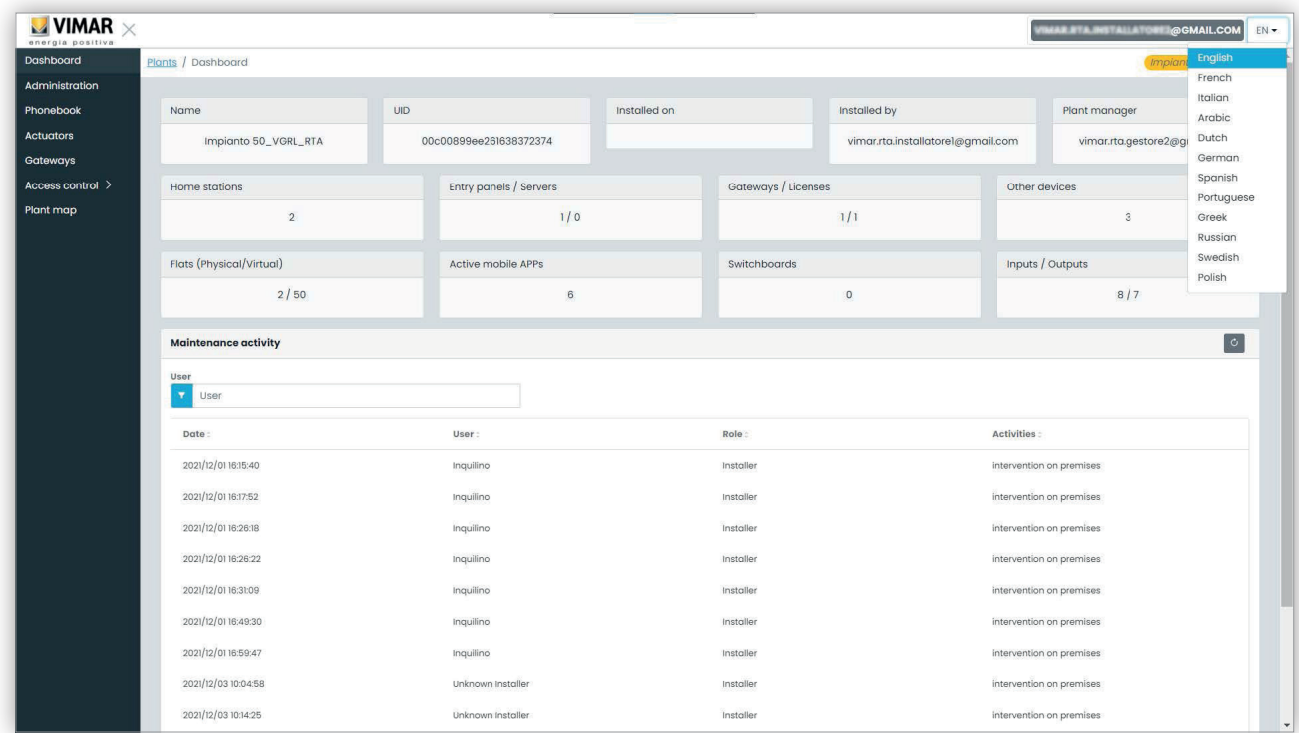

 $\circledcirc$ 

Beim Wechsel auf die arabische Sprache geht auch das Layout auf die Ausrichtung von rechts nach links über.

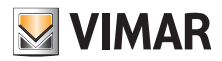

#### **5.1.3 Änderung des Passworts**

Wie bereits unter "An- und Abmelden" (siehe Kapitel 5.1.1) erwähnt, sind die Zugangsdaten zum Portal View Vimar mit denen für die Registrierung des MyVimar-Kontos identisch. Zum Ändern des Passworts muss daher die Seite des MyVimar-Kontos geöffnet werden. Hierzu im Portal View Vimar auf den eigenen Namen am oberen Rand rechts klicken, daraufhin "Passwort ändern" (Change password) im Dropdown-Menü wählen.

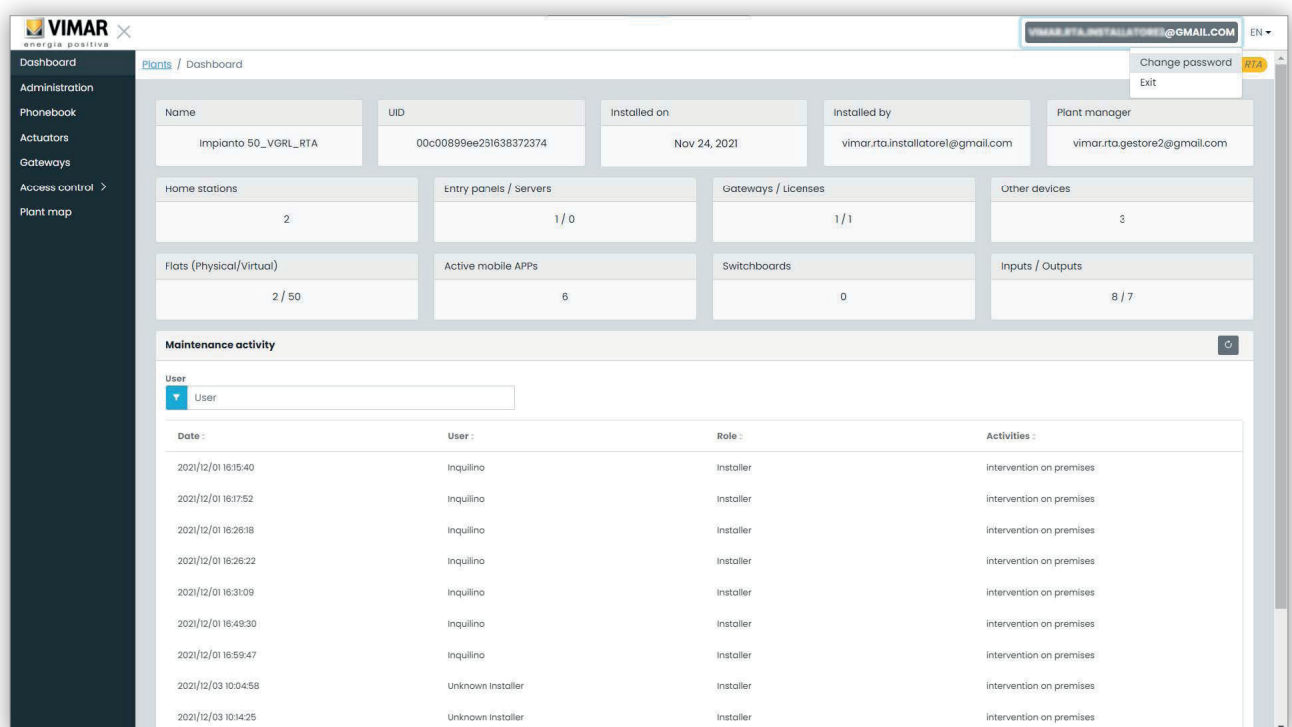

#### 3 Link zum Ändern des Passworts

Es öffnet sich ein neuer Tab mit einem Link zur Website MyVimar, auf der das Passwort geändert werden kann.

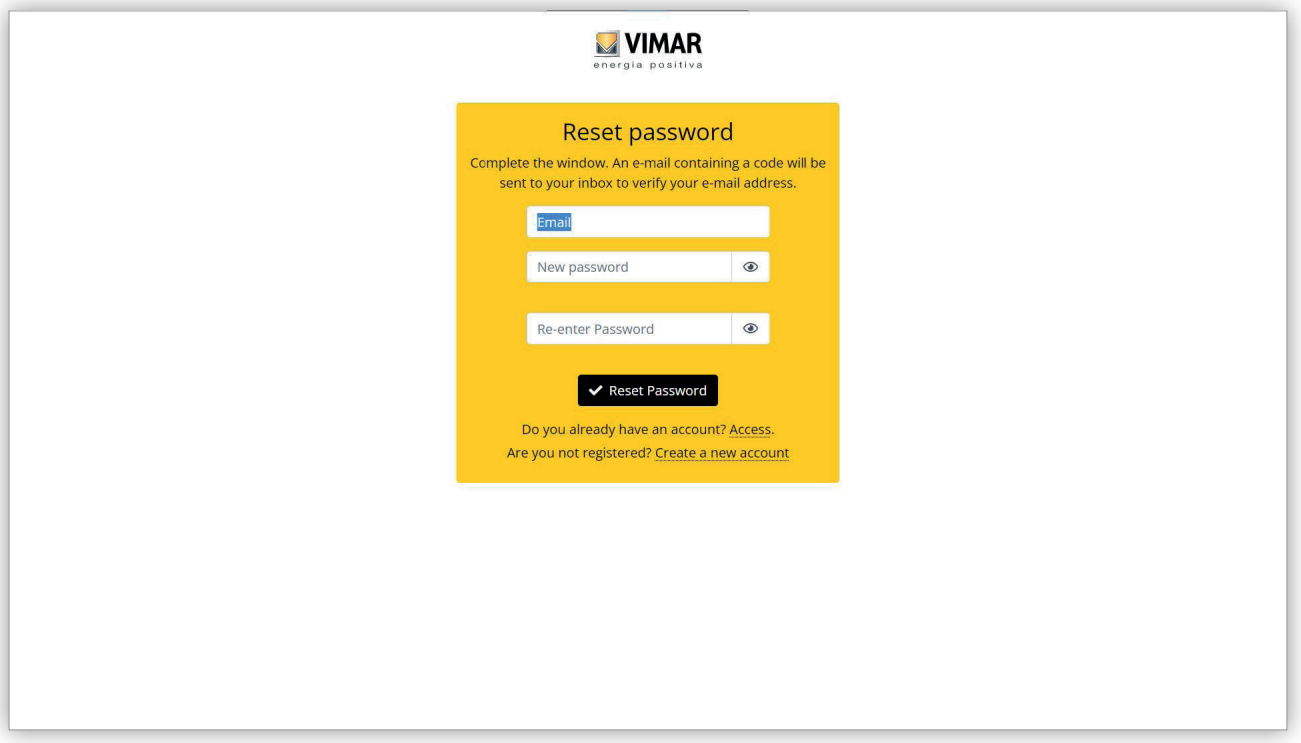

#### 4 MyVimar-Fenster zur Änderung des Passworts

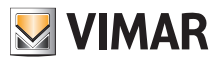

## **5.1.4 Einladungen**

Das Portal View Vimar nutzt einen auf Einladungen basierten Mechanismus, um den Benutzern die Dienste zuzuweisen. Die Dienste sind in folgender Tabelle angeführt:

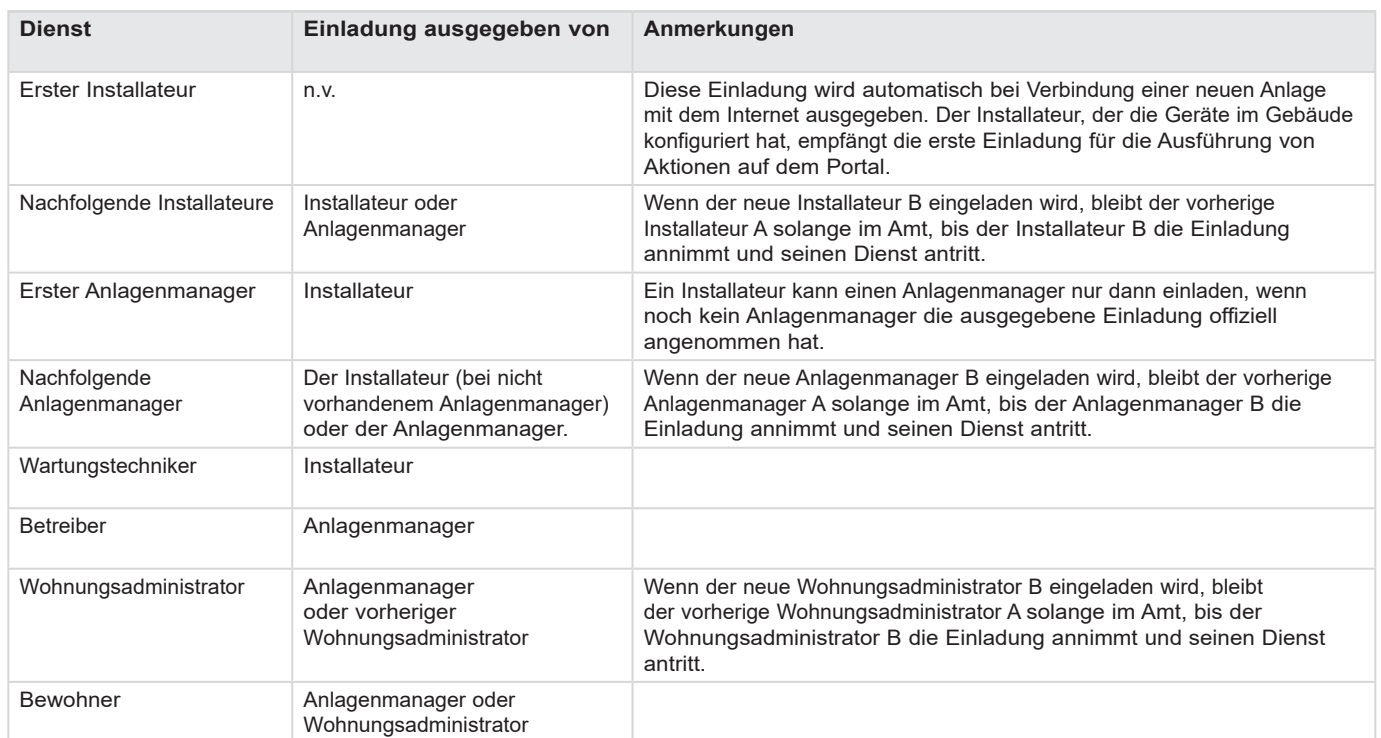

Beim Empfang einer Einladung nach erfolgter Anmeldung wird eine mit der nachstehenden vergleichbare Seite eingeblendet:

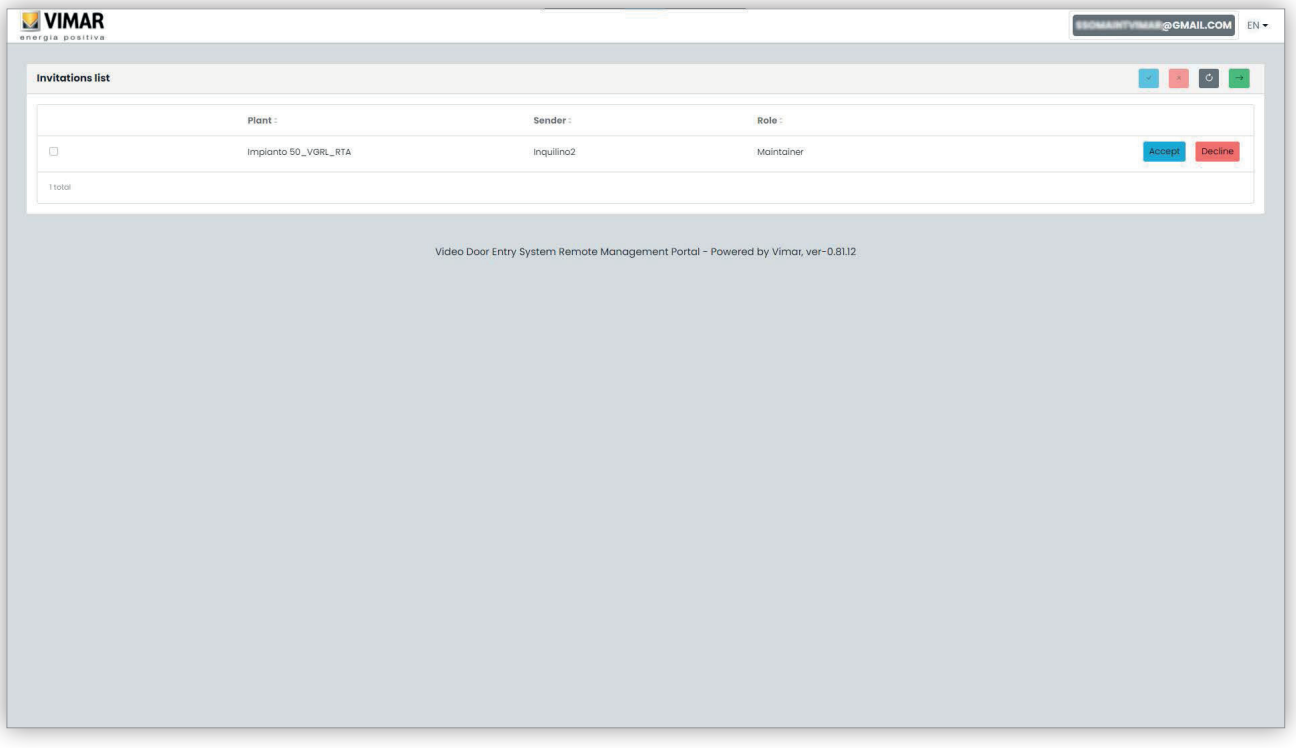

- Beim Empfang einer Einladung können Sie:
	- $\bullet~$  diese ablehnen (Decline)  $\rightarrow$  es ändert sich nichts, als ob keine Einladung ausgestellt wurde.
	- diese annehmen (Accept) → die Funktion tritt unmittelbar das Amt an und kann den neuen Dienst nutzen. Bei Zuweisung einer Funktion als Installateur, Anlagenmanager oder Wohnungsadministrator wird die vom ehemaligen Benutzer gehaltene Funktion gelöscht und dem neuen Benutzer zugewiesen.

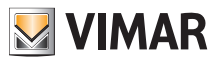

# **View Vimar Portal**

# **5.2 Installateur und Wartungstechniker**

# **5.2.1 Anlagenliste**

Beim Anmelden erscheint Back-Office-Benutzern diese Seite:

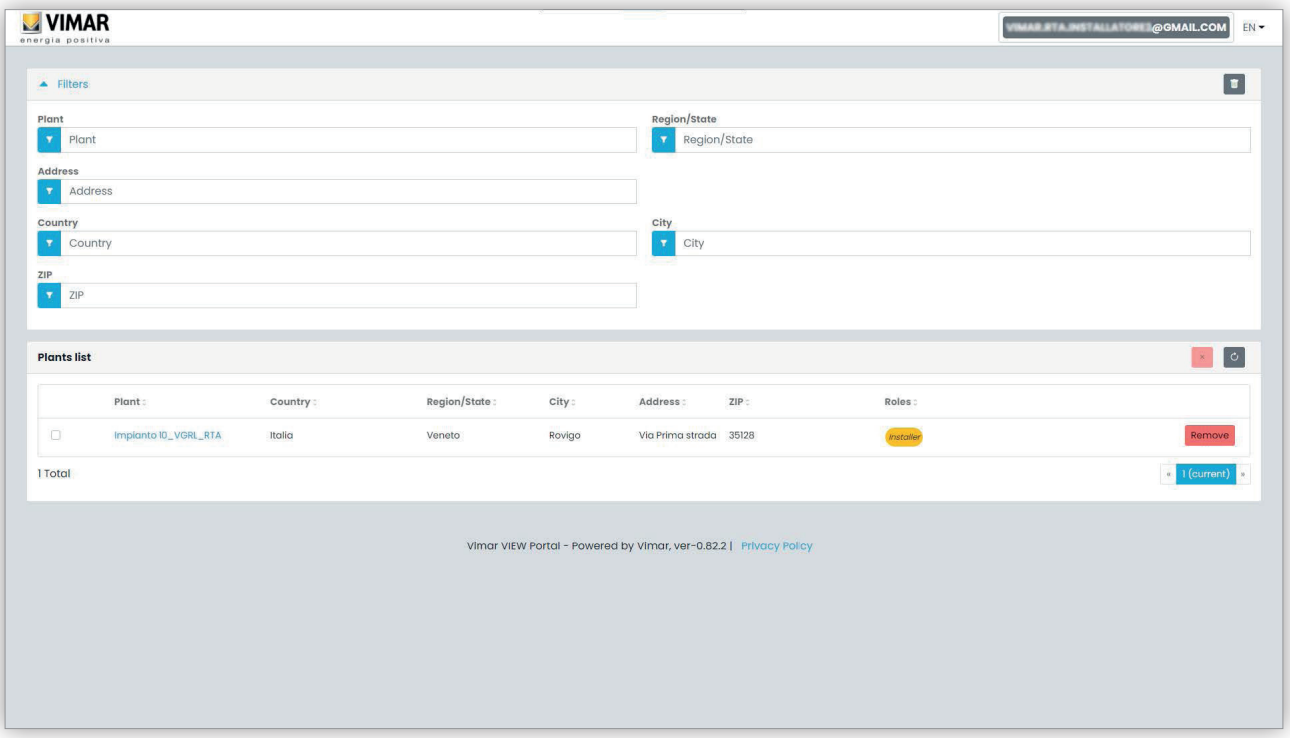

Die Seite zeigt sämtliche Anlagen, bei denen über eine Back-Office-Funktion verfügt wird. Beim Klicken auf eine Anlage, mit der Sie als Installateur oder Wartungstechniker verknüpft sind, erscheint die Dashboard-Seite dieser Anlage.

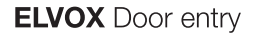

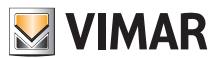

## **5.2.2 Dashboard**

Nach Auswahl einer Anlage sehen der Installateur und die Wartungstechniker ein Dashboard wie in folgender Abbildung gezeigt:

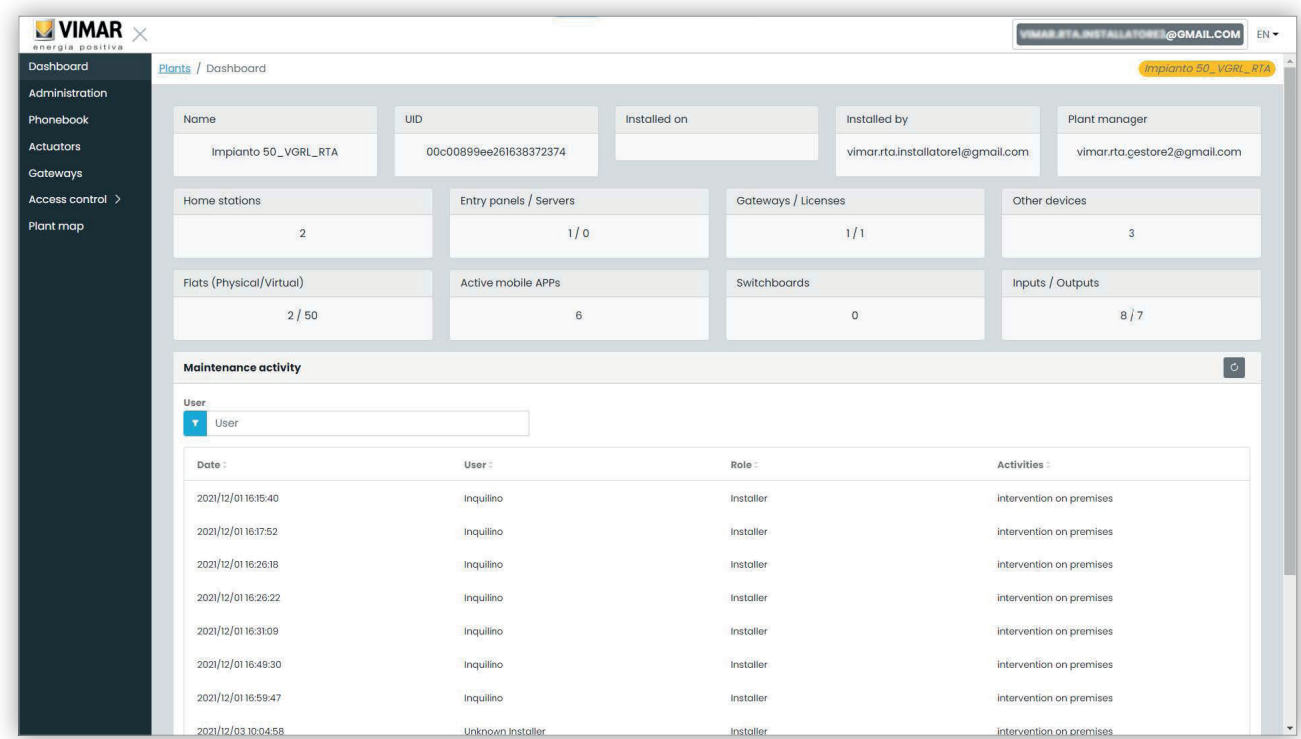

Im oberen Bereich finden sich einige allgemeine Informationen über die Anlage, und zwar:

- **Name (Name)**: Name der Anlage
- **Anlagen-UID (Plant UID)**: eindeutige ID der Anlage
- **Installiert am (Installed on)**: Datum, an dem die Anlage installiert wurde
- **Installateur (Installed by)**: E-Mail-Adresse des Installateurs, der die erste Konfiguration der Anlage ausgeführt und diese mit dem Internet verbunden hat
- **Anlagenmanager (Plant manager)**: E-Mail-Adresse des aktuellen Anlagenmanagers
- **Innenstellen (Home stations)**: Anzahl der physischen Innenstellen bei einer Hybrid-Anlage mit physischen und virtuellen Wohnungen.
- **Außenstellen/Server (Entry panels/servers)**: Anzahl der Außenstellen und (gegebenenfalls) ein Server
- **Gateways/Lizenzen (Gateways/licenses)**: Anzahl der Gateways (40165) der Anlage und der auf besagten Gateways geladenen Lizenz-Aktivierungscodes
- **Andere Geräte (Other devices)**: Anzahl der nicht in den vorherigen Listen enthaltenen IP-Geräte: I/O-Module, RFID-Lesegeräte, numerische Tastaturen
- **Wohnungen (physisch/virtuell) (Flats (physical/virtual))**: Anzahl von Wohnungen der Anlage mit Lizenz, in physische und virtuelle Wohnungen unterteilt

- **Aktive mobile Apps (Active mobile APPs)**: Anzahl der aktuell in der Anlage konfigurierten und aktiven Apps
- **Zentralen (Switchboards)**: Anzahl der in der Anlage konfigurierten Zentralen
- **Eingänge/Ausgänge (Inputs/Outputs)**: Anzahl der in der Anlage konfigurierten Digitaleingänge/-Ausgänge.

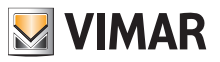

#### **5.2.3 Administration (nur Installateur)**

Auf der Seite Administration sind folgende Aktionen möglich:

- die Informationen über den Standort der Anlage lesen und ändern
- einen neuen Installateur bzw. einen neuen Anlagenmanager einladen
- einen Wartungstechniker einladen/ändern/löschen

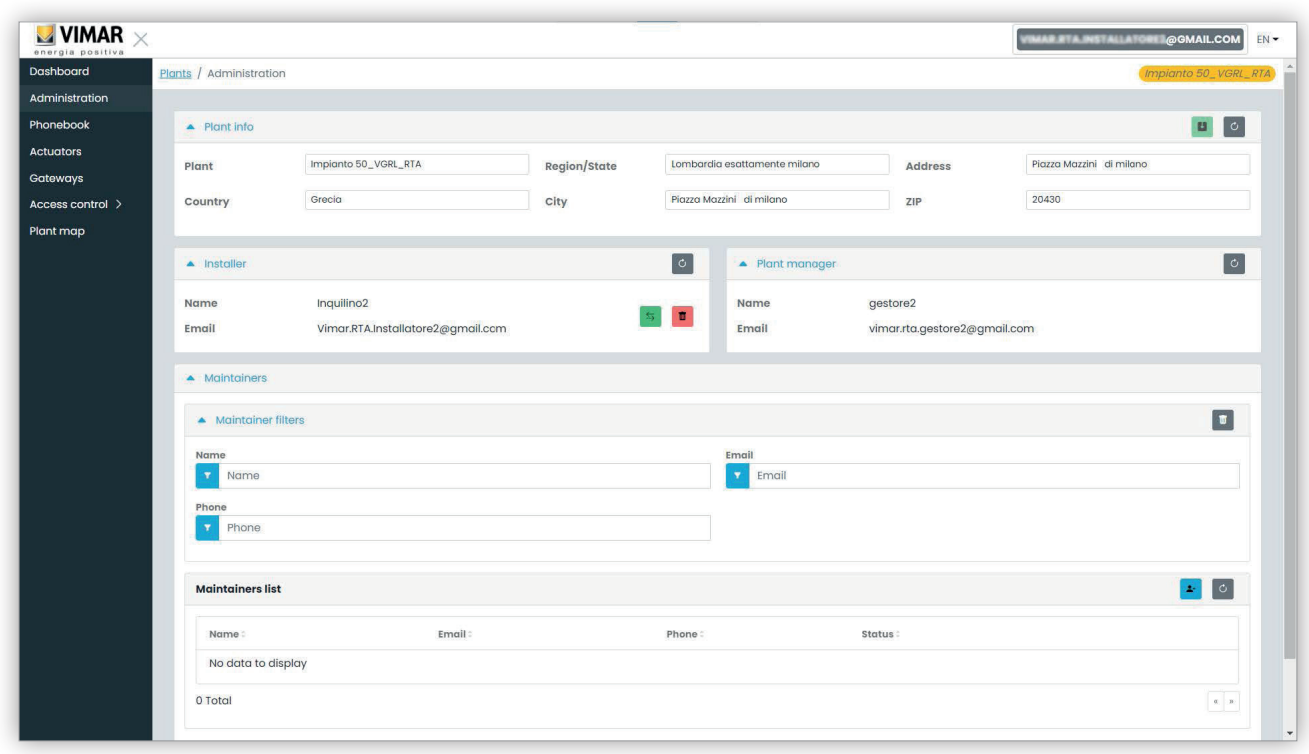

#### **5.2.3.1 Die Informationen über den Standort der Anlage lesen und ändern**

Die Einträge im oberen Gruppenfeld ändern und durch Klicken auf die grüne Taste oben rechts die Änderungen speichern.

#### **5.2.3.2 Einen neuen Installateur einladen**

Der linke Teil des mittleren Gruppenfelds zeigt den angemeldeten Installateur und die Tasten, um einen neuen Installateur einzuladen bzw. sich selbst aus der Anlage zu löschen. Im ersten Fall werden Sie dazu aufgefordert, den Namen und die E-Mail des neuen Installateurs einzugeben, der Ihr Nachfolger werden soll. Die bereitgestellte E-Mail-Adresse muss einem registrierten MyVimar-Konto entsprechen, das sich mindestens einmal am VDIPM angemeldet hat. Wenn Sie einen neuen Installateur einladen, sendet das Portal View Vimar eine E-Mail an den Bestellten mit den Anweisungen zur Annahme der Einladung und zum Antreten des Amtes. Bis zu diesem Zeitpunkt können Sie weiterhin Aktionen an der Anlage ausführen. Bei Vorhandensein eines eingeladenen Installateurs, der sein Amt noch nicht angetreten hat, zeigt das Portal ein Gruppenfeld wie dieses:

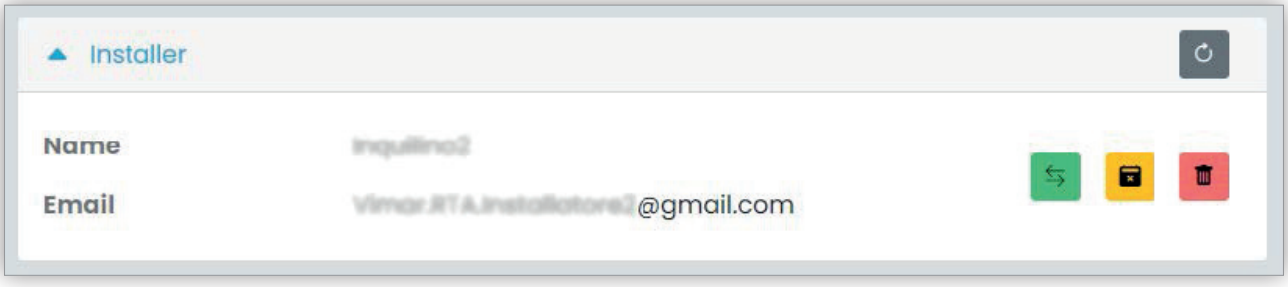

Durch Tippen auf die grüne Taste können Sie die eingeladene Person ändern. Durch Tippen auf die gelbe Taste können Sie die ausstehende Einladung löschen, durch Tippen auf die rote Taste können Sie sich dagegen mit sofortiger Wirkung aus der Anlage löschen.

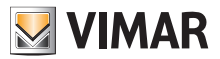

#### **5.2.3.3 Einen neuen Anlagenmanager einladen**

Als Installateur können Sie einen Anlagenmanager nur dann einladen, wenn noch kein Anlagenmanager sein Amt angetreten hat. Nur in diesem Fall erscheint im rechten Teil des mittleren Gruppenfelds eine Taste zur Einladung eines neuen Managers.

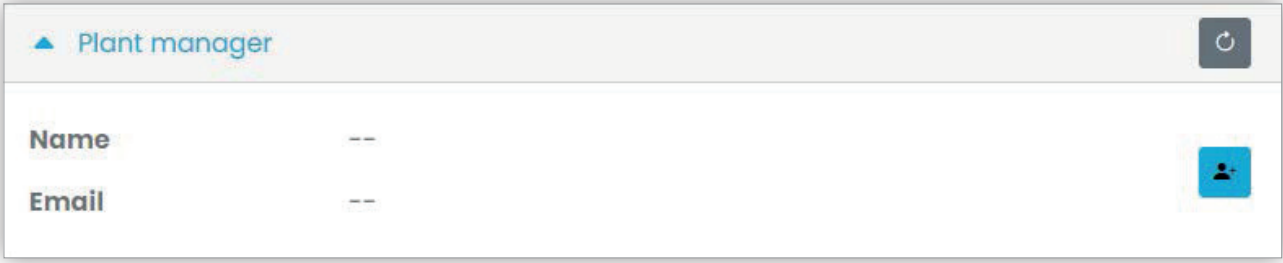

Sollten Sie einen Manager eingeladen haben, dieser aber seinen Dienst noch nicht angetreten hat, ist die Situation ungefähr die gleiche wie die eines eingeladenen Installateurs.

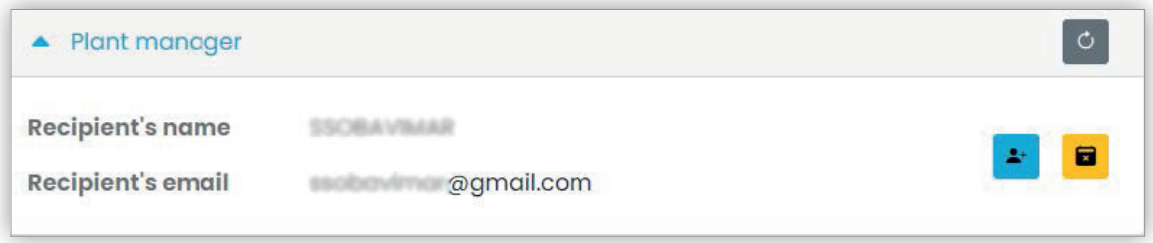

Wenn der eingeladene Manager die Einladung annimmt, erscheint das betreffende Gruppenfeld wie in nachstehender Abbildung, wobei der Installateur keinerlei Befugnis mehr über den Betreiber hat.

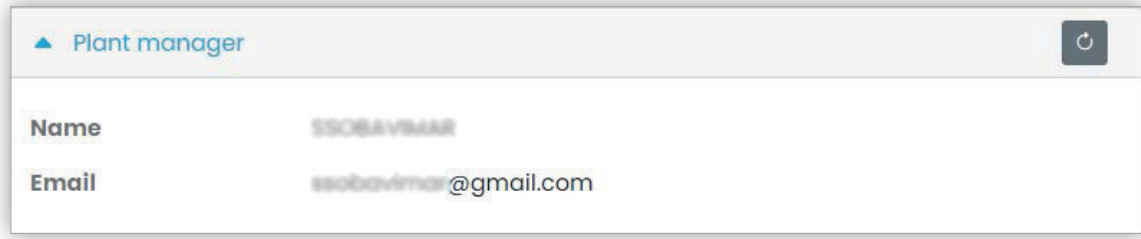

#### **5.2.3.4 Einen Wartungstechniker einladen/ändern/löschen**

Das untere Gruppenfeld listet die aktuell in der Anlage konfigurierten Wartungstechniker auf. Anhand einfacher Filter kann die Liste eingegrenzt werden.

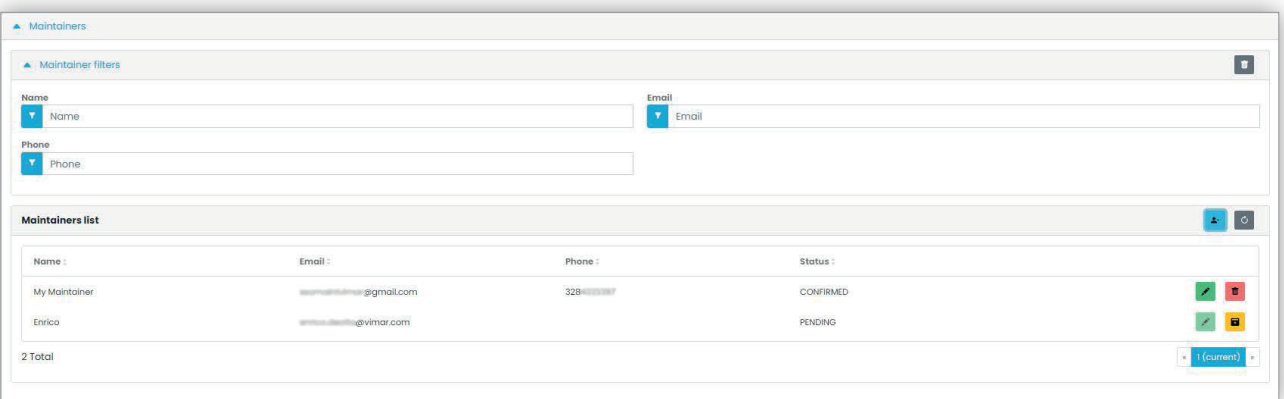

Für jeden Wartungstechniker zeigt das Portal Namen (Name), E-Mail-Adresse, Telefonnummer (Phone) und Status (Status). Für den Wartungstechniker ist ein zweifacher Status verfügbar:

- AUSSTEHEND (Pending): Der Wartungstechniker ist vom Installateur eingeladen worden, hat die Einladung aber noch nicht angenommen. Er ist also noch nicht einsatzfähig. Die einzige Aktion, die der Installateur an einem Wartungstechniker in diesem Status ausführen kann, ist das Entfernen oder mit anderen Worten das Löschen der Einladung.
- BESTÄTIGT (Confirmed): Der Wartungstechniker ist vom Installateur eingeladen worden und hat die Einladung angenommen. Er ist vollkommen einsatzfähig im Rahmen der Anlage.

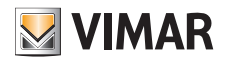

# **View Vimar Portal**

#### **5.2.3.4.1 Einladen**

Zum Einladen eines Wartungstechnikers tippen Sie auf das Symbol . Im Portal öffnet sich ein Pop-Up-Fenster wie dieses:

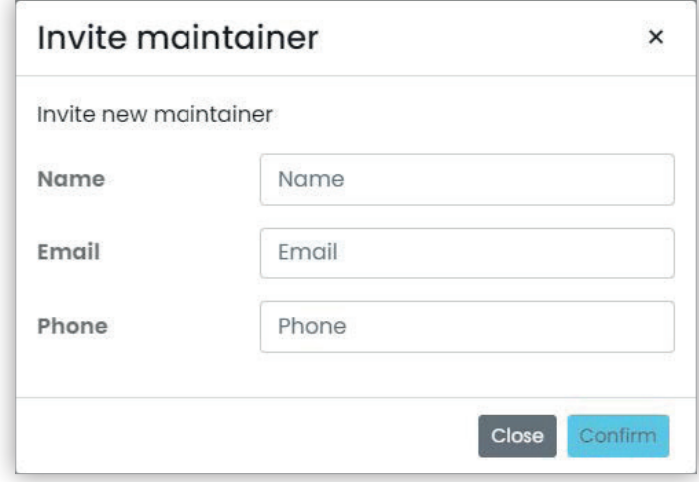

hierin können Sie den Namen (Name) und die E-Mail-Adresse (obligatorisch) sowie optional die Telefonnummer (Phone) eingeben. Bei Bestätigung sendet das Portal eine E-Mail an den neuen Wartungstechniker, und zwar genau wie bei der Einladung eines Installateurs oder Anlagenmanagers.

#### **5.2.3.4.2 Ändern**

Um die Eigenschaften eines Wartungstechnikers zu ändern, tippen Sie auf das Symbol **Mussiker dem Namen. Nach der Eingabe eines** Wartungstechnikers können nur die Eigenschaften des Telefons geändert werden. Sollten Sie den Namen ändern müssen, können Sie diesen löschen und den Wartungstechniker mit dem gewünschten Namen neu erstellen.

 $\circledcirc$ 

#### **5.2.3.4.3 Löschen**

Zum Löschen eines Wartungstechnikers tippen Sie auf das Symbol **in der förmande Status "**: falls im Status "ausstehend") neben dem Namen.

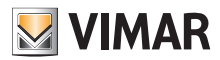

# **View Vimar Portal**

#### **5.2.4 Telefonverzeichnis**

Die Seite Telefonverzeichnis (*Phonebook*) enthält die Liste aller Wohnungen, der Außenstellen und der anderen in der Anlage konfigurierten IP-Geräte. Im oberen Teil sind Filter verfügbar, mit denen das Verzeichnis eingegrenzt werden kann.

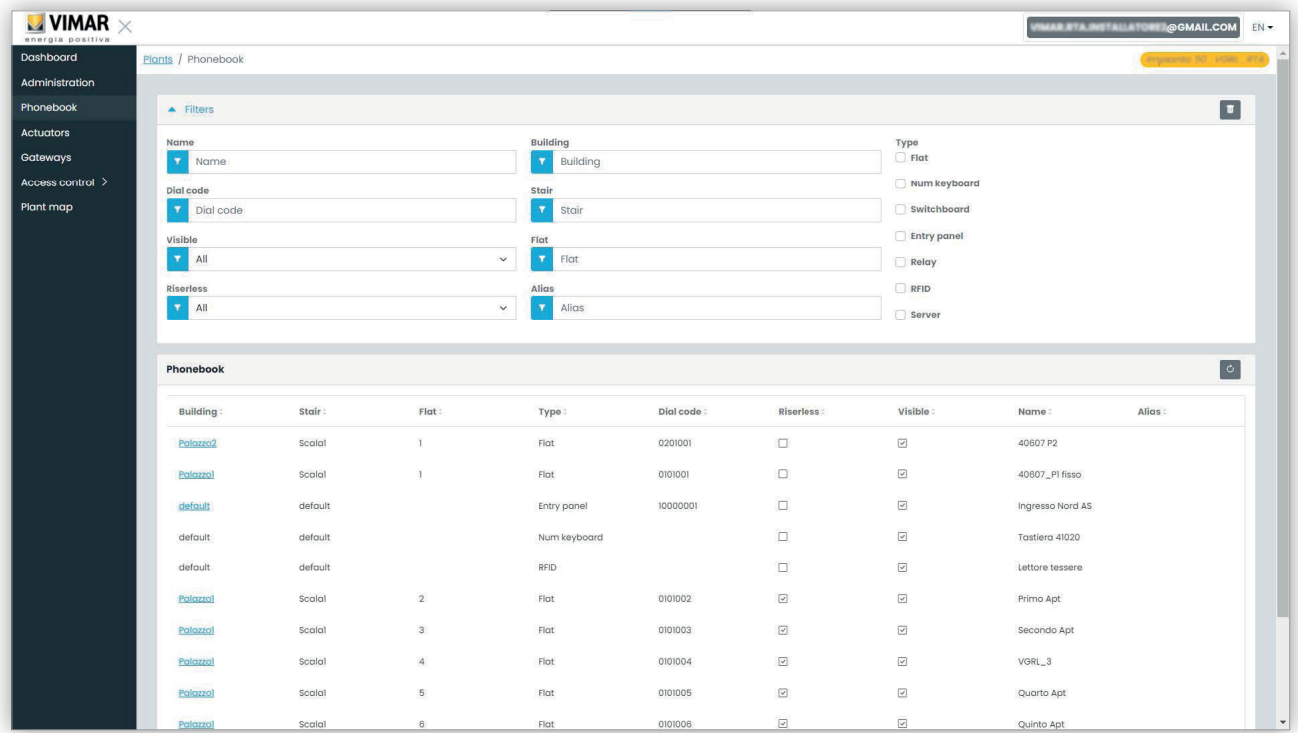

Je nach dem Element des Verzeichnisses (Wohnung, Außenstelle, Andere) stehen verschiedene Einstellungen zur Verfügung, siehe folgende Abschnitte.

#### **5.2.4.1 Konfigurationsseite der Wohnung**

Wenn Sie auf den Eintrag einer Wohnung klicken, blendet das Portal folgende Seite ein:

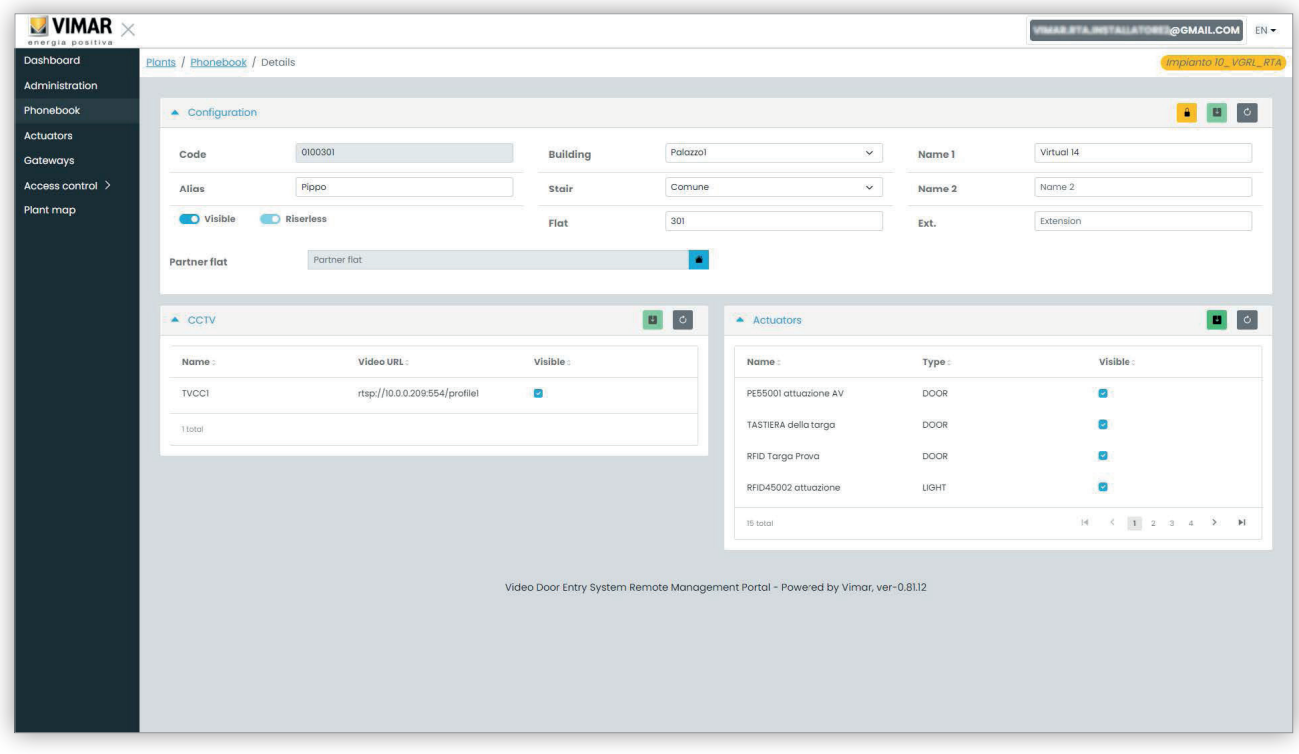

 $\circledcirc$ 

Auf dieser Seite können Sie folgende Parameter ändern.

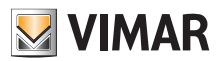

#### **5.2.4.1.1 Konfiguration**

- Primäre, sekundäre und erweiterte Namen
- Gebäude, Treppenhaus und Wohnung: nur für die virtuellen Wohnungen
- Sichtbarkeit der Wohnung an der Außenstelle
- Alias: von den Back-Office-Benutzern der Wohnung zugewiesener personalisierter Name: kann seitens der Bewohner oder Wohnungsadministratoren nicht geändert werden
- Rufcode: die Änderung des Rufcodes ist ein heikler Vorgang, den Sie durch Öffnen eines gelben Schlosses am oberen Rand rechts bestätigen müssen. Darüber hinaus heben Sie hiermit den Schutz der Einstellungen sämtlicher Elemente im Telefonverzeichnis auf, das Sie nur bei lokal mit der Anlage verbundenem VDIPM wiederherstellen können.
- Partnerschaft: mit dieser Funktion können Sie eine physische Wohnung (also ihre physische Innenstelle) mit einer virtuellen verknüpfen. In diesem Fall läuten beim Anrufen der virtuellen Wohnung sowohl die physische als auch die virtuelle Innenstelle. Die Funktionsweise ist allerdings nicht symmetrisch: beim Anrufen der physischen Wohnung läutet die virtuelle Innenstelle nicht.

#### **5.2.4.1.2 Zuweisung der Videoüberwachungen**

Dieses Feld zeigt alle in der Anlage konfigurierten Videoüberwachungen und ermöglicht die Wahl derjenigen, worauf die Wohnung zugreifen kann.

#### **5.2.4.1.3 Zuweisung der Aktoren**

Dieses Feld zeigt alle in der Anlage konfigurierten Aktoren und ermöglicht die Auswahl derjenigen, die von der Wohnung aus aktiviert werden können.

#### **5.2.4.2 Konfigurationsseite der Außenstelle**

Die Konfigurationsseite der Außenstelle enthält eine erste Gruppe von Parametern, die mit den unter "Konfigurationsseite der Wohnung" (siehe Kapitel 5.2.4.1) identisch sind. Außerdem können Sie einige spezielle und in 4 Kategorien gruppierte Einstellungen der Außenstelle ändern, wie in folgenden Abschnitten gezeigt.

#### **5.2.4.2.1 Konfiguration**

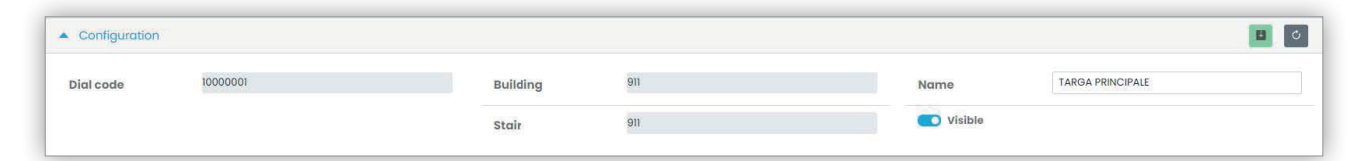

#### **5.2.4.2.2 Allgemein**

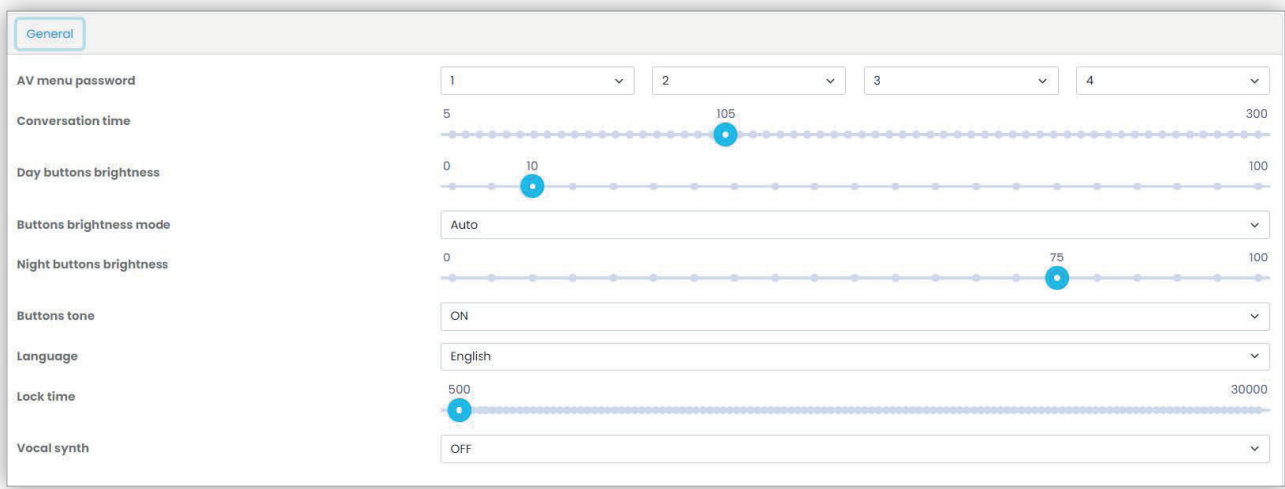

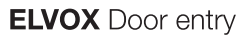

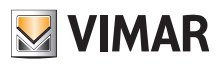

#### **5.2.4.2.3 Kamera**

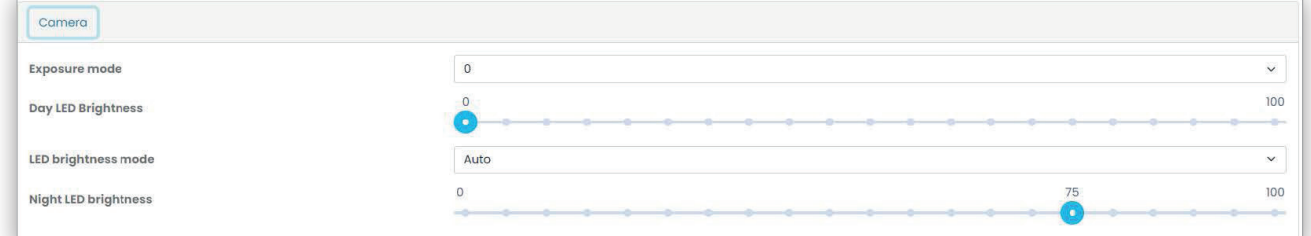

## **5.2.4.2.4 Audio**

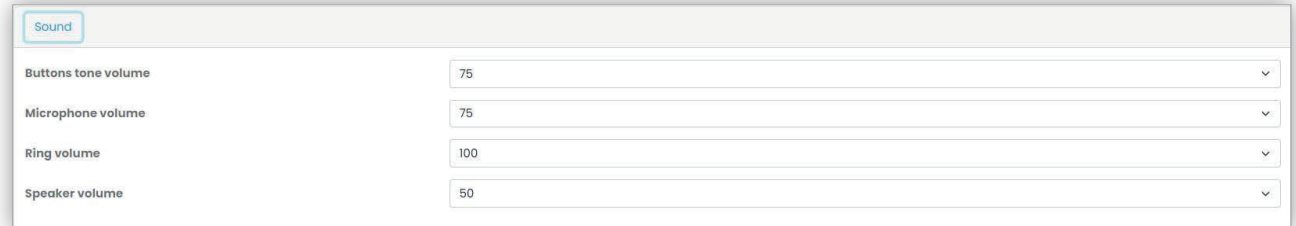

#### **5.2.4.2.5 LCD-Bildschirm**

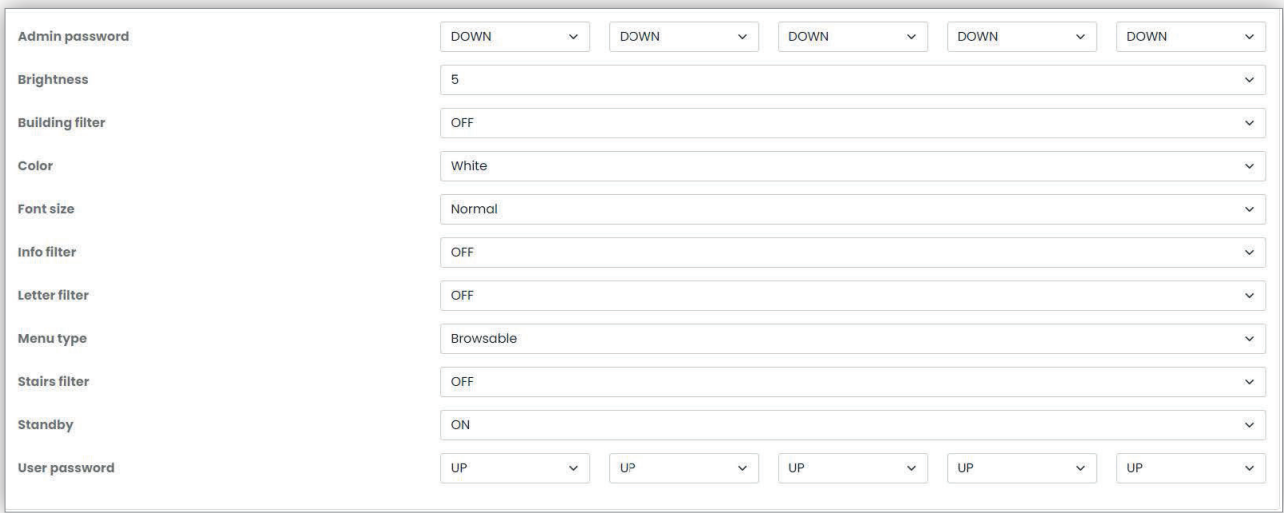

#### **5.2.4.3 Konfigurationsseite anderer Elemente**

Bis auf den Server als schreibgeschütztes Element, können die anderen Elemente des Telefonverzeichnisses über das gleiche Gruppenfeld der "Konfigurationsseite der Außenstelle" (siehe Kapitel 5.2.4.2) **konfiguriert werden**.

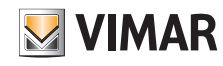

# **View Vimar Portal**

# **5.2.5 Aktoren**

Diese Seite zeigt die Liste aller in der Anlage konfigurierten Aktoren.

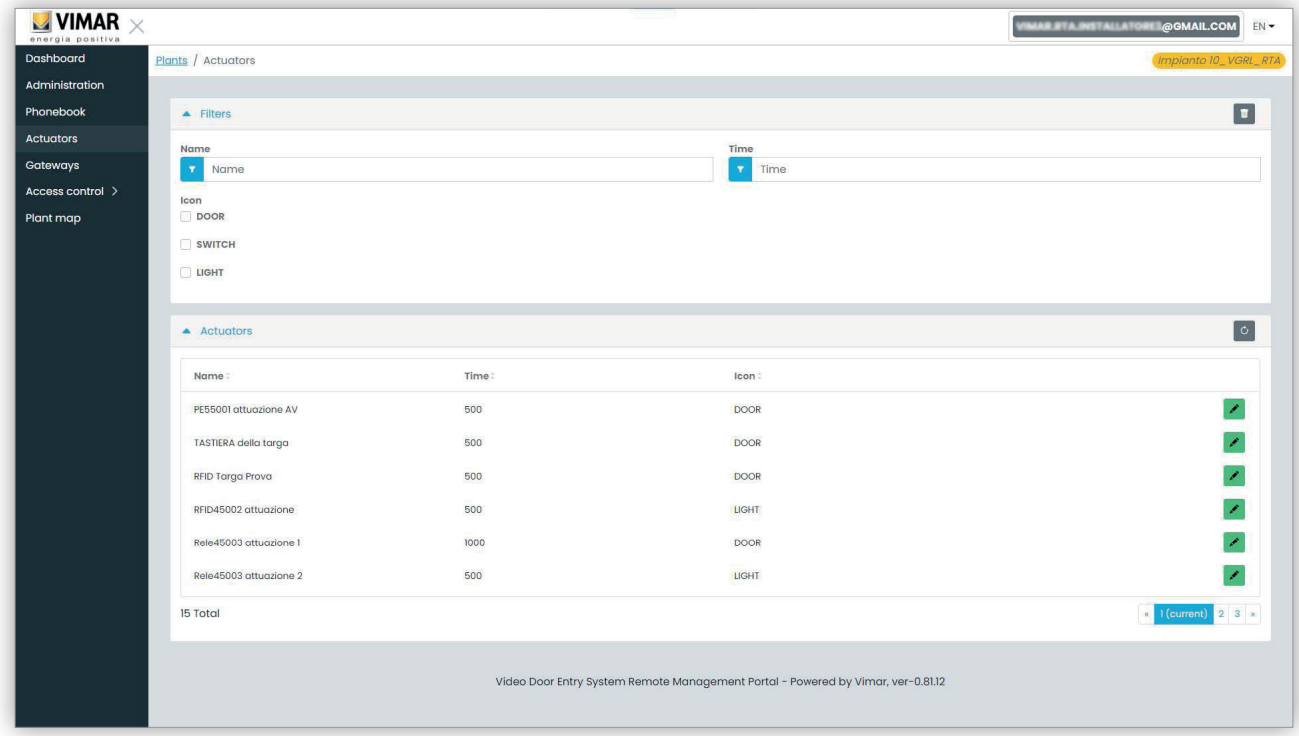

Durch Klicken auf das Bleistiftsymbol öffnen Sie ein Pop-up-Fenster, in dem Sie folgende 3 Eigenschaften ändern können:

- Name (Name)
- Relaiszeit (in Millisekunden) (Time (msec))
- Symboltyp (Icon) (DOOR, LIGHT oder SWITCH)

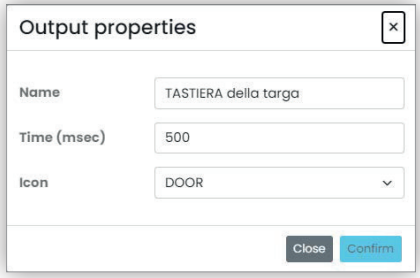

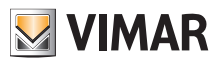

## **View Vimar Portal**

#### **5.2.6 Gateway**

In diesem Bereich sind Aktionen an den Video-Gateways im Zusammenhang mit folgenden Aspekten möglich:

• **Lizenzen**: zeigt die in den Gateways vorhandenen Lizenzen und ermöglicht das Laden neuer Lizenzen

• **FW-Aktualisierung**: prüft die aktuellen Versionen der in den Gateways geladenen Firmware und ermöglicht deren Aktualisierung.

Durch Klicken auf die Taste "Gateway" wird eine Seite mit der Übersicht der in der Anlage installierten Gateways geöffnet:

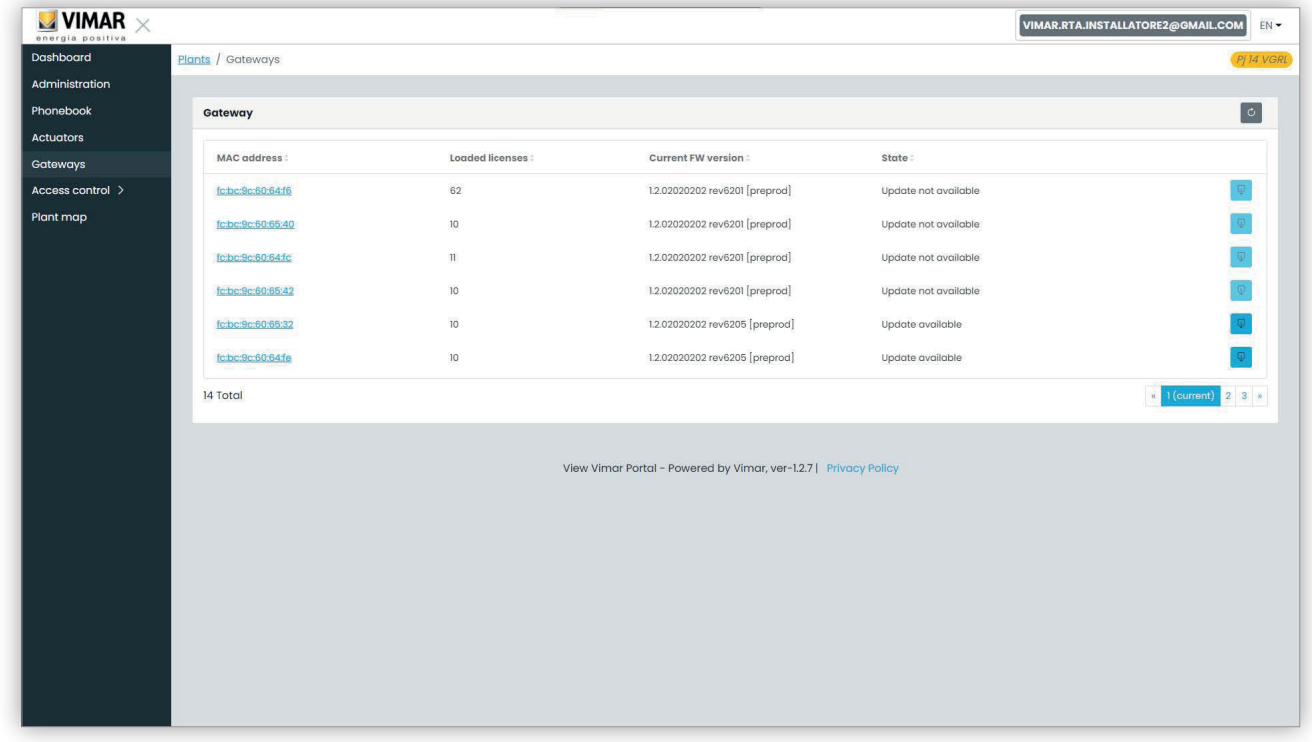

#### **5.2.6.1 Übersichtsseite der Gateways**

Für jedes Gateway zeigt die Tabelle:

- **MAC-Adresse**: Kennung des Gateways als MAC-Adresse der LAN-Schnittstelle des Gateways
- **Geladene Lizenzen**: Anzahl der von den im Gateway geladenen Lizenzen gedeckten Wohnungen
- **Aktuelle FW-Version**: die im Gateway installierte Firmwareversion
- **Status**: beschreibt folgende Zustände des Gateways:
	- **Aktualisierung nicht verfügbar**: die Firmware des Gateways ist auf dem neuesten Stand. Die Taste Aktualisierung ist deaktiviert.
	- **Aktualisierung verfügbar**: eine Firmwareversion ist zum Laden und Installieren verfügbar. Die Aktualisierung kann durch Klicken auf die aktivierte Taste Aktualisierung gestartet werden.
	- **Aktualisierung wird ausgeführt**: die Aktualisierung hat begonnen und wird ausgeführt. Der Vorgang dauert ca. 2 Minuten. Daraufhin erscheint im Gateway erneut der Status **Aktualisierung nicht verfügbar**.

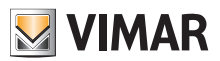

# **View Vimar Portal**

#### **5.2.6.2 Detailseite der Gateways**

Indem Sie auf den Namen eines Gateways in der Übersichtsseite klicken, öffnet das Portal die Detailseite des Gateways:

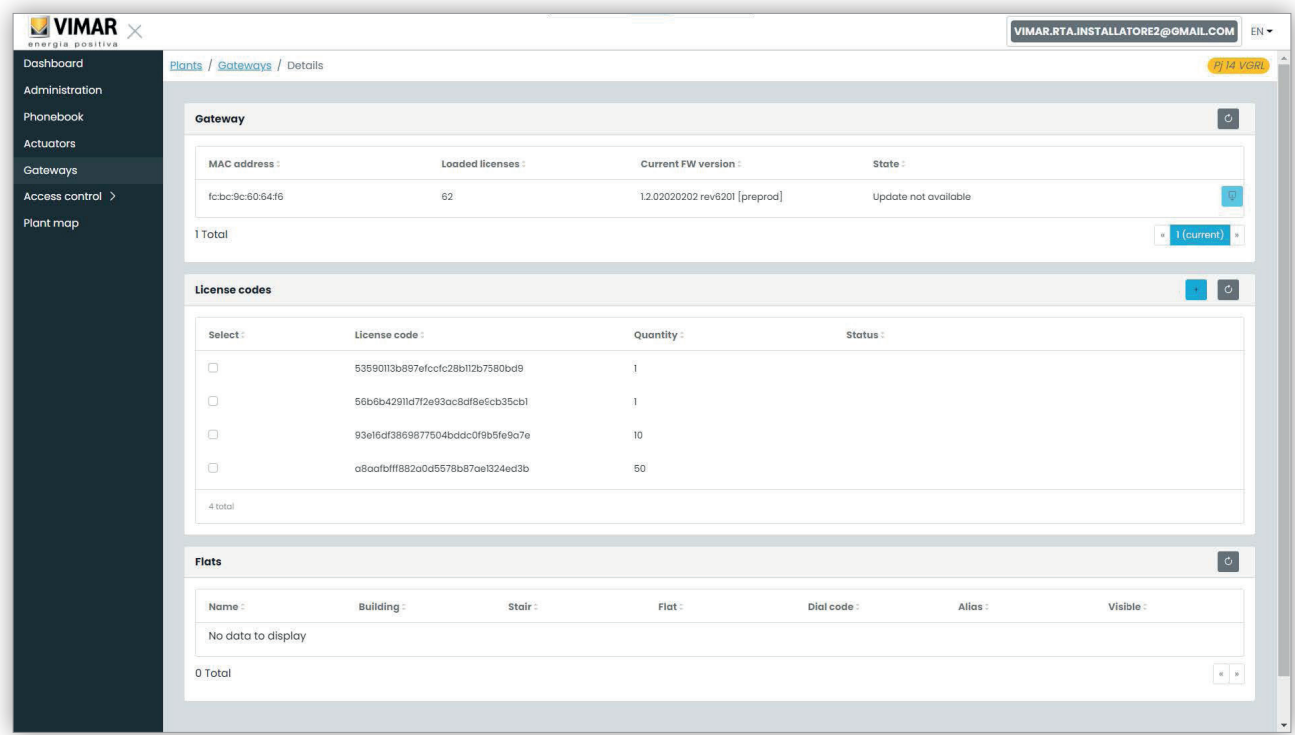

Der erste Bereich zeigt die bereits auf der Übersichtsseite dargestellten Hauptinformationen des Gateways.

Im zweiten Bereich erscheinen die Details aller im Gateway geladenen Lizenzen. Indem das Kontrollkästchen jeder Lizenz markiert wird, füllt das Portal den dritten Bereich mit der Liste der von der/n Lizenz/en gedeckten Wohnungen aus, wie in folgender Abbildung gezeigt:

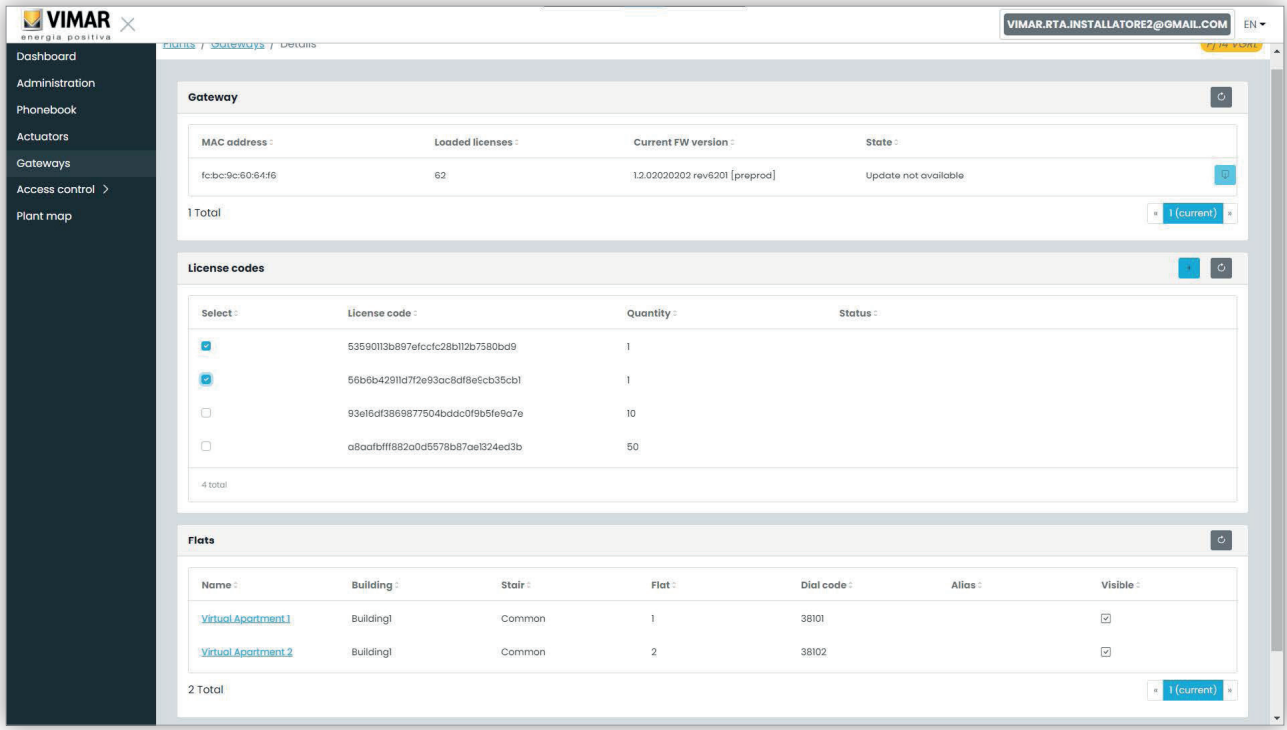

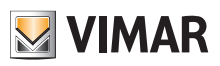

#### **5.2.6.3 Aktualisierung der Gateway-Firmware**

Dieser Vorgang kann sowohl von der Detailseite des Gateways als auch von der Übersichtsseite ausgeführt werden. Wenn die Vimar-Cloud eine Aktualisierung für ein bestimmtes Gateway bereitstellt, wird der Status des Gateways auf "Aktualisierung verfügbar" geändert und die Taste Aktualisierung aktiviert. Durch Klicken auf die Taste wird nun die ca. 2 Minuten dauernde Aktualisierung gestartet. Das Gateway ändert seinen Status auf "Aktualisierung wird ausgeführt", führt die Aktualisierung seiner Firmware aus und startet dann neu. Während dieser Phase kann die Seite durch Klicken auf die Taste Neu laden oben rechts aktualisiert werden. Nach Abschluss des Vorgangs erscheint im Gateway die soeben aktualisierte Firmwareversion mit dem entsprechenden Status "Aktualisierung nicht verfügbar".

#### **5.2.6.4 Laden einer neuen Lizenz in ein Gateway**

Dieser Vorgang kann nur von der Detailseite des Gateways ausgeführt werden. Durch Klicken auf die Taste :plus cyan ico: fordert das Portal zur Eingabe eines gültigen Lizenzcodes auf.

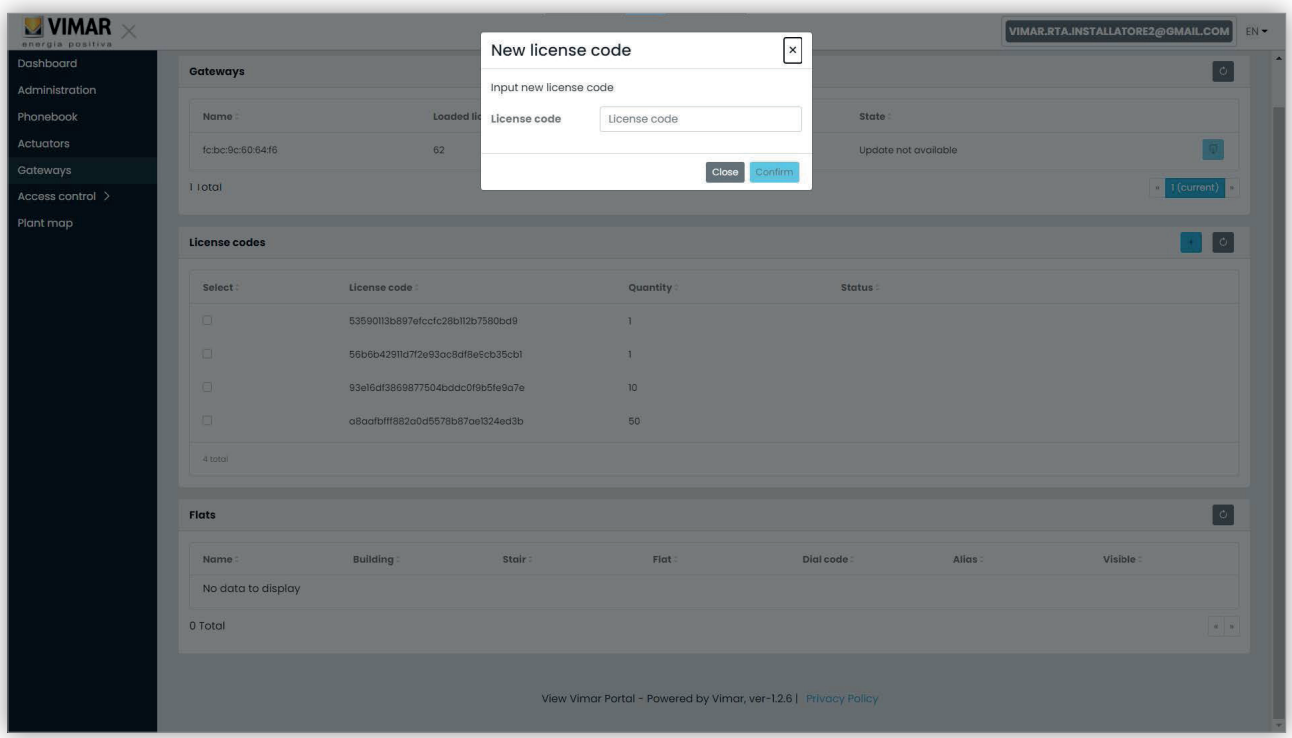

Das Portal prüft den eingegebenen Lizenzcode und lädt diesen, sofern gültig, in das Gateway.

Dieser Vorgang kann bis zu einer Minute dauern, wobei der Status der Lizenz in dieser Phase als 'AUSSTEHEND' erscheint. Der Status der Lizenz kann durch Klicken auf die Taste Neu laden oben rechts unter ,Lizenzen' aktualisiert werden.

Nach diesem Vorgang erscheint die neue Lizenz am Ende der Liste mit den geladenen Lizenzen. Daraufhin kann die Lizenz gewählt werden, um die aktivierten neuen Wohnungen zu prüfen und bei Bedarf gegebenenfalls deren Konfiguration zu ändern.

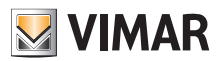

#### **5.2.7 Zugangskontrolle**

In diesem Abschnitt des Portals können Sie das Zugangskontrollsystem der Anlage konfigurieren. Beim Klicken auf die Taste "Zugangskontrolle" (Access control) erscheint ein Dropdown-Menü mit 4 Optionen:

- Zugänge (Gates)
- Benutzer (Users)
- Gruppen (Groups)
- Feiertage (Holidays)

Durch Klicken auf eine dieser Optionen wird eine dedizierte Seite geöffnet, deren Details in den folgenden Abschnitten beschrieben sind.

#### **5.2.7.1 Zugänge**

Diese Seite zeigt alle anfänglich in der Anlage mit der VDIPM-Anwendung konfigurierten Zugänge.

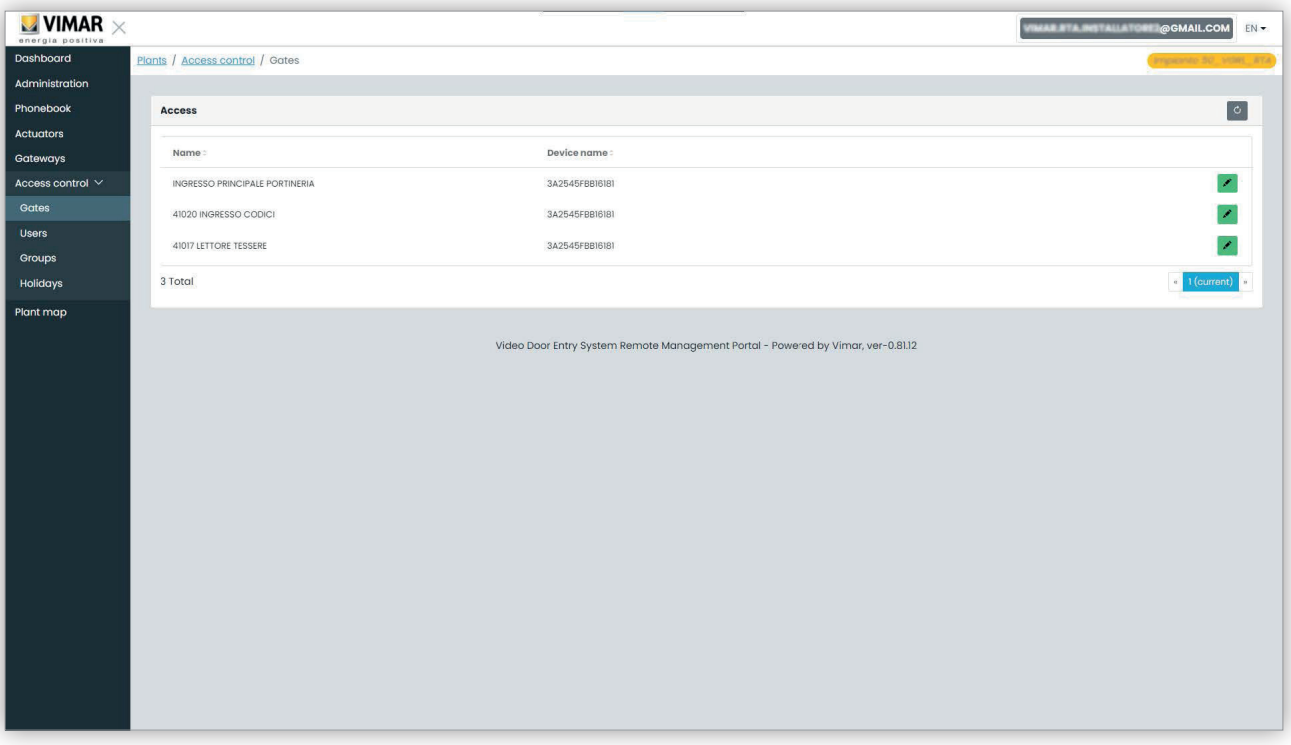

Beachten Sie bitte, dass Sie das Tool VDIPM zum Erstellen oder Löschen eines Zugangs benötigen. Über das Portal können Sie lediglich einen vorhandenen Zugang umbenennen, indem Sie auf das Bleistiftsymbol rechts neben dem Zugang klicken. Es erscheint ein einfaches Fenster wie folgt:

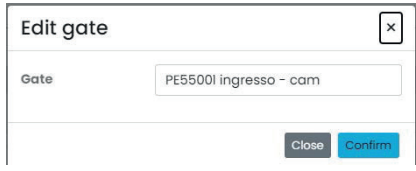

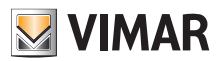

### **View Vimar Portal**

#### **5.2.7.2 Benutzer**

Diese Seite zeigt die Liste aller Benutzer der Zugangskontrolle. Auf dieser Seite können Sie einen Benutzer der Zugangskontrolle hinzufügen, ändern oder löschen.

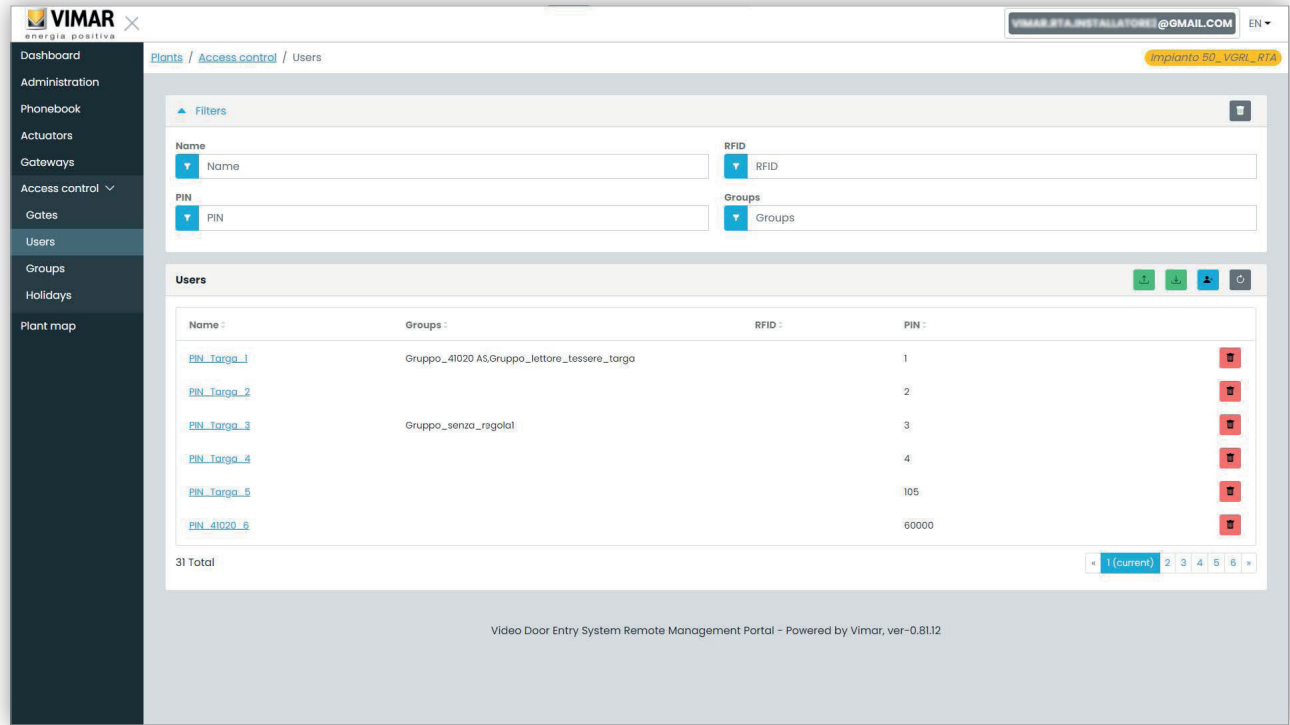

Zum Hinzufügen eines Benutzers brauchen Sie nur auf die Taste "+" zu klicken und die angeforderten Informationen einzugeben. Sie können einen Benutzer löschen, indem Sie auf die Taste Papierkorb neben dem Eintrag klicken und anschließend bestätigen. Beim Klicken auf den Namen eines Benutzers öffnet das Portal die Seite des Benutzers, auf der Sie folgende Eigenschaften anzeigen/ändern können.

#### **5.2.7.2.1 Allgemeine Eigenschaften**

Hier können Sie Folgendes ändern:

- Name (Name)
- E-Mail
- Mobilfunknummer (Cell)

• Kartencode (Card): Sie können den Code manuell eingeben oder das Tisch-Lesegerät mit dem Treiber Card Reader verwenden (siehe Bedienungsanleitung "Card Reader-Treiber")

• PIN

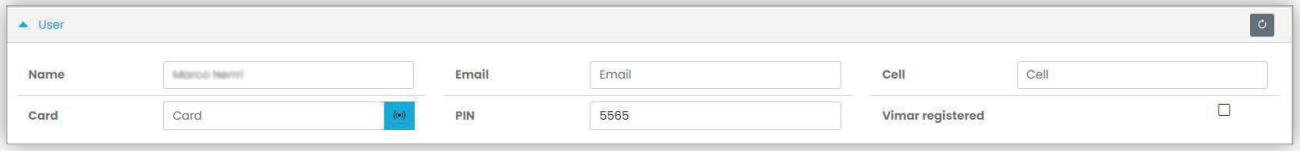

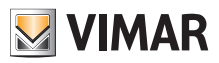

#### **View Vimar Portal**

#### **5.2.7.2.2 Gruppen**

Unmittelbar nach den allgemeinen Eigenschaften des Benutzers ist der Abschnitt verfügbar, in dem Sie die Gruppen auswählen können, denen der Benutzer zugewiesen werden soll.

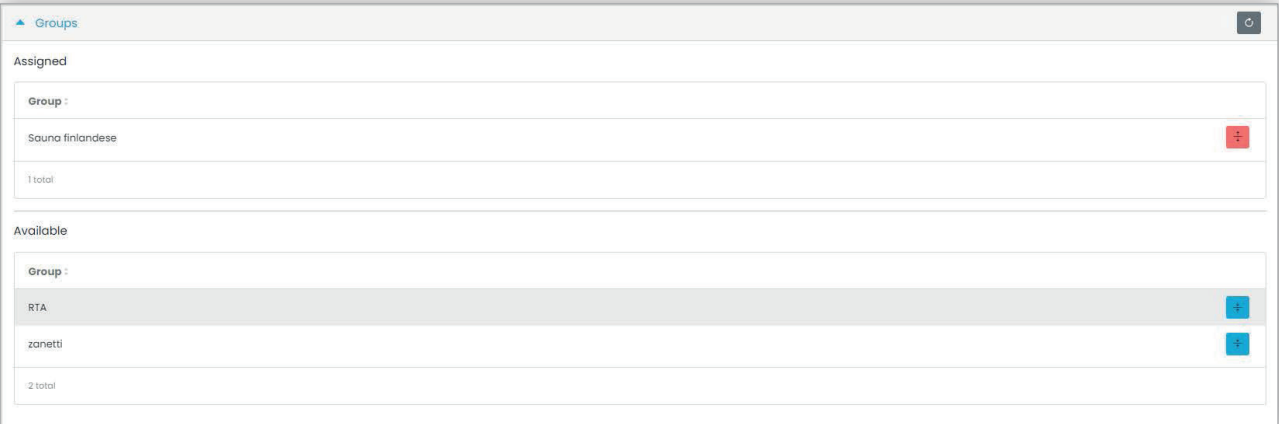

#### **5.2.7.2.3 Zugangsregeln**

Der letzte Teil der Seite zeigt die für den Benutzer geltenden Zugangsregeln. Die Regeln sind in zwei Sätze eingeteilt: persönliche (Personal), die nur auf dieser Seite geändert werden können, und von den Gruppen, denen der Benutzer angehört, übernommene Regeln (Inherited). Um Letztere zu ändern, müssen Sie die Seite Gruppen öffnen (siehe weiter unten).

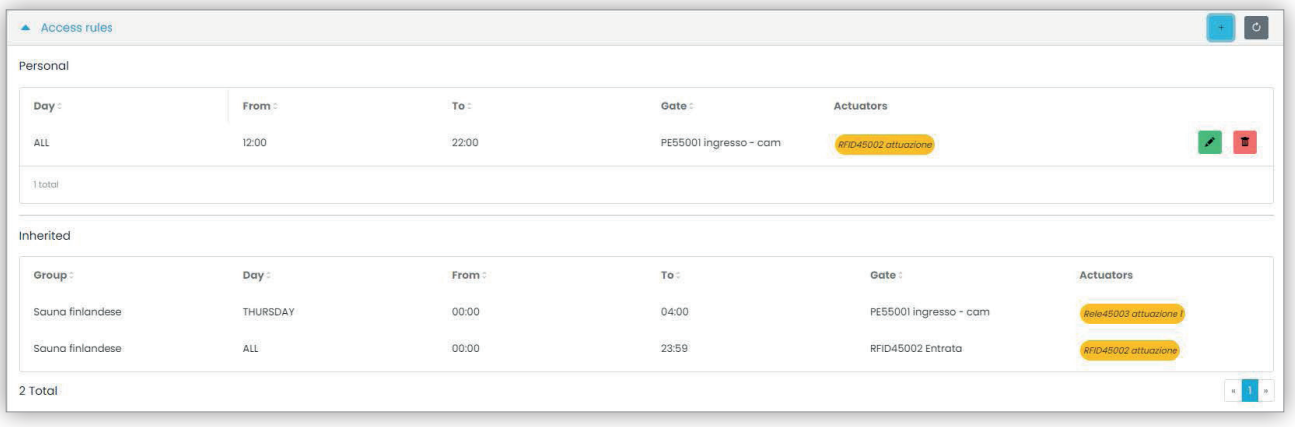

Zum Erstellen einer Zugangsregel brauchen Sie lediglich auf die Taste **Zu klicken. Es erscheint ein Fenster**, in dem Sie die Zugangsregel wie folgt einstellen können:

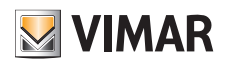

# **View Vimar Portal**

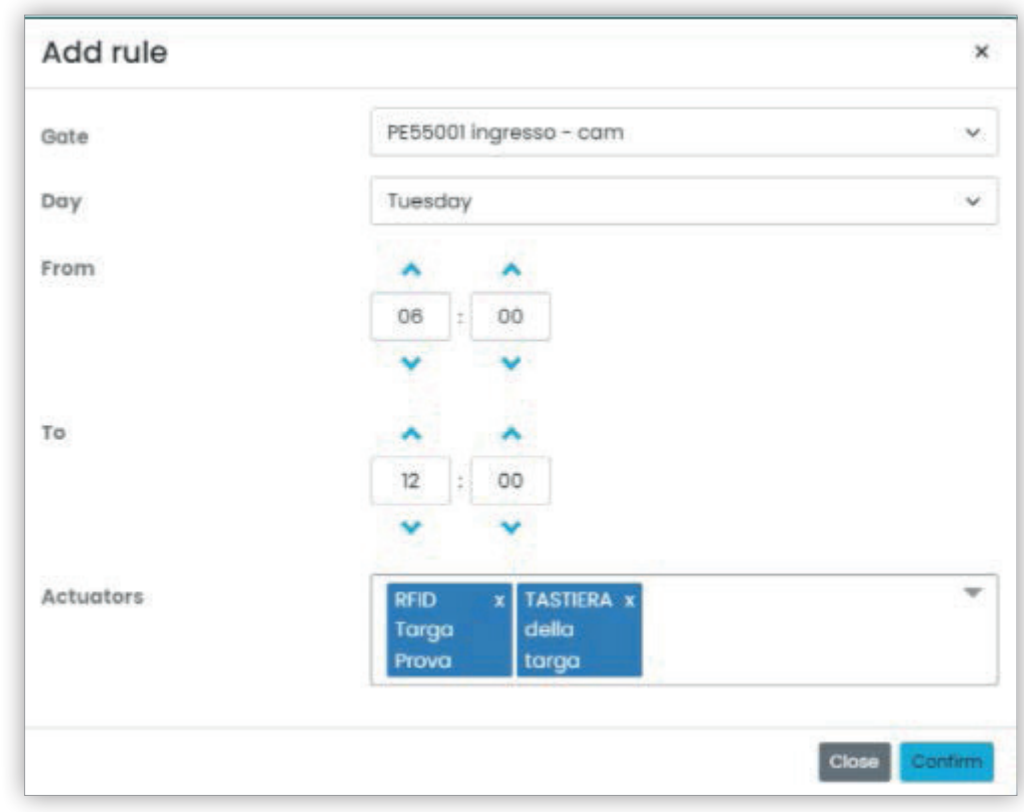

Die Regel wird durch folgende Parameter definiert:

- **Zugang (Gate)**: kann ein RFID-Lesegerät oder eine numerische Tastatur sein
- Tag (Day): Wochentag, für den die Regel gilt. Außerdem sind zwei zusätzliche Optionen verfügbar, "Alle" (All) (= alle Tage) und "Feiertage" (*Holidays*) (= alle als Feiertage festgelegten Tage, siehe "Feiertage", Kapitel 5.2.6.4). Im Fall komplexerer Zeitintervalle können Sie mehrere Regeln kombinieren.
- **Von/Bis** (From / To): Zeitintervall des Tags, für den die Regel gilt
- **Aktoren** (Actuators): die beim Authentifizieren des Benutzers aktivierten Aktoren

Durch Klicken auf die Taste "Bestätigen" (Confirm) wird die Regeln gespeichert und übernommen. Sind mehrere Regeln mit einem authentifizierten Benutzer verknüpft, so werden diese der Reihe nach solange überprüft, bis eine Regel gefunden wird, die gegebenenfalls den Zugang erlaubt.

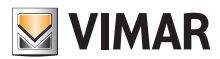

## **View Vimar Portal**

#### **5.2.7.3 Gruppen**

Die Seite Gruppen funktioniert genau wie die Seite der Benutzer. Auf dieser Seite können Sie eine Gruppe hinzufügen/ändern/löschen. Die Aktionen Hinzufügen und Löschen einer Gruppe sind mit den entsprechenden Funktionen der Benutzer identisch.

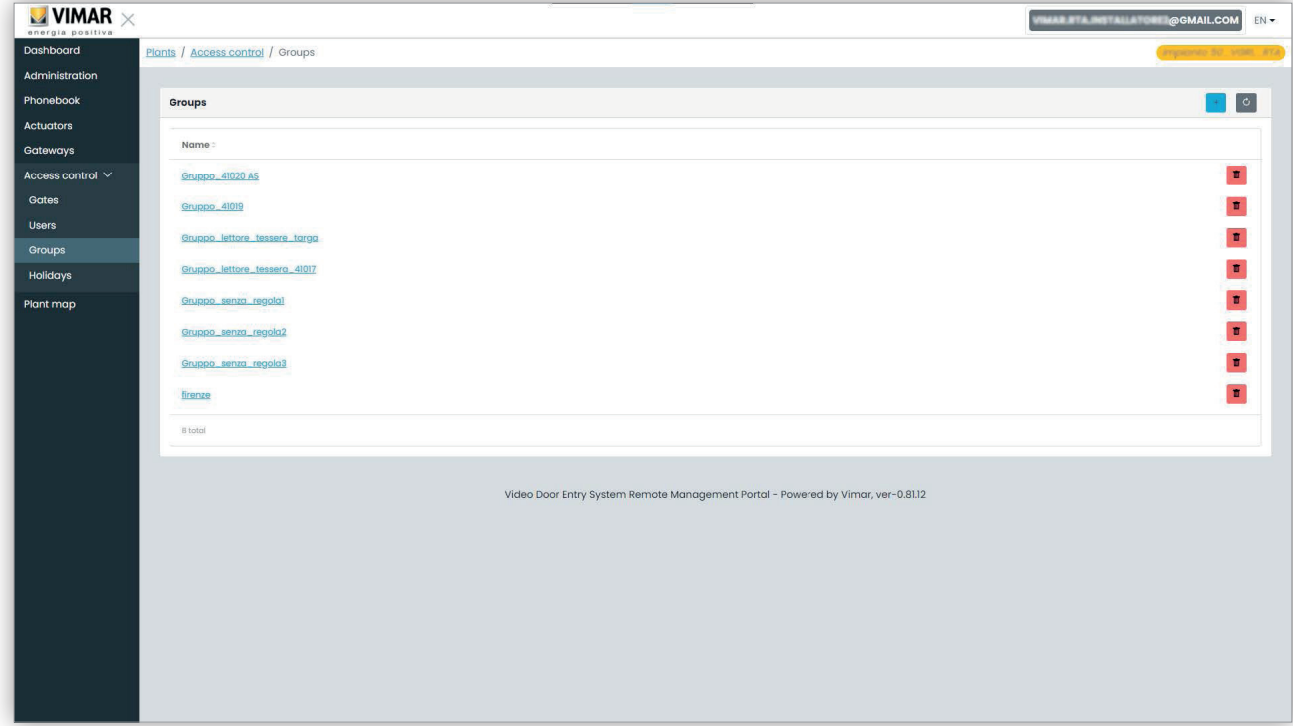

Sinngemäß erfolgt auch die Änderung einer Gruppe: Sie brauchen nur auf den Namen der Gruppe zu klicken, wonach das Portal die Seite der Gruppe einblendet, auf der Sie folgende Eigenschaften ändern können.

#### **5.2.7.3.1 Name**

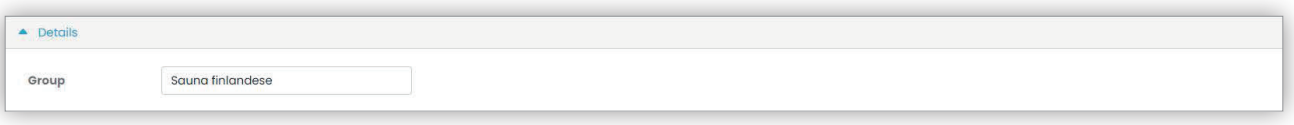

#### **5.2.7.3.2 Benutzer**

Dieser Abschnitt zeigt die Mitglieder der Gruppe. Sie können ein Mitglied löschen oder aus der Liste der verfügbaren Benutzer hinzufügen.

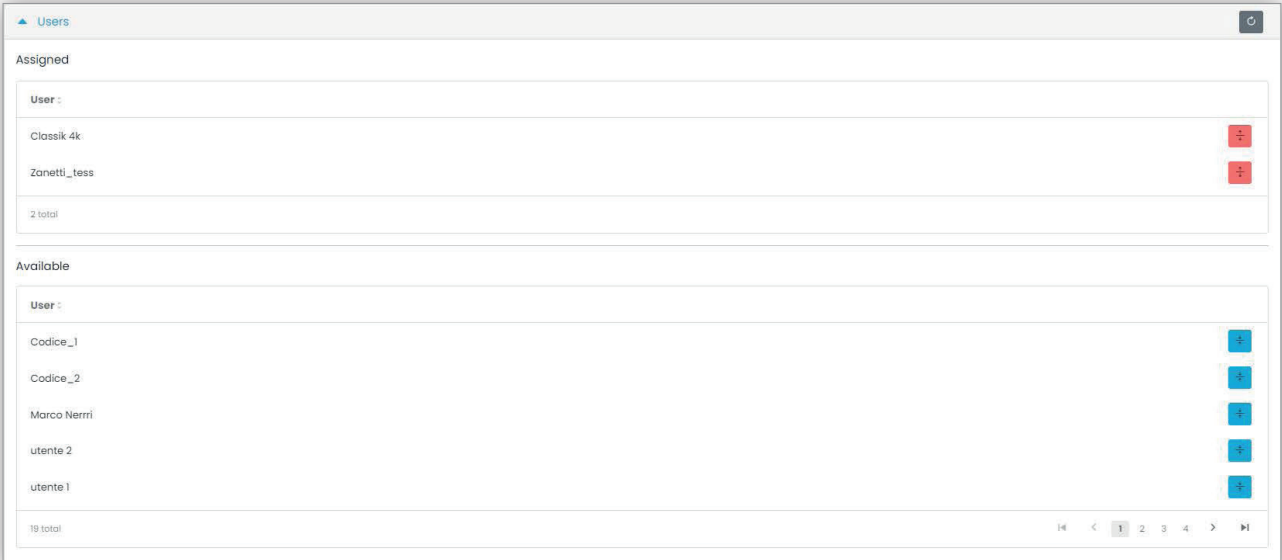

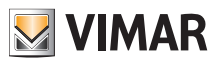

# **View Vimar Portal**

#### **5.2.7.3.3 Zugangsregeln**

Dieser Abschnitt zeigt die für alle Mitglieder geltenden Zugangsregeln der Gruppe. Hier können Sie eine Zugangsregel hinzufügen/ändern/löschen.

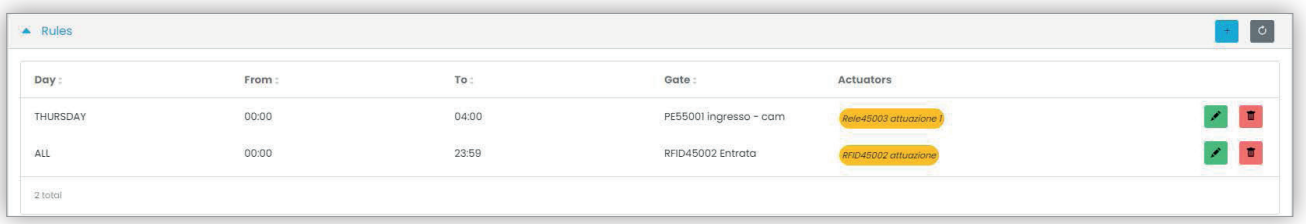

Siehe "Installateur und Wartungstechniker" (Kapitel 5.2) für weitere Details.

#### **5.2.7.4 Feiertage**

Diese Seite zeigt die Liste der Jahrestage, die bei Definition der Geltungszeiten einer Zugangsregel als "Feiertage" (Holidays) konfiguriert werden können.

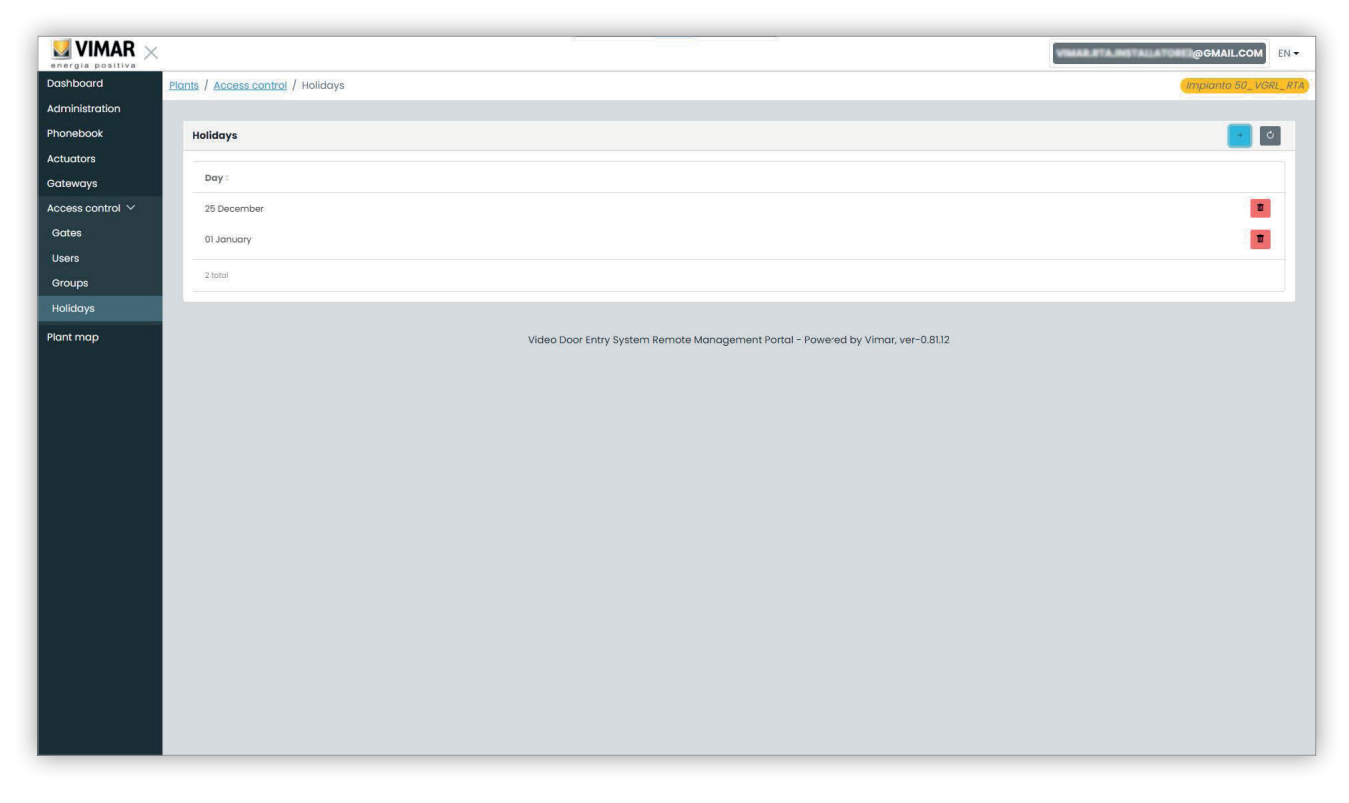

#### 5 Feiertage im Rahmen der Zugangskontrolle

Auf dieser Seite können Sie einen Feiertag hinzufügen oder einen bestehenden löschen, indem Sie jeweils auf die Taste "+" bzw. Papierkorb klicken. Typische Beispiel sind der 1. Januar, der 25. Dezember usw.

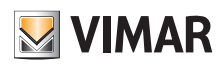

# **View Vimar Portal**

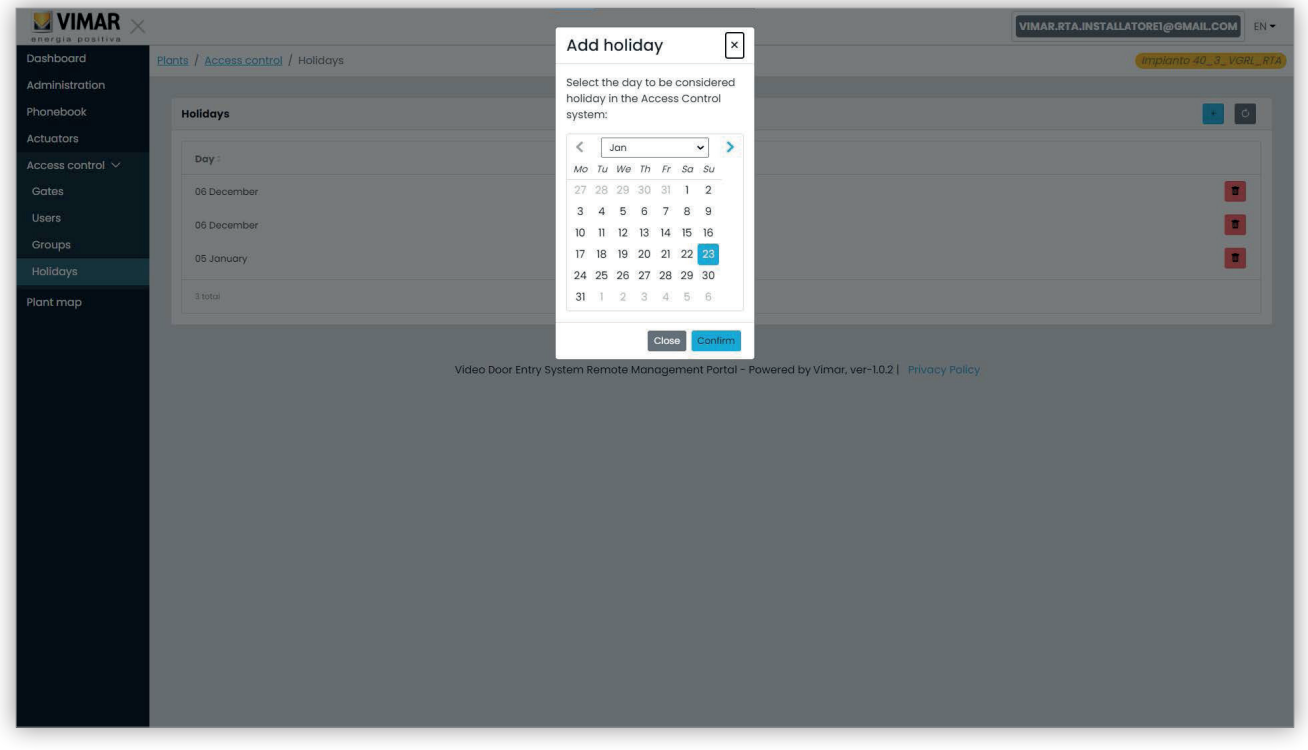

#### 6 Hinzufügen eines Feiertags

## **5.2.8 Anlagenplan**

Diese Seite ermöglicht es Ihnen, 5 für die Verwaltung der Anlage hilfreiche Bilder zu speichern. Die Bilder können beispielsweise die topologische Karte der Wohnungen, der Aufzüge sowie die Position der Außenstellen usw. darstellen.

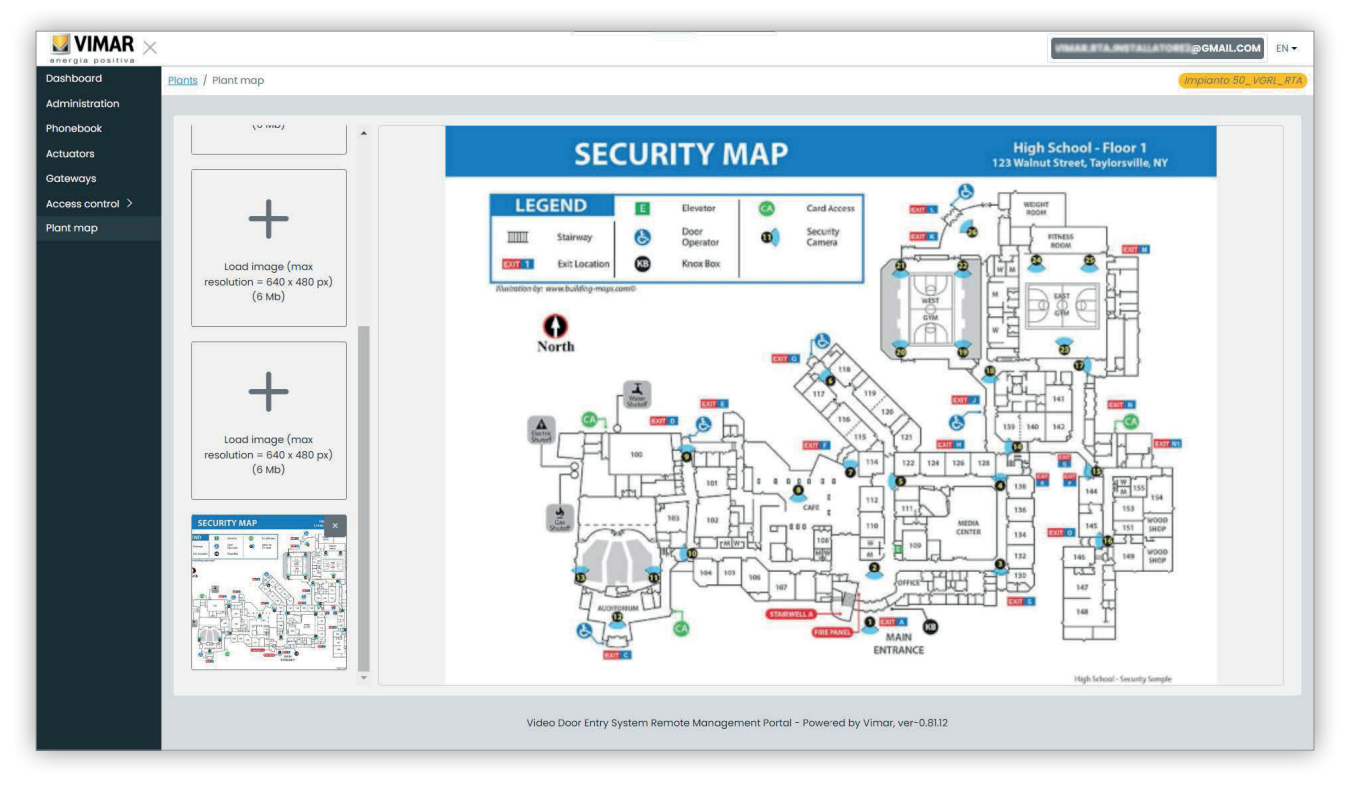

#### 7 Anlagenplan

 $\circledcirc$ 

Anhand der Dateiauswahl (mit Vorschau) links auf der Seite können Sie die Bilder laden und von einer Ansicht auf die andere wechseln.

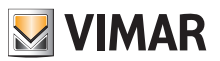

# **5.3 Anlagenmanager und Betreiber**

## **5.3.1 Anlagenliste**

Beim Anmelden erscheint Back-Office-Benutzern diese Seite:

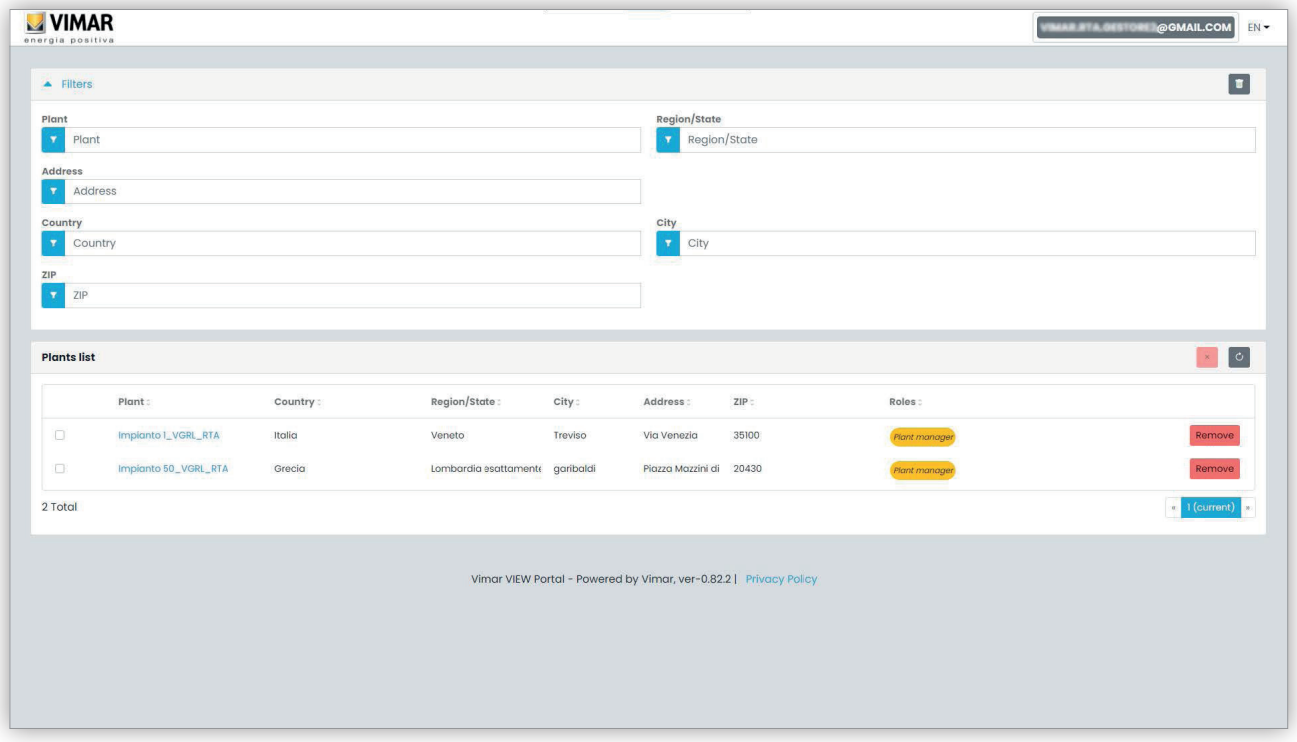

Die Seite zeigt sämtliche Anlagen, bei denen über eine Back-Office-Funktion verfügt wird. Beim Klicken auf eine Anlage, mit der Sie als Anlagenmanager oder Betreiber verknüpft sind, erscheint die Seite Benutzer (*Users*) dieser Anlage.

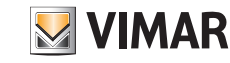

## **View Vimar Portal**

#### **5.3.2 Benutzer**

Diese Seite zeigt die Liste aller in der Anlage erstellten Benutzer, die mindestens eine der folgenden Funktionen ausüben:

- Wohnungsadministrator (MyVimar-Konto erforderlich)
- Bewohner (MyVimar-Konto erforderlich)
- Gast

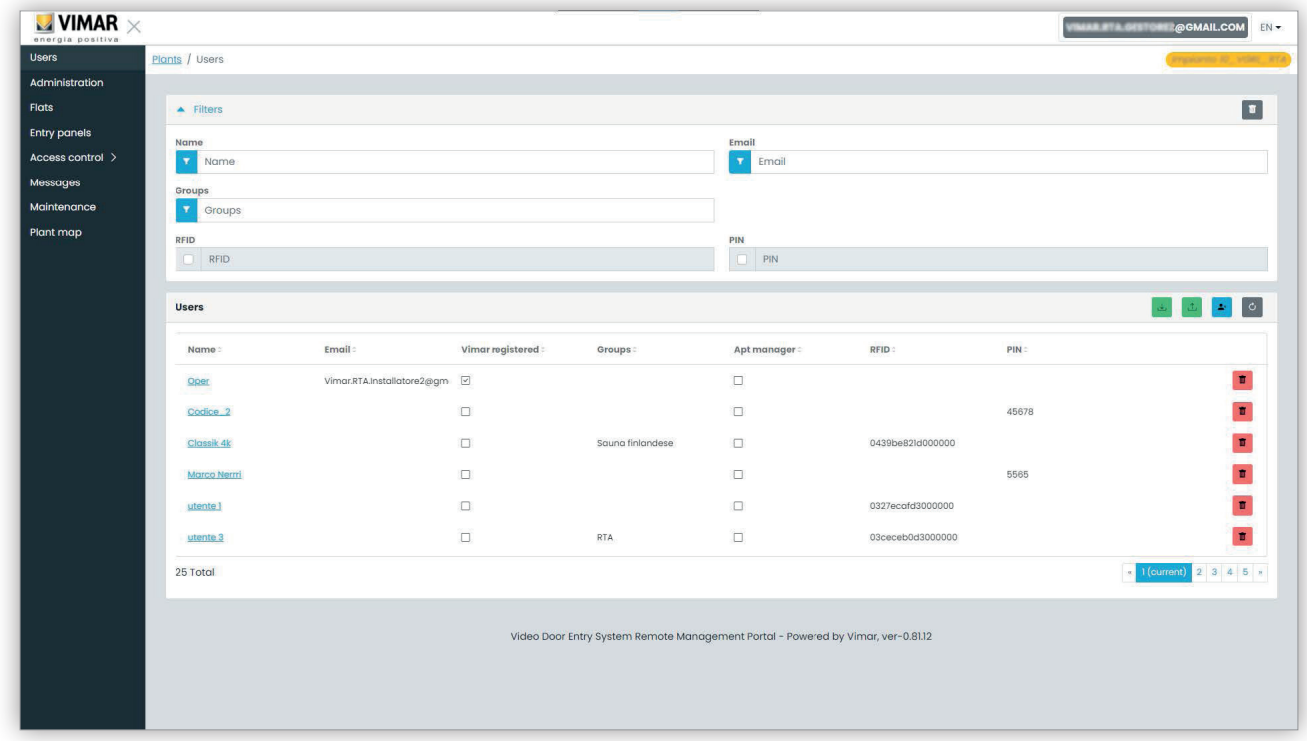

Auf dieser Seite können Sie wie in den folgenden Abschnitten beschrieben einen Benutzer hinzufügen/ändern/löschen.

#### **5.3.2.1 Hinzufügen eines Benutzers**

Zum Erstellen eines Benutzers klicken Sie auf die Taste **. Im Portal öffnet sich ein Pop-Up-Fenster** wie dieses, in dem Sie die wichtigsten Daten des Benutzers eingeben können:

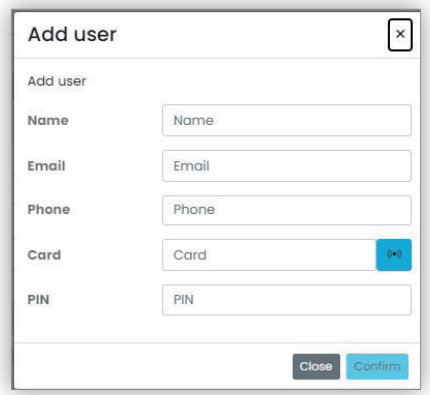

Der einzige obligatorische Parameter in diesem Fenster ist der Name (Name). Die anderen Parameter sind entsprechend den Diensten, die dem Benutzer zugewiesen werden können, mehr oder weniger obligatorisch. Auf dieses Thema wird in anderen Abschnitten näher eingegangen.

#### **5.3.2.2 Ändern eines Benutzers**

Sie können die Eigenschaften eines vorhandenen Benutzer ändern, indem Sie seinen Namen in der Benutzerliste anklicken. Im Portal öffnet sich die Benutzerseite, auf der Sie alle in folgende Kategorien gruppierten Eigenschaften des Benutzers ändern können:

- Benutzerspezifische Eigenschaften
- Wohnungen, mit denen der Benutzer verknüpft ist
- Gruppen, deren Mitglied der Benutzer ist

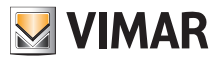

• Mit dem Benutzer verknüpfte Zugangsregeln

**5.3.2.2.1 Benutzerspezifische Eigenschaften Zu den benutzerspezifischen Eigenschaften zählen:**

- Name (*Name*) (änderbar): von der Person, die den Benutzer im Portal registriert hat, zugewiesene Benutzerkennung
- E-Mail-Adresse (nicht änderbar): zum Senden von Benachrichtigungen an den Benutzer verwendet, wenn diesem weitere Dienste zugewiesen werden
- Mobilfunknummer (änderbar): eine Zeichenfolge mit ausschließlichem Back-Office-Zweck, die nicht direkt vom Portal verwendet wird
- Karte (*Card*) (änderbar): Kennung der RFID-Karte (hexadezimaler Code) für das Zugangskontrollsystem, sofern vorhanden
- PIN (änderbar): Zahlensequenz für das Zugangskontrollsystem, sofern vorhanden
- Vimar-Registrierung (*Vimar registered*) (nicht änderbar): gibt an, ob der Benutzer auch ein MyVimar-Konto hat

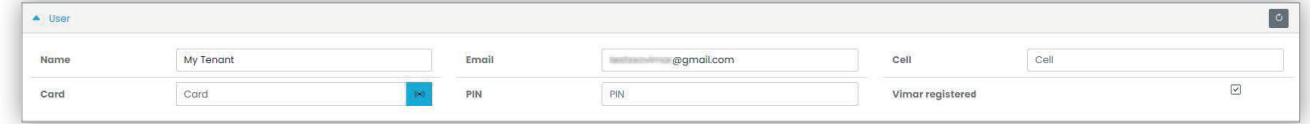

#### **5.3.2.2.2 Wohnungen**

In diesem Abschnitt sind die Wohnungen aufgelistet, mit denen der Benutzer als Bewohner oder Wohnungsadministrator verknüpft ist. Beachten Sie, dass die Verknüpfung des Benutzers mit einer Wohnung ein Vimar-Konto voraussetzt, so dass das Feld E-Mail nicht leer sein kann.

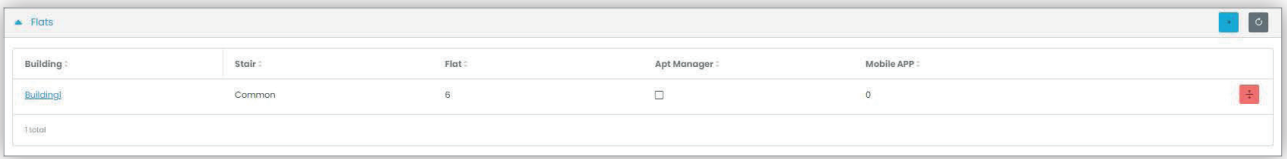

#### **5.3.2.2.3 Gruppen**

In diesem Abschnitt sind die Gruppen aufgelistet, denen der Benutzer angehört. Zur Mitgliedschaft in einer Gruppe muss der Benutzer mindestens über eine Karte oder einen PIN-Code verfügen, so dass einer dieser Codes nicht leer sein darf. Mit diesem Abschnitt können Sie den Benutzer mit/von einer Gruppe verknüpfen bzw. trennen, indem Sie einfach die beiden Tasten auf jeder Listenzeile der verfügbaren sowie gekoppelten Gruppen verwenden.

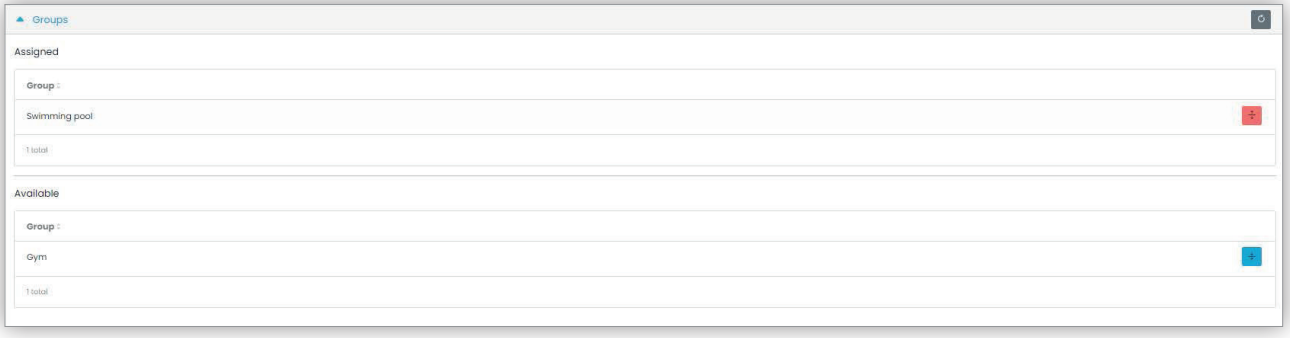

#### **5.3.2.2.4 Regeln der Zugangskontrolle**

In diesem Abschnitt sind die mit dem Benutzer verknüpften Zugangsregeln aufgelistet. Es kann sich um persönliche Regeln (Personal) handeln, die sich speziell auf den Benutzer beziehen, oder um übernommene (Inherited) und für die Gruppen, denen der Benutzer angehört, definierte Regeln. Logischerweise wird dem Benutzer Zugang gewährt, wenn dies mindestens eine seiner Regeln zulässt.

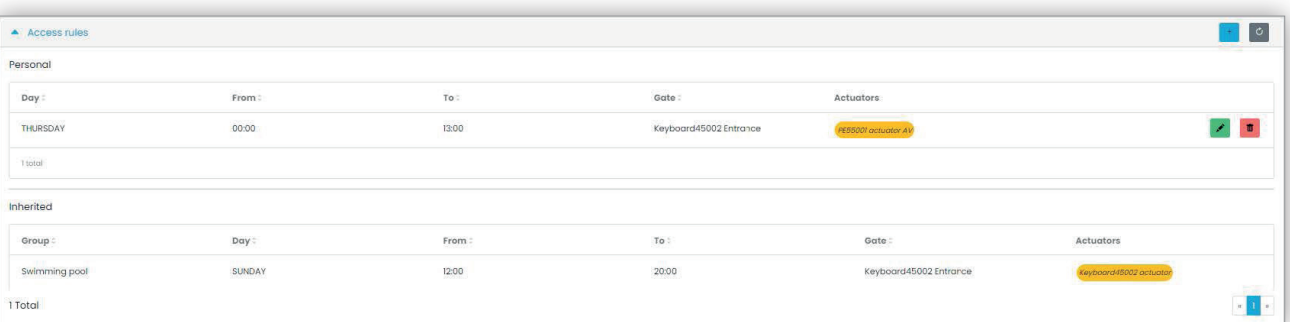

 $(E)$ 

Siehe "Installateur und Wartungstechniker" (Kapitel 5.2) für weitere Details.

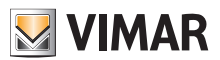

# **5.3.2.3 Löschen eines Benutzers**

Sie können einen Benutzer löschen, indem Sie auf die Taste :delete\_ico: auf seinem Namenseintrag in der Liste klicken. Sie werden dazu aufgefordert, den Vorgang zu bestätigen, wobei der Benutzer bei Bestätigung aus der Anlage gelöscht wird.

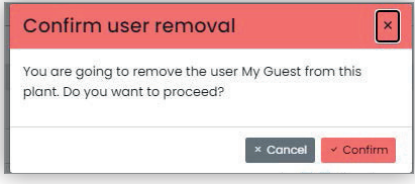

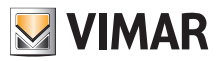

#### **5.3.3 Administration (nur Anlagenmanager)**

Die Seite Administration (Administration) ähnelt der für den Installateur verfügbaren Seite und ermöglicht folgende Aktionen:

- die Informationen über den Standort der Anlage lesen und ändern
- einen neuen Installateur bzw. einen neuen Anlagenmanager einladen
- einen Betreiber einladen/löschen

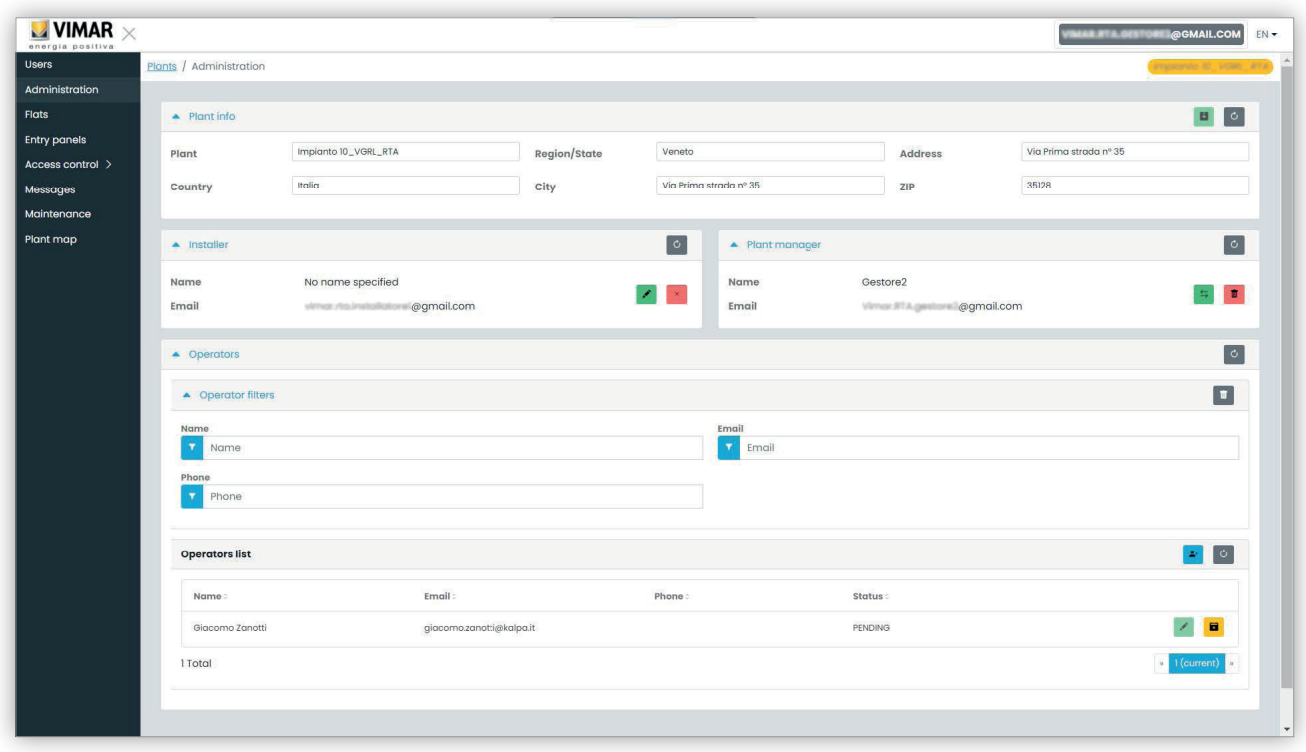

#### **5.3.3.1 Die Informationen über den Standort der Anlage lesen und ändern**

Das obere Gruppenfeld enthält Informationen über die Adresse der Anlage. Sie können diese Informationen ändern und die Änderungen durch Klicken auf die grüne Taste oben rechts speichern.

#### **5.3.3.2 Einen neuen Installateur einladen**

Der linke Teil des mittleren Gruppenfelds zeigt den aktuellen Installateur und die Tasten, um diesen zu löschen oder einen neuen Installateur einzuladen. Im zweiten Fall werden Sie dazu aufgefordert, den Namen und die E-Mail des neuen Installateurs einzugeben. Die E-Mail-Adresse muss einem registrierten MyVimar-Konto entsprechen, das sich mindestens einmal an der VDIPM-Anwendung angemeldet hat. Wenn Sie einen neuen Installateur einladen, sendet das Portal View Vimar eine E-Mail an den Bestellten mit den Anweisungen zur Annahme der Einladung und zum Antreten des Amtes. Bis zu diesem Zeitpunkt kann der aktuelle Installateur weiterhin Aktionen an der Anlage ausführen. Bei Vorhandensein eines eingeladenen neuen Installateurs, der die Einladung noch nicht angenommen hat, zeigt das Portal ein Feld wie dieses:

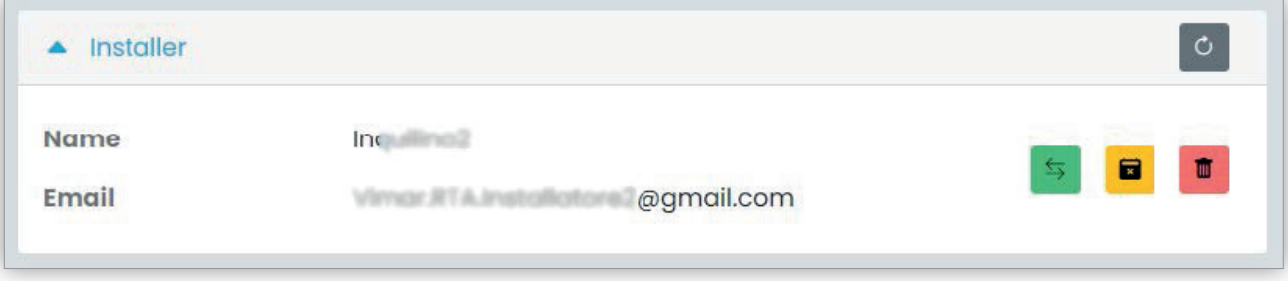

Durch Tippen auf die grüne Taste können Sie die eingeladene Person ändern. Durch Tippen auf die gelbe Taste können Sie die ausstehende Einladung löschen, durch Tippen auf die rote Taste können Sie dagegen den aktuellen Installateur mit sofortiger Wirkung aus der Anlage löschen.

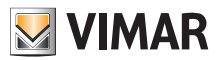

#### **5.3.3.3 Einen neuen Anlagenmanager einladen**

Sinngemäß haben Sie mit dem rechten Teil des mittleren Gruppenfelds die Möglichkeit, den aktuellen Manager (sich selbst) zu löschen oder einen neuen einzuladen. Sollten Sie einen neuen Manager eingeladen haben, dieser aber seinen Dienst noch nicht angetreten hat, ist die Situation mit der für den Installateur beschriebenen vergleichbar.

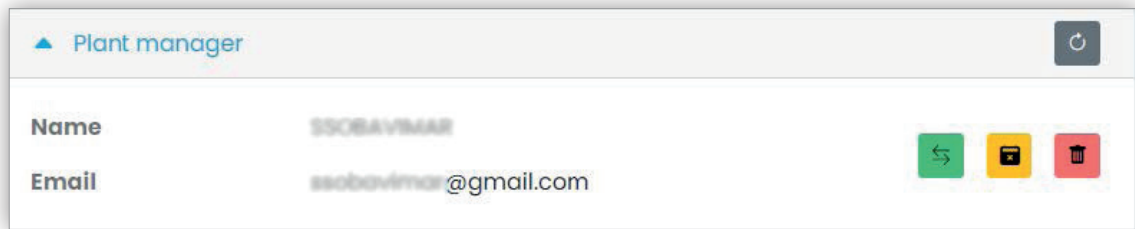

#### **5.3.3.4 Einen Betreiber einladen/ändern/löschen**

Das untere Gruppenfeld listet die aktuell in der Anlage konfigurierten Betreiber auf. Anhand einfacher Filter kann die Liste eingegrenzt werden.

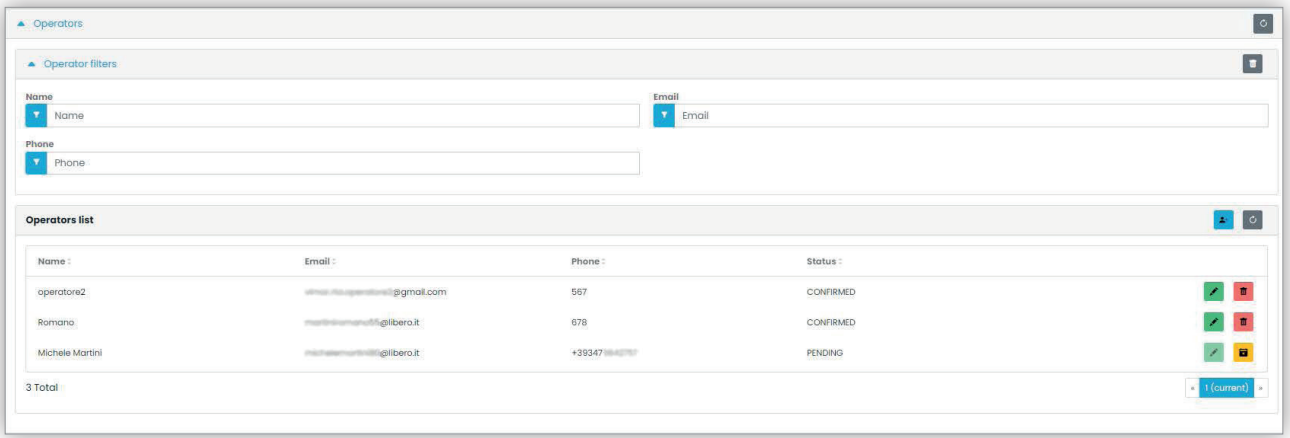

Für jeden Betreiber zeigt das Portal Namen (Name), E-Mail-Adresse, Telefonnummer (Phone) und Status (Status). Für den Betreiber ist ein zweifacher Status verfügbar:

- AUSSTEHEND (Pending): Der Betreiber ist vom Anlagenmanager eingeladen worden, hat die Einladung aber noch nicht angenommen. Er ist also noch nicht einsatzfähig. Der Manager kann einen Betreiber in diesem Status nicht ändern, sondern gegebenenfalls nur löschen.
- BESTÄTIGT (Confirmed): Der Betreiber ist vom Anlagenmanager eingeladen worden und hat die Einladung angenommen. Er ist vollkommen einsatzfähig im Rahmen der Anlage.

#### **5.3.3.4.1 Einladen**

Zum Einladen eines neuen Betreibers tippen Sie auf das Symbol . Im Portal öffnet sich ein Pop-Up-Fenster wie dieses:

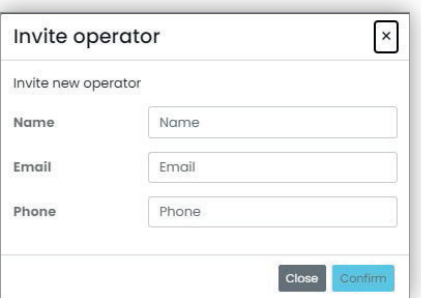

hierin können Sie den Namen (Name) und die E-Mail-Adresse (obligatorisch) sowie optional die Telefonnummer (Phone) eingeben. Bei Bestätigung sendet das Portal eine E-Mail an den neuen Betreiber, und zwar genau wie bei der Einladung eines Installateurs oder Anlagenmanagers.

## **5.3.3.4.2 Ändern**

Um die Eigenschaften eines Betreibers zu ändern, tippen Sie auf das Symbol **Der Reichen dem Namen. Nach der Eingabe eines Betreibers können nur** die Eigenschaften des Telefons geändert werden. Sollten Sie den Namen ändern müssen, können Sie diesen löschen und den Betreiber mit dem gewünschten Namen neu erstellen.

DE

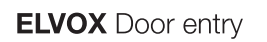

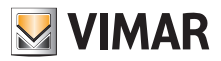

**5.3.3.4.3 Löschen**

Zum Löschen eines Betreibers tippen Sie auf das Symbol (oder auf Falls im Status "ausstehend") neben dem Namen.

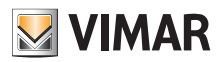

# **View Vimar Portal**

#### **• 5.3.4 Wohnungen**

Auf dieser Seite sind alle Wohnungen aufgelistet, die der Installateur bei der erstmaligen Konfiguration der Anlage konfiguriert hat. Im oberen Teil sind Filter verfügbar, mit denen die angezeigten Ergebnisse eingegrenzt werden können.

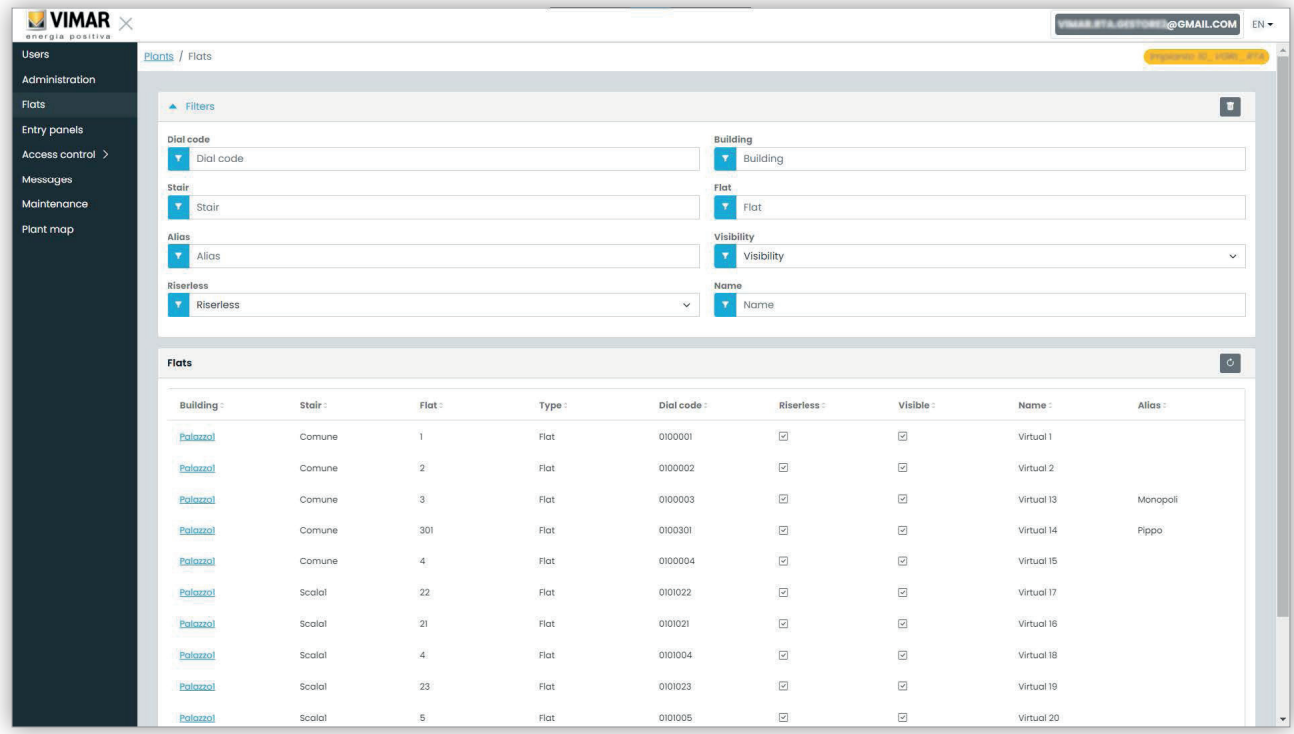

Beim Klicken auf den Namen einer Wohnung öffnet sich die entsprechende Seite mit allen wie folgt gruppierten Eigenschaften der Wohnung:

- Konfiguration (Configuration)
- Benutzer (Users)
- Mobile Apps (Mobile APPs)
- Videoüberwachungen (CCTV)
- Aktoren (Actuators).

Weitere Details finden sich in den nächsten Abschnitten.

#### **5.3.4.1 Konfiguration**

Dieser Abschnitt enthält die spezifische Konfiguration der Wohnung:

- **Code (Code) (nur Lesen)** : der Rufcode
- **Gebäude (Building), Treppenhaus (Stair) und Wohnung (Flat) (nur Lesen)**: die topologischen Koordinaten
- **Name1 (Name1), Name2 (Name2), erweiterter Name (Ext) (Lesen-Schreiben)**: die Namen der Wohnung
- **Sichtbar (Visible)** (Lesen-Schreiben): legt fest, ob die Wohnung an der Außenstelle sichtbar ist
- **Alias (Lesen-Schreiben)**: ein vom Back-Office-Team zugewiesener personalisierte Name, den die Bewohner der Wohnung nicht ändern können
- **Ohne Steigleitung (Riserless) (nur Lesen)**: gibt an, ob es sich um eine virtuelle Wohnung handelt (ohne physische Innenstellen)
- **Wohnungsadministrator (Apt manager) (Lesen-Schreiben)**: der gegebenenfalls der Wohnung zugewiesene Administrator. Beachten Sie bitte, dass der Abschnitt mobile Apps in diesem Fall nicht sichtbar ist, da die mit der Wohnung verknüpften Apps nur durch den Wohnungsadministrator verwaltet werden können.
- **Partner-Wohnung (Partner flat) (nur Lesen)**: falls die Wohnung mit einer Partner-Wohnung verknüpft sein sollte. Die partnerschaftliche Beziehung verbindet eine virtuelle Wohnung mit einer physischen. Wird also vom Klingeltableau aus die virtuelle Wohnung angerufen, so läuten die Geräte beider Wohnungen. Beim Anrufen der physischen Wohnung wird dagegen nur diese läuten.

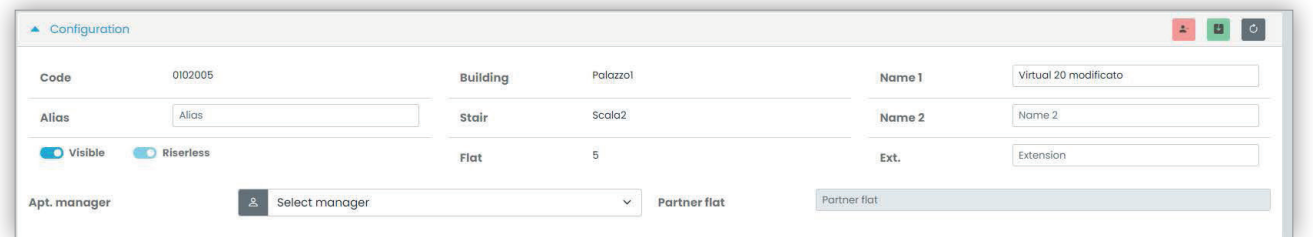

# **WIMAR**

## **View Vimar Portal**

#### **5.3.4.2 Benutzer**

In diesem Abschnitt sind die mit der Wohnung verknüpften Benutzer aufgelistet. Durch Klicken auf die Taste können Sie einen Benutzer als Einwohner mit der Wohnung verknüpfen. Zu diesem Zweck muss der Benutzer über eine gültige E-Mail-Adresse verfügen, an die das Portal die Einladungs-E-Mail sowie die Anweisungen zum Erstellen eines MyVimar-Kontos senden kann, falls der Benutzer noch kein Konto haben sollte.

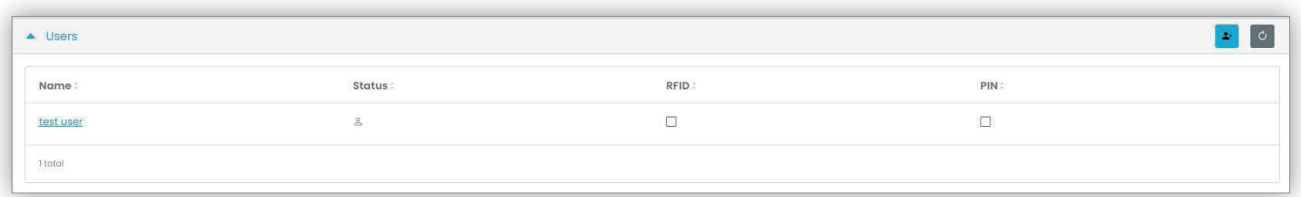

#### **5.3.4.3 Mobile Apps**

In diesem Abschnitt können Sie die 5 für die Wohnung verfügbaren App-Dienste konfigurieren. Für jeden App-Dienst steht eine Zeile zur Verfügung, wobei das grüne Symbol auf die Dienste mit Video-Vorschau, das rote Symbol auf die ohne Vorschau hinweist.

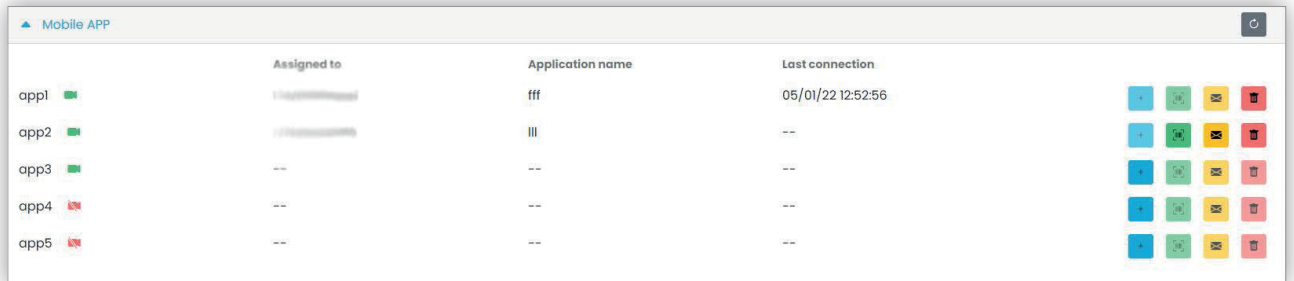

Für jeden App-Dienst können Sie die in den folgenden Abschnitten beschriebenen Aktionen ausführen.

## **5.3.4.3.1 Den Dienst zuweisen ( )**

Klicken Sie auf die Taste zum Öffnen des Fensters, in dem Sie einem Benutzer eine App zuweisen können.

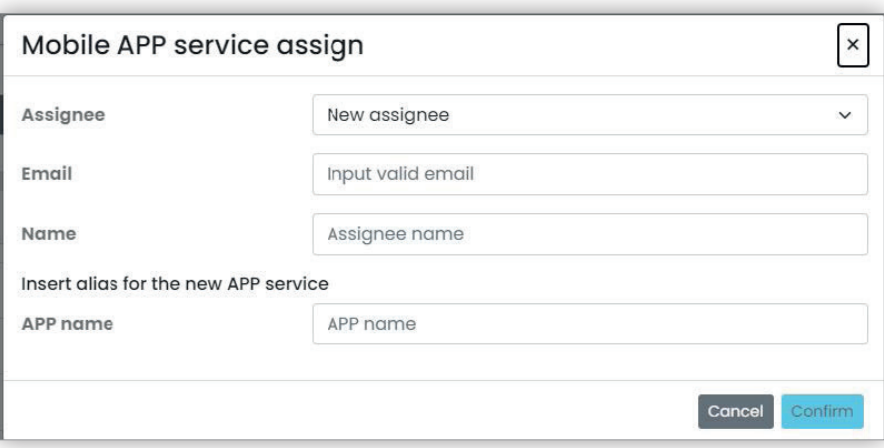

Sie können den Dienstempfänger aus der bereits mit der Wohnung verknüpften Einwohnerliste wählen oder einen neuen Benutzer direkt anhand der Option Neuer Empfänger (New assignee) im Kombinationsfeld einladen. In diesem Fall müssen Sie die E-Mail-Adresse und den Namen des Empfängers sowie einen weiteren Namen für den App-Dienst angeben. Da Sie ein und demselben Empfänger mehrere App-Dienste zuweisen können, müssen Sie einen App-Namen festlegen, um die Dienste voneinander abzugrenzen. Wenn Sie die Zuweisung des Dienstes bestätigen, erhält der Dienstempfänger eine E-Mail, außerdem werden die anderen Tasten freigegeben.

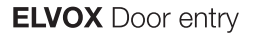

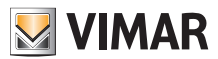

**5.3.4.3.2 Eine ausstehende Einladung anzeigen (:qrcode\_ico: )**

Diese Taste ist nur im Fall einer ausstehenden Einladung aktiviert. Durch Klicken auf die Tasten zeigt das Portal die Daten der ausstehenden Einladung:

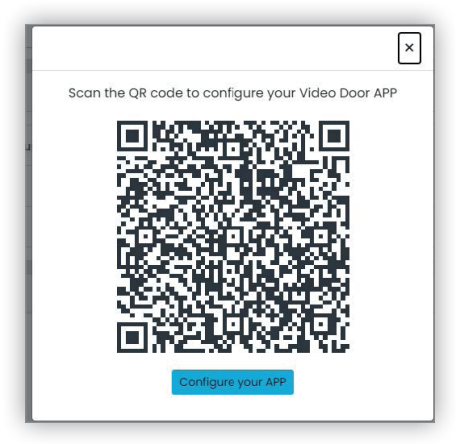

Sie können den QR-Code (oder die Taste "Die App konfigurieren" (Configure your APP) beim Öffnen der Seite mit dem Browser eines Smartphones) verwenden, um eine Vimar-App zu konfigurieren. Bei abgeschlossener Dienstkonfiguration wird der Parameter "Letzte Verbindung" (Last connection) ausgefüllt und die Taste

**5.3.4.3.3 Die Einladungs-E-Mail erneut senden ( )**

Klicken Sie auf diese Taste, um die Einladungs-E-Mail erneut an den Empfänger des App-Dienstes zu senden. Sinngemäß zur Taste :qrcode\_ico: wird auch diese Taste nach Abschluss der Konfiguration des App-Dienstes deaktiviert.

# **5.3.4.3.4 Einen App-Dienst löschen ( )**

Indem Sie auf die Taste Papierkorb neben einem App-Diensteintrag klicken, löschen Sie den App-Dienst: Der Empfänger dieses Dienstes kann keine Anrufe mehr von den Geräten der Anlage erhalten.

#### **5.3.4.4 Videoüberwachungen**

In diesem Abschnitt sind alle vom Installateur in der Anlage konfigurierten Videoüberwachungen aufgelistet. Sie können das Kontrollkästchen markieren/ abwählen, um die Videoüberwachung von der Wohnung aus sichtbar bzw. unsichtbar zu machen.

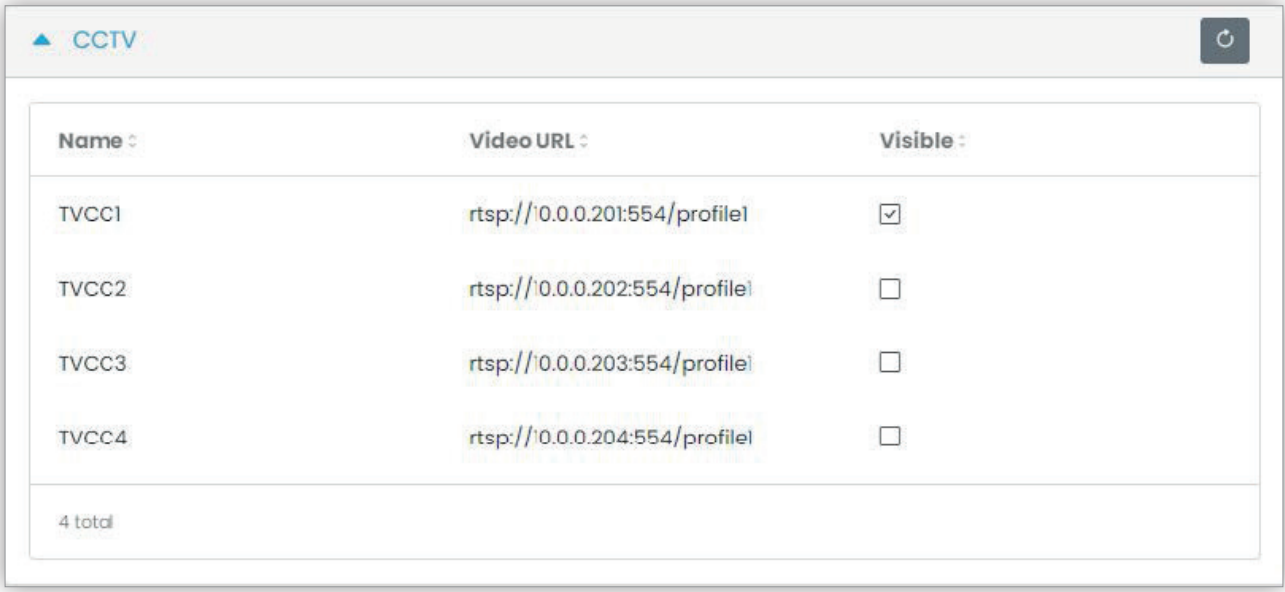

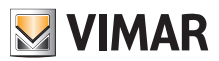

# **View Vimar Portal**

#### **5.3.4.5 Aktoren**

In diesem Abschnitt sind alle vom Installateur in der Anlage konfigurierten Aktoren aufgelistet. Sie können das Kontrollkästchen markieren/abwählen, um den Aktor von der Wohnung aus sichtbar bzw. unsichtbar zu machen.

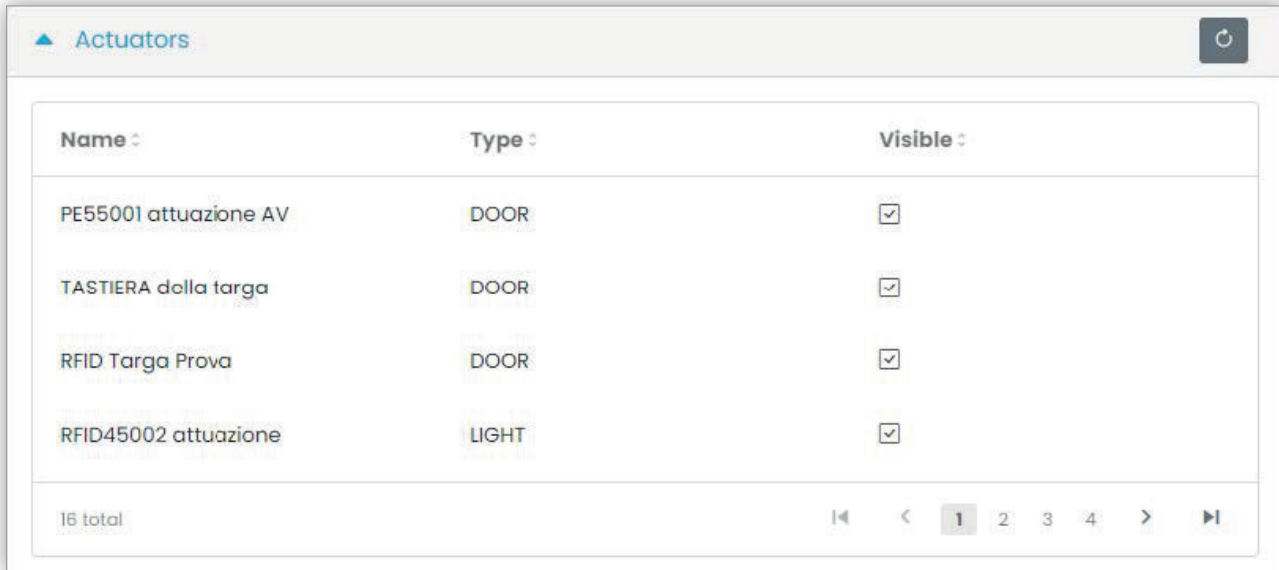

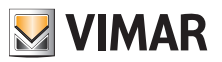

# **View Vimar Portal**

## **5.3.5 Außenstellen**

Diese Seite zeigt die Liste aller in der Anlage konfigurierten Außenstellen.

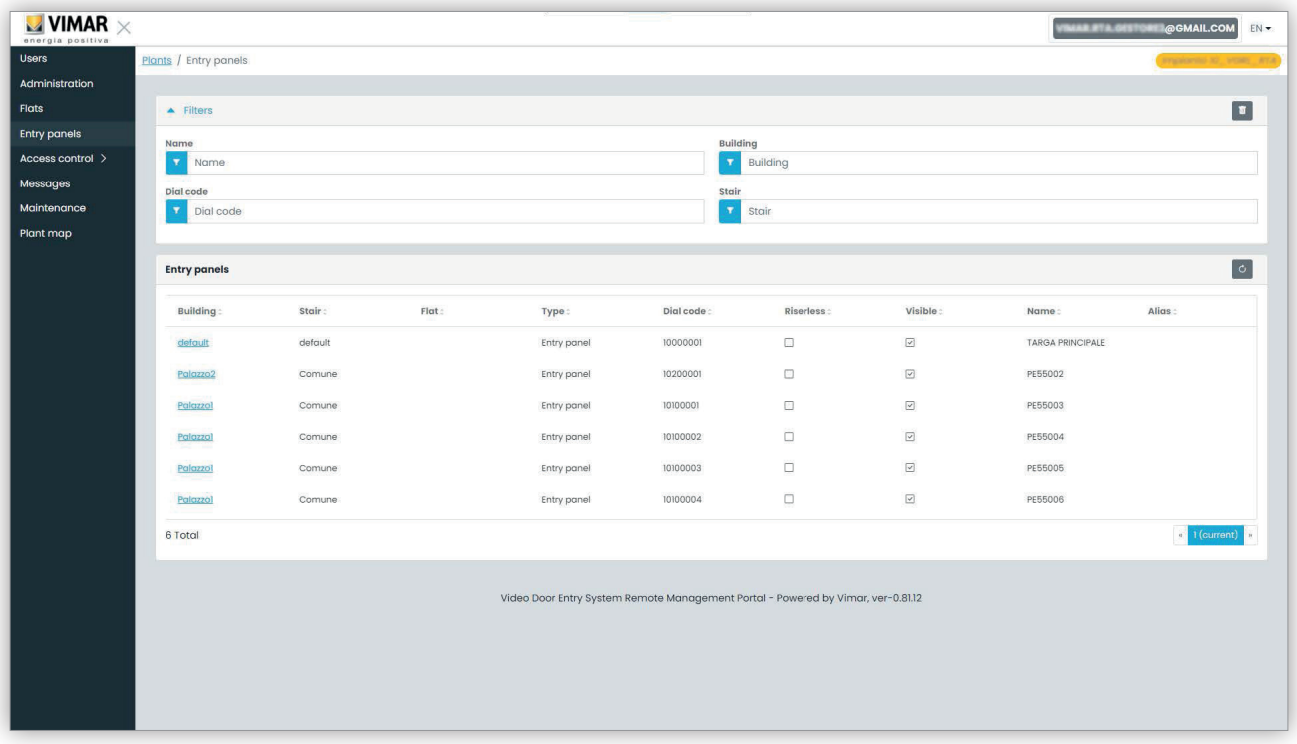

Durch Klicken auf den Namen einer Außenstelle öffnet sich die entsprechende Seite, auf der spezifischen Daten der Außenstelle gemäß nachstehender Abbildung angegeben sind:

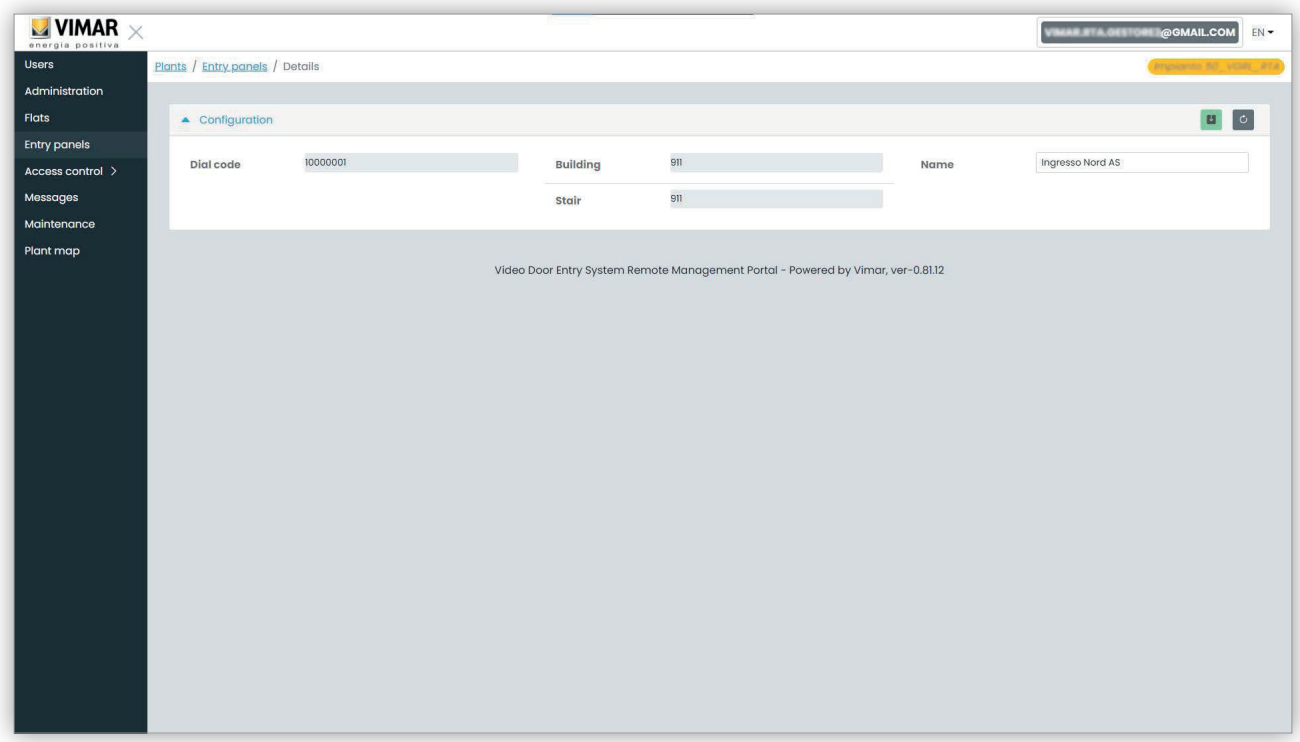

 $\circledcirc$ 

Die einzige änderbare Eigenschaft ist der Name der Außenstelle.

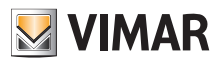

#### **5.3.6 Zugangskontrolle**

In diesem Abschnitt des Portals können Sie das Zugangskontrollsystem der Anlage konfigurieren. Insbesondere ist der Abschnitt in 3 Unterabschnitte gegliedert, in denen Sie jeweils Folgendes konfigurieren können:

- Zugänge (Gates)
- Gruppen (Groups)
- Feiertage (Holidays)

Weitere Details finden sich in den nächsten Abschnitten.

#### **5.3.6.1 Übersicht**

Diese Seite vermittelt eine Übersicht des Zugangsdatenverlaufs der Anlage. Die vordefinierte Seite sieht in etwa wie die in folgender Abbildung aus:

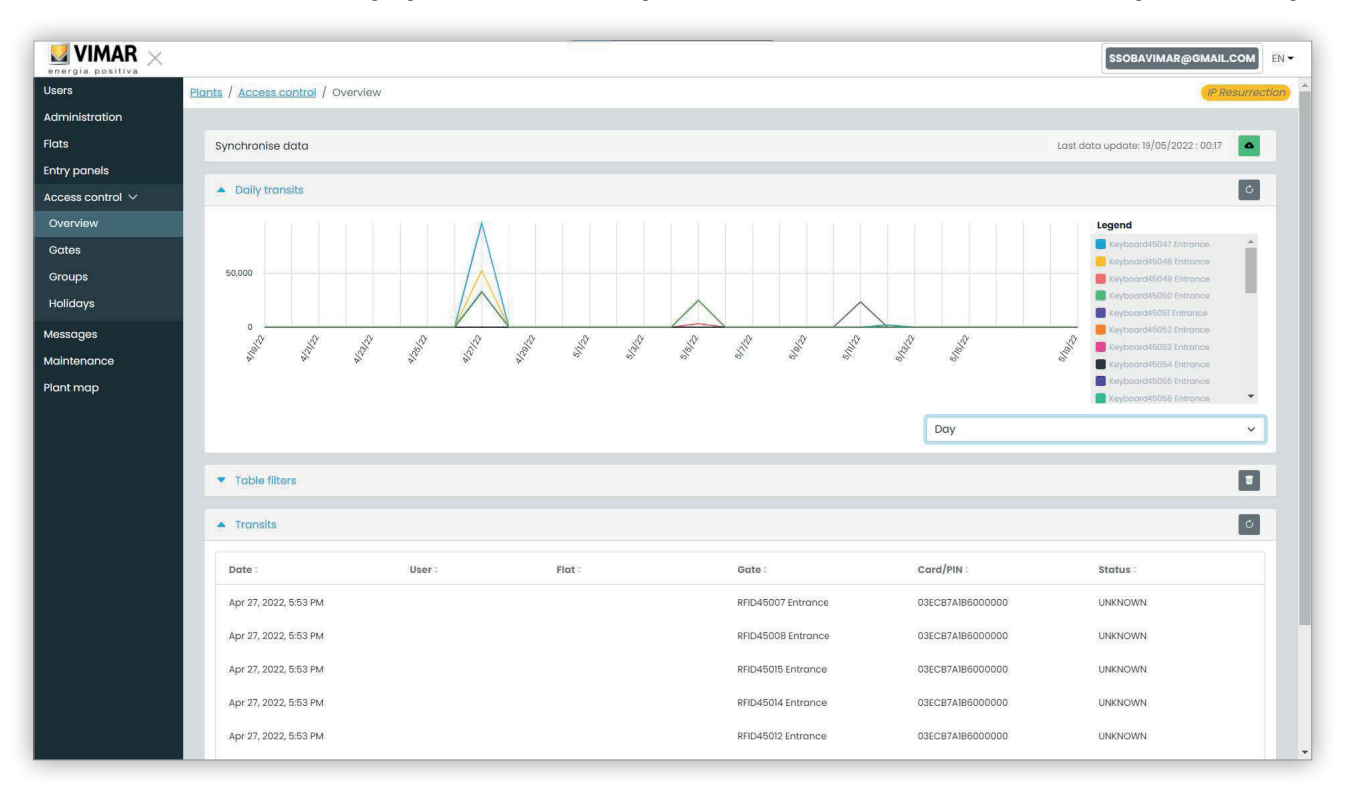

Die Seite enthält folgende 4 Bereiche:

- eine Taste für den erzwungenen Download der Zugangsdaten aus der Anlage in die Cloud
- ein Diagramm mit den Zugangsdaten pro Zugang. Die Zugangsdaten können entsprechend dem in den Tabellenfiltern gewählten Zeitintervall nach Monat/Woche/Tag/Stunde/Minute gruppiert werden. Sollte das Zeitfenster mehr als 7 Tage abdecken, ist die mögliche Gruppierung Monat/Woche/ Tag. Beläuft sich das Zeitfenster auf 7 oder weniger Tage, so sind die Gruppierungsoptionen Tag/Stunde/Minute. Das vorgegebene Zeitintervall lautet 30 Tage und beträgt maximal 365 Tage.
- einige Filter zur Verfeinerung der Suche.

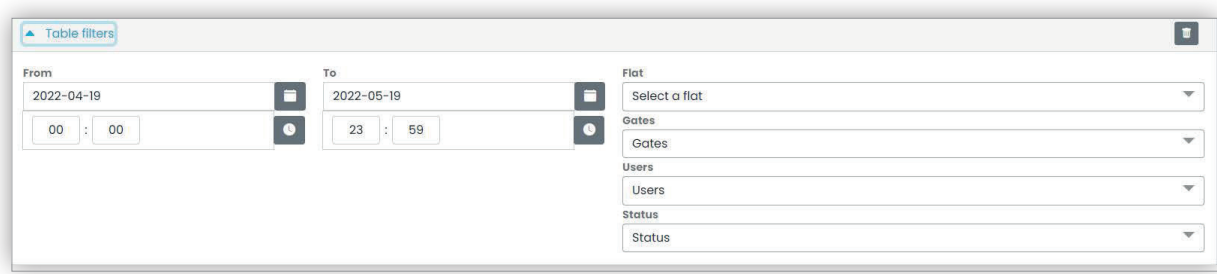

- **Von/Bis**: Zeitintervall (der vorgegebene Wert lautet 30 Tage und beträgt maximal 365 Tage)
- **Wohnung**: Wählt die von den Bewohnern einer bestimmten Wohnung (oder Wohnungen) ausgeführten Durchgänge aus
- **Tore**: Wählt die durch einen oder mehrere bestimmte Zugänge ausgeführten Durchgänge aus
- **Benutzer**: Wählt die durch einen oder mehrere bestimmte Benutzer ausgeführten Durchgänge aus
- **Status**: Wählt die Durchgänge in Abhängigkeit vom Status aus (Genehmigt/Verweigert/unbekannter Benutzer/Fehler)
- eine Ergebnistabelle mit allen Details der erfassten Daten.

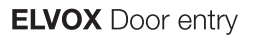

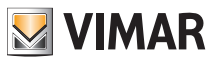

## **5.3.6.2 Tore**

Diese Seite zeigt alle anfänglich in der Anlage mit der VDIPM-Anwendung konfigurierten Zugänge.

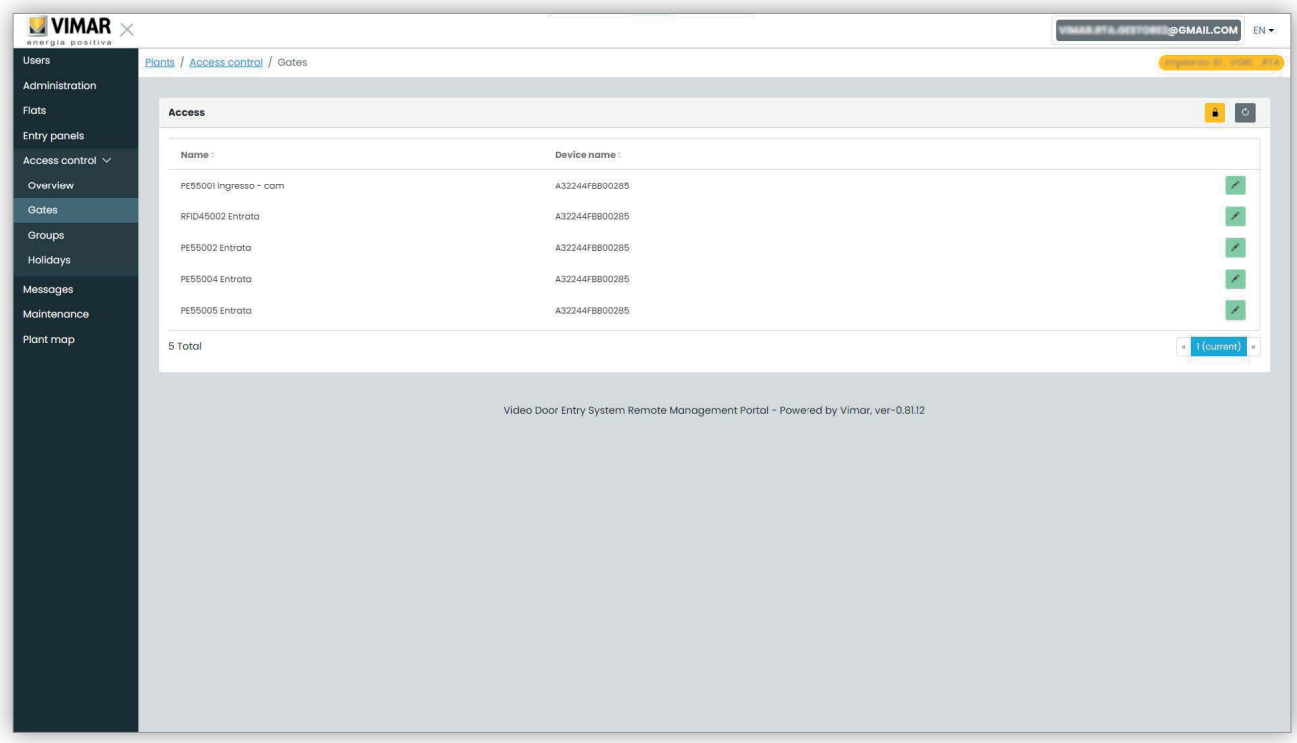

Beachten Sie bitte, dass Sie das lokal mit der Anlage verbundene Tool VDIPM zum Erstellen oder Löschen eines Zugangs benötigen. Über das Portal können Sie lediglich einen vorhandenen Zugang umbenennen, indem Sie auf das Bleistiftsymbol rechts neben dem Zugang klicken. Es erscheint ein einfaches Pop-Up-Fenster wie folgt:

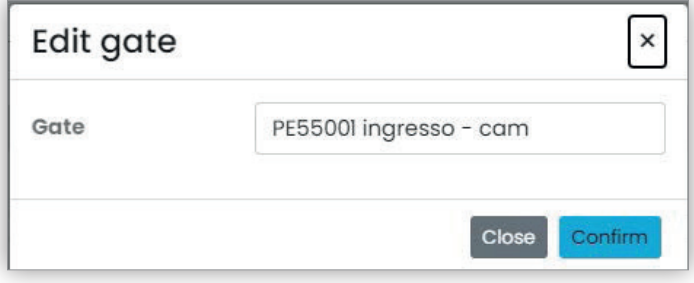

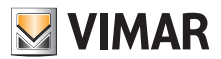

# **View Vimar Portal**

#### **5.3.6.3 Gruppen**

Diese Seite listet die in der Anlage konfigurierten Gruppen auf. Auf dieser Seite können Sie:

- eine Gruppe durch Klicken auf die Taste "+" hinzufügen
- eine vorhandene Gruppe durch Klicken auf die Taste Papierkorb neben dem Gruppeneintrag in der Liste löschen
- die Eigenschaften der Gruppe durch Klicken auf den Namen der Gruppe ändern

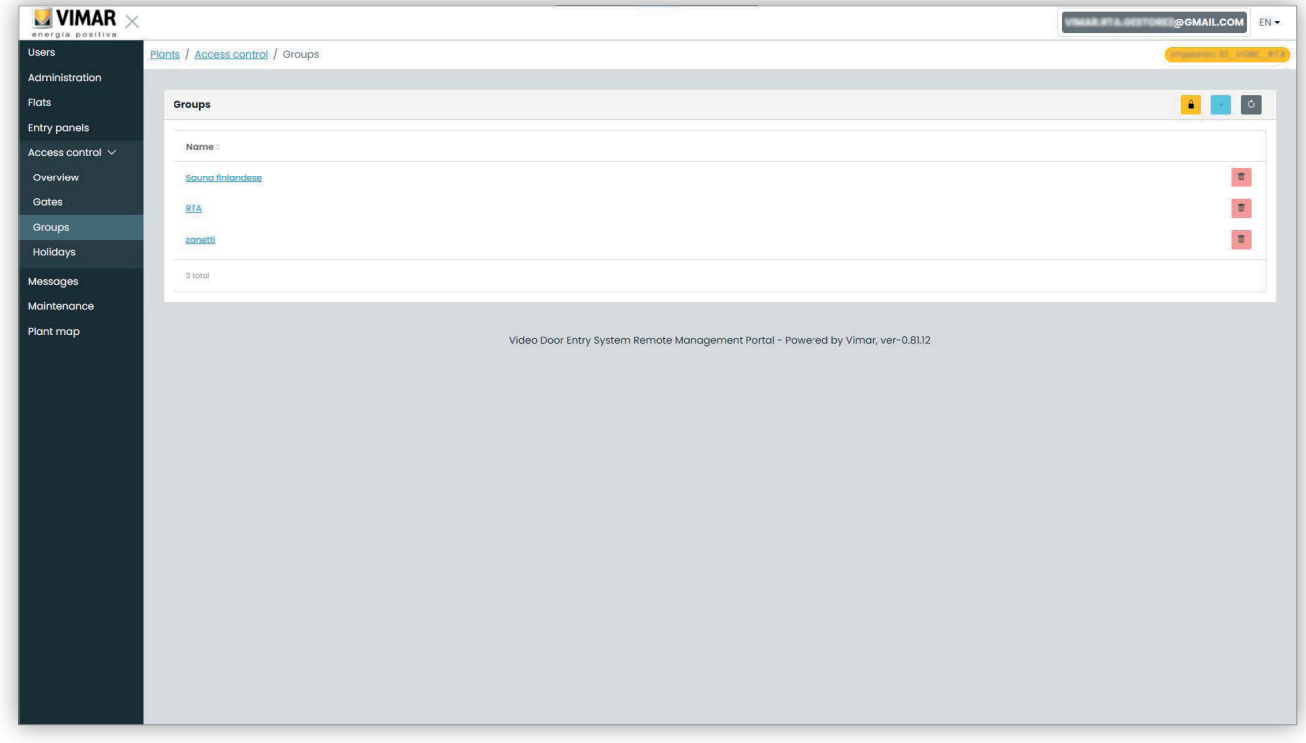

Die konfigurierbaren Gruppeneigenschaften sind in folgenden Abschnitten veranschaulicht.

#### **5.3.6.3.1 Name**

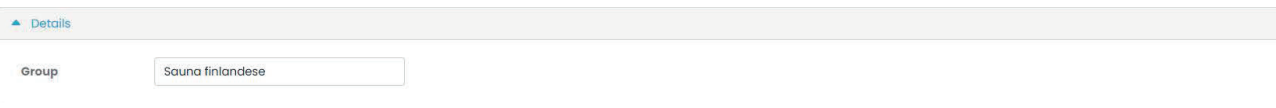

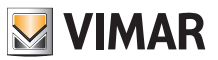

# **View Vimar Portal**

# **5.3.6.3.2 Benutzer**

Dieser Abschnitt zeigt die Mitglieder der Gruppe. Sie können ein Mitglied löschen oder aus der Liste der verfügbaren Benutzer hinzufügen.

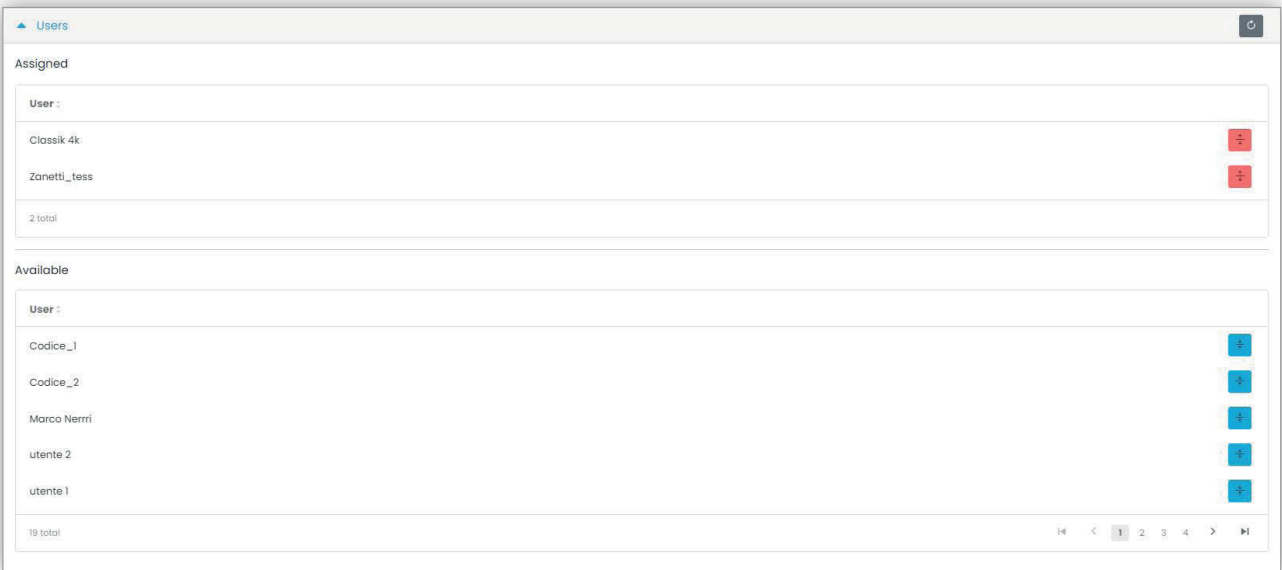

#### **5.3.6.3.3 Zugangsregeln**

Dieser Abschnitt zeigt die für alle Mitglieder geltenden Zugangsregeln der Gruppe. Hier können Sie eine Zugangsregel hinzufügen/ändern/löschen.

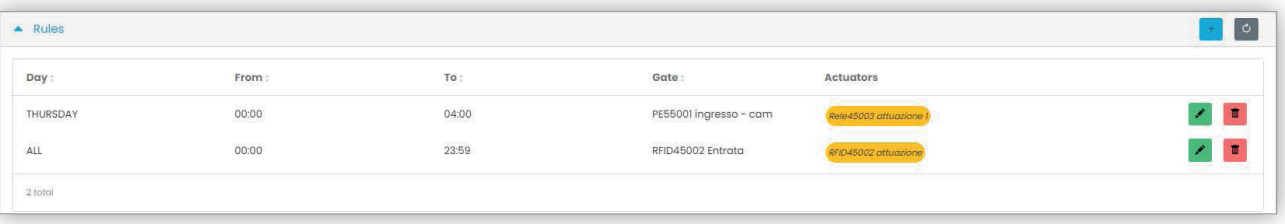

 $\circledcirc$ 

Siehe "Installateur und Wartungstechniker" (Kapitel 5.2) für weitere Details.

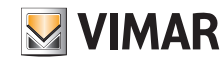

# **View Vimar Portal**

#### **5.3.6.4 Feiertage**

Diese Seite zeigt die Liste der Jahrestage, die bei Definition der Geltungszeitintervalle einer Zugangsregel als "Feiertage" (Holidays) konfiguriert werden können.

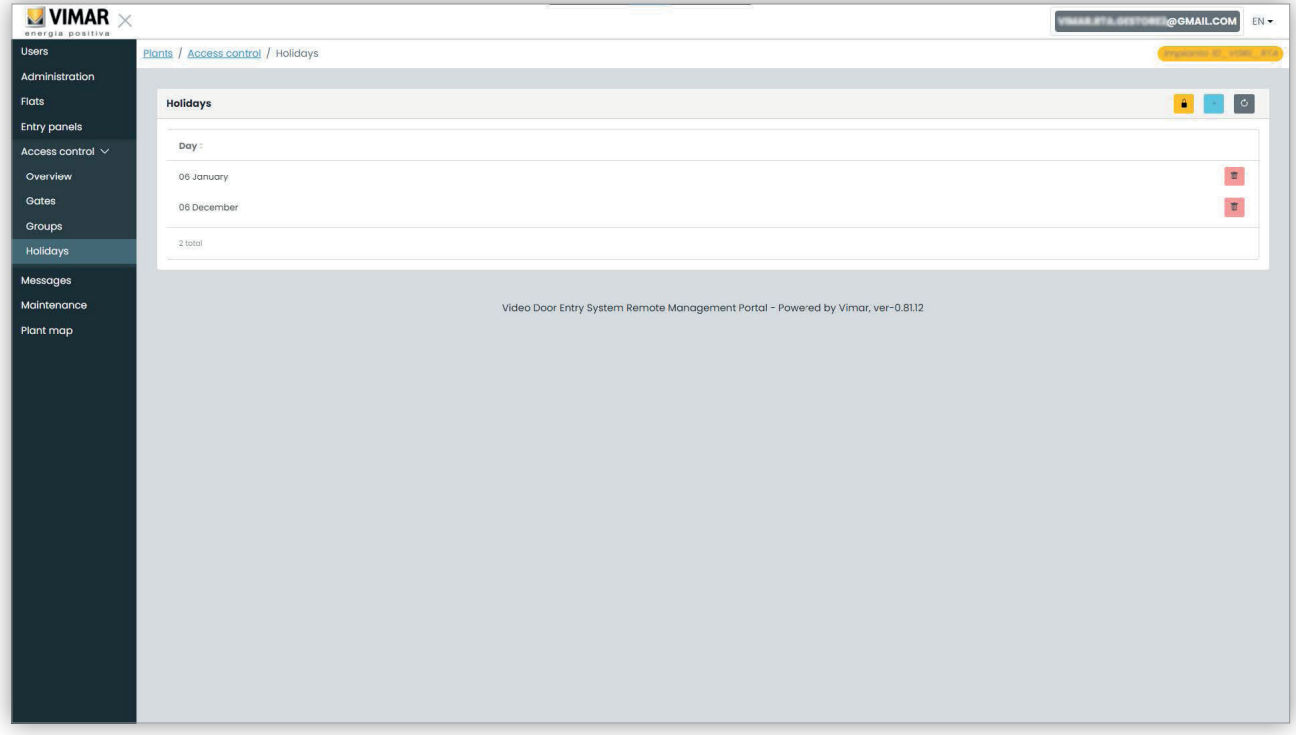

Auf dieser Seite können Sie einen Feiertag hinzufügen oder einen bestehenden löschen, indem Sie jeweils auf die Taste "+" bzw. Papierkorb klicken. Typische Beispiel sind der 1. Januar, der 25. Dezember usw.

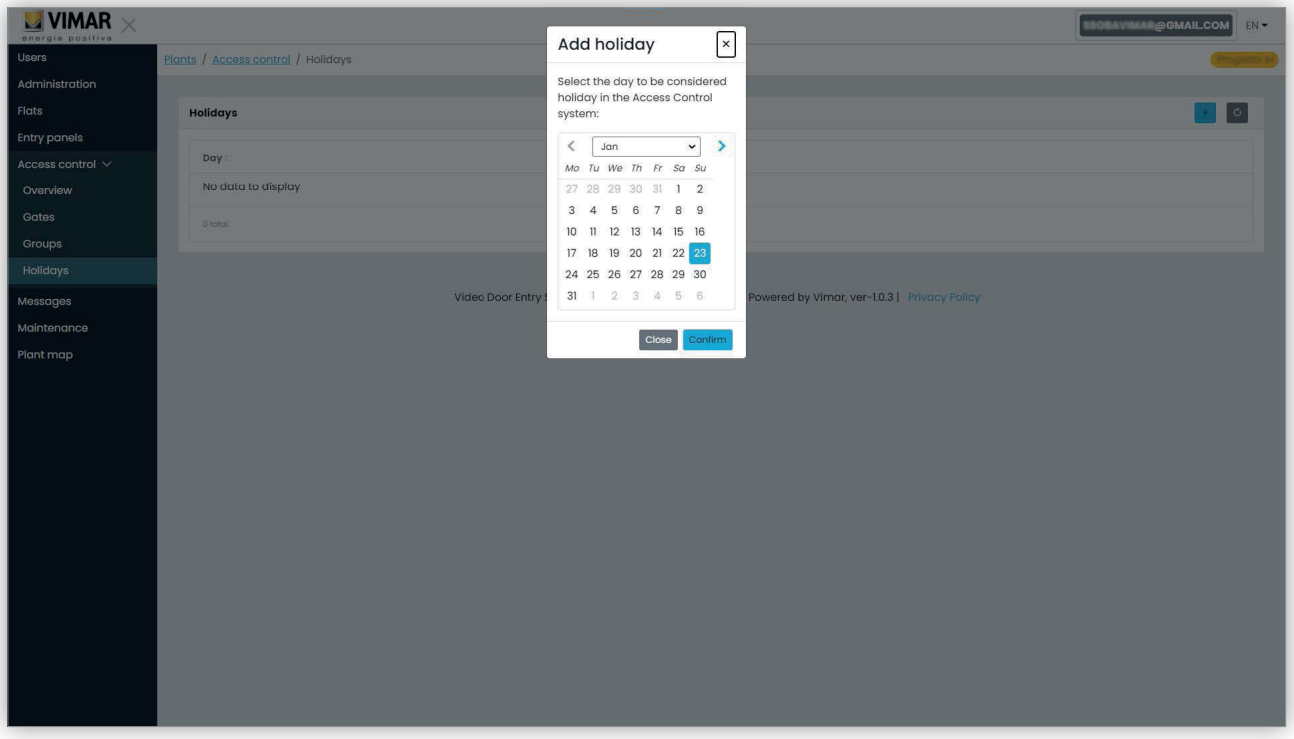

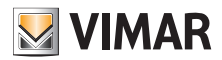

# **View Vimar Portal**

## **5.3.7 Nachrichten**

Mit dieser Seite können Nachrichten an physische sowie virtuelle Wohnungen gesendet werden, um die Bewohner auf ablaufende Ereignisse/ Tätigkeiten im Gebäude hinzuweisen. Die Seite bewahrt die Liste aller gesendeten Nachrichten und bietet somit eine mit einem Client-Mail-Programm vergleichbare Benutzererfahrung.

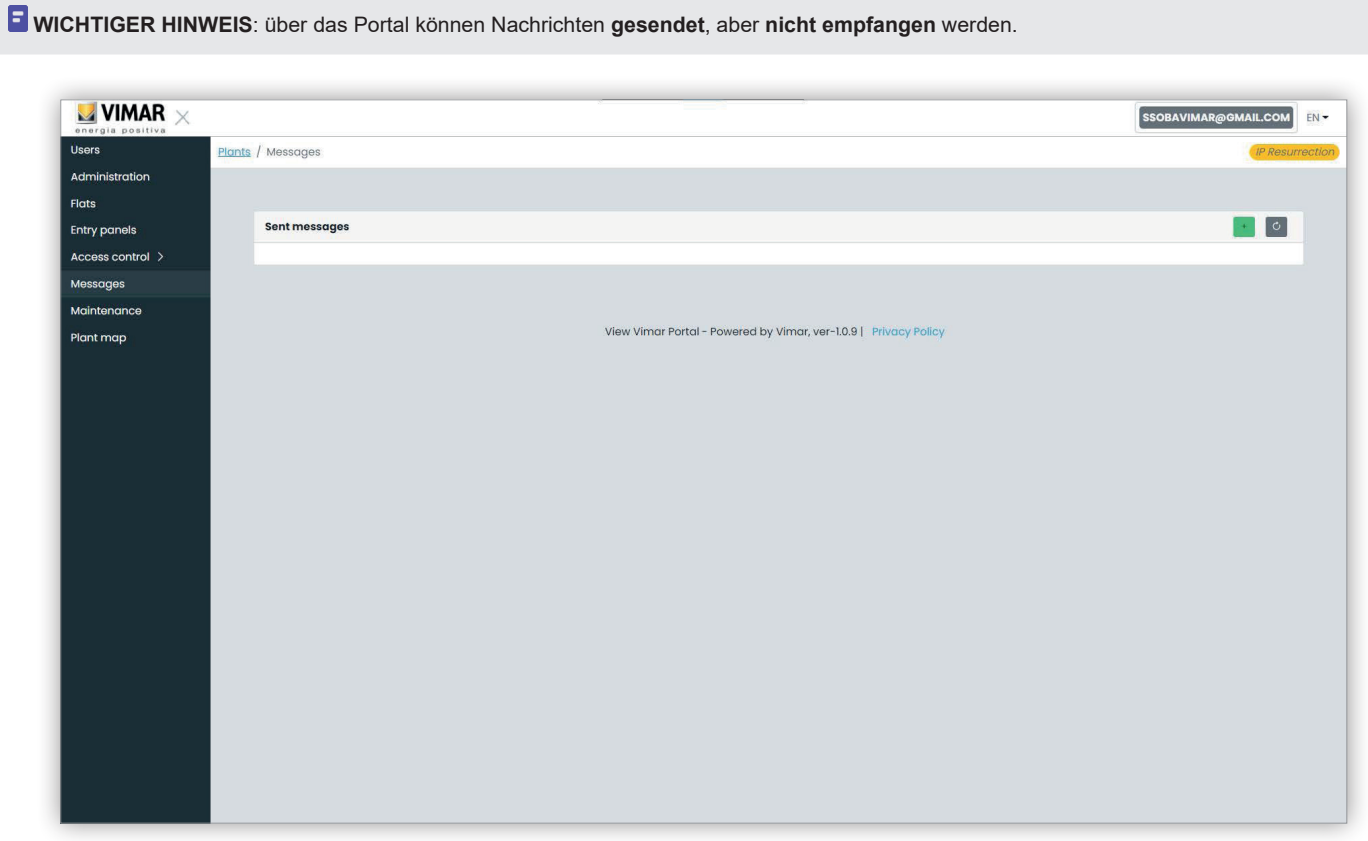

Zum Schreiben und Senden einer neuen Nachricht auf die Taste **behalt der Schreiten werden die Seite** zum Erstellen der Nachricht erscheint:

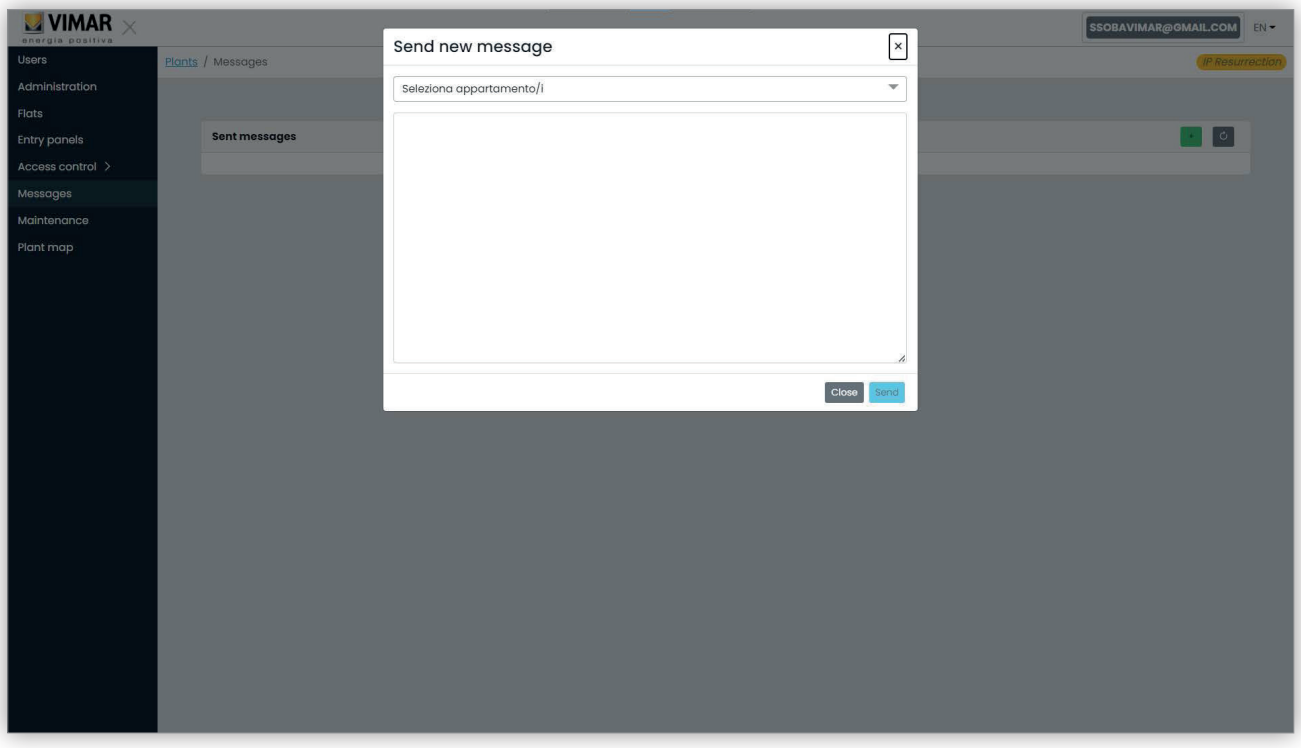

 $\circledcirc$ 

In diesem Fenster kann das Feld der Adressaten mit allen Wohnungen ausgefüllt werden, an die die Nachricht gesendet werden soll.

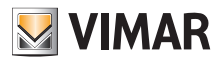

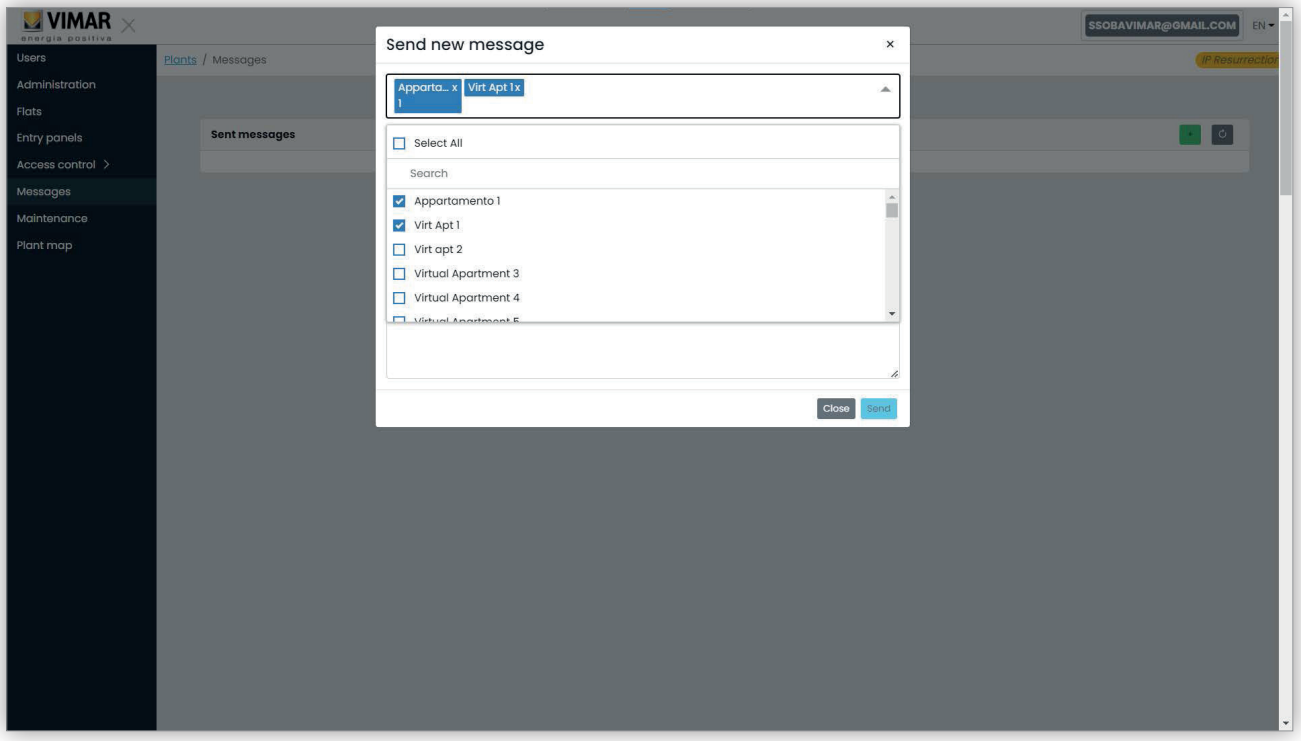

Nach Eingabe der Adressaten kann der Textkörper der Nachricht geschrieben werden. Die Taste "Senden" wird erst nach Eingabe des zu sendenden Textes aktiviert. Leere Nachrichten sind demnach nicht zulässig.

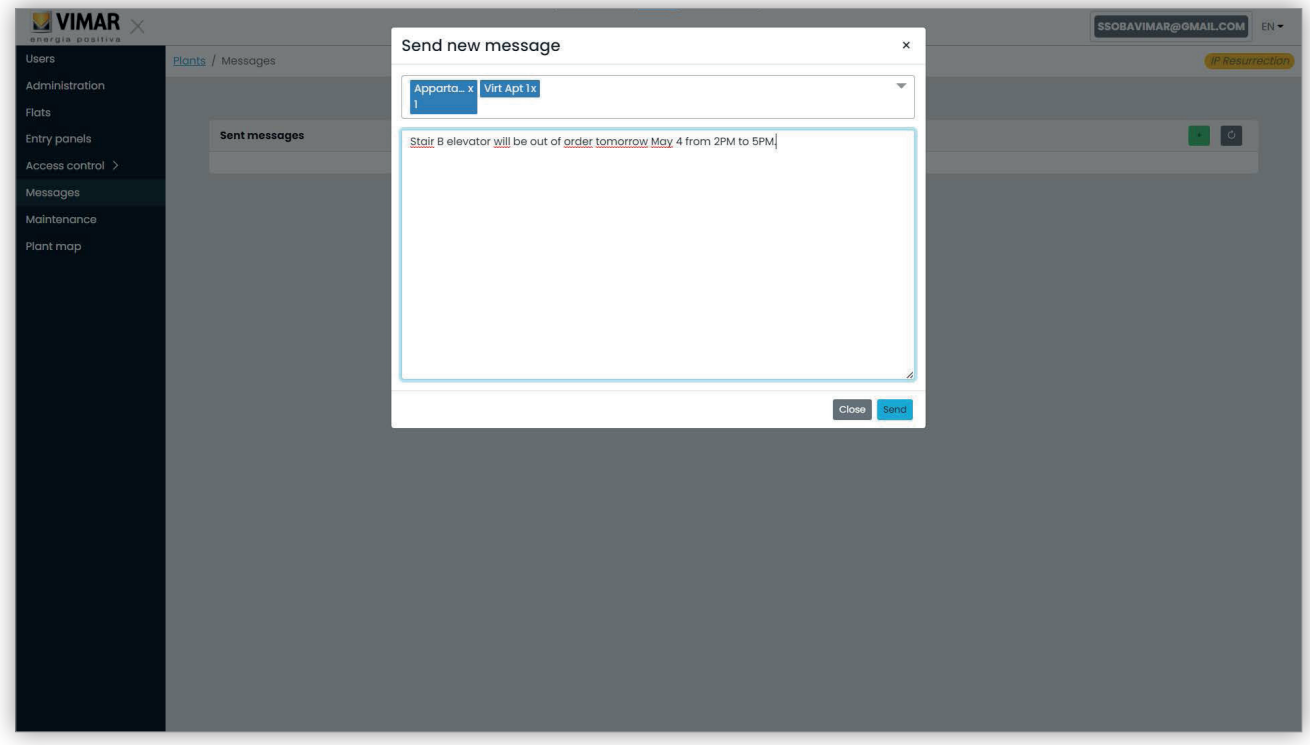

Nach Fertigstellung des Textes kann die Nachricht durch Klicken auf die Taste "Senden" gesendet werden. Das Portal blendet ein Pop-Up als Sendebestätigung der Nachricht ein und aktualisiert die Liste der gesendeten Nachrichten.

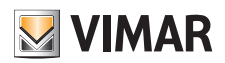

# **View Vimar Portal**

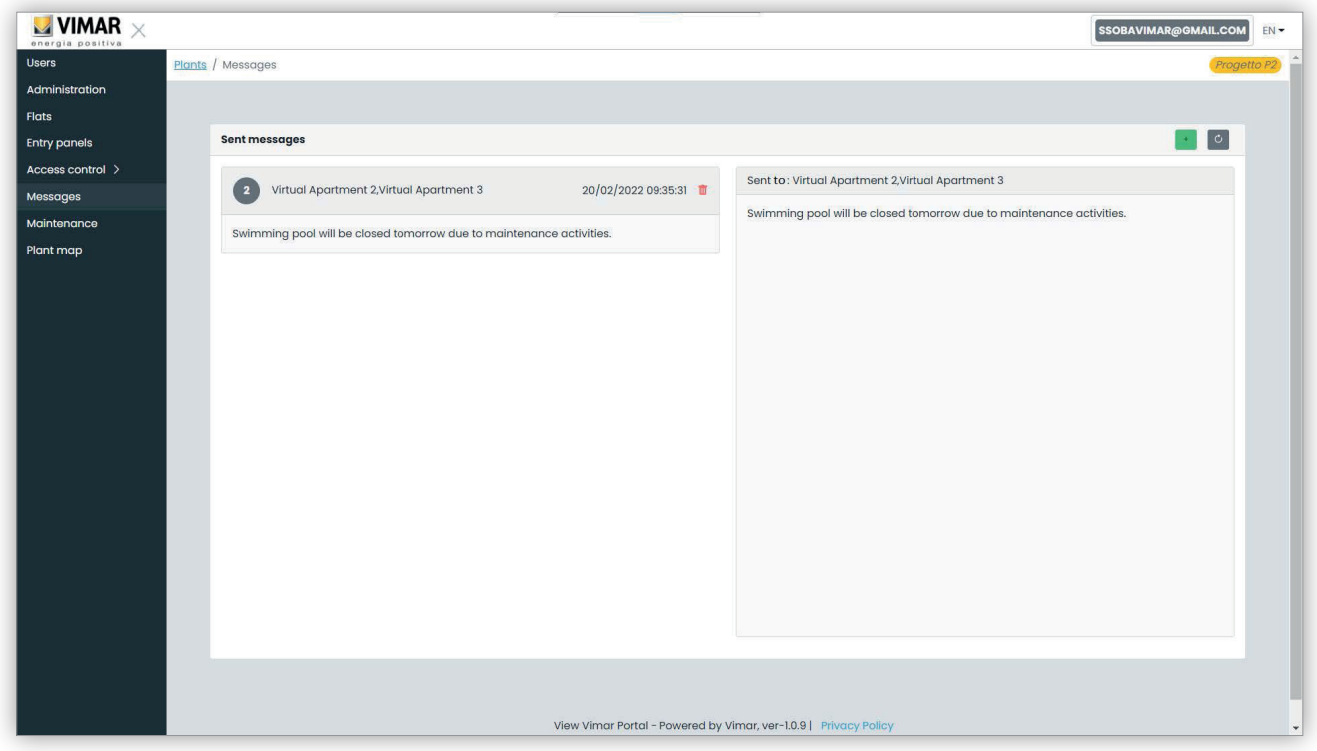

Durch Klicken auf das Symbol Papierkorb auf der Nachrichtenzeile kann ein Element aus der Liste der Nachrichten gelöscht werden. Bei dieser Aktion zeigt das Portal das hier dargestellte Dialogfenster, wobei die Nachricht erst nach Bestätigung gelöscht wird.

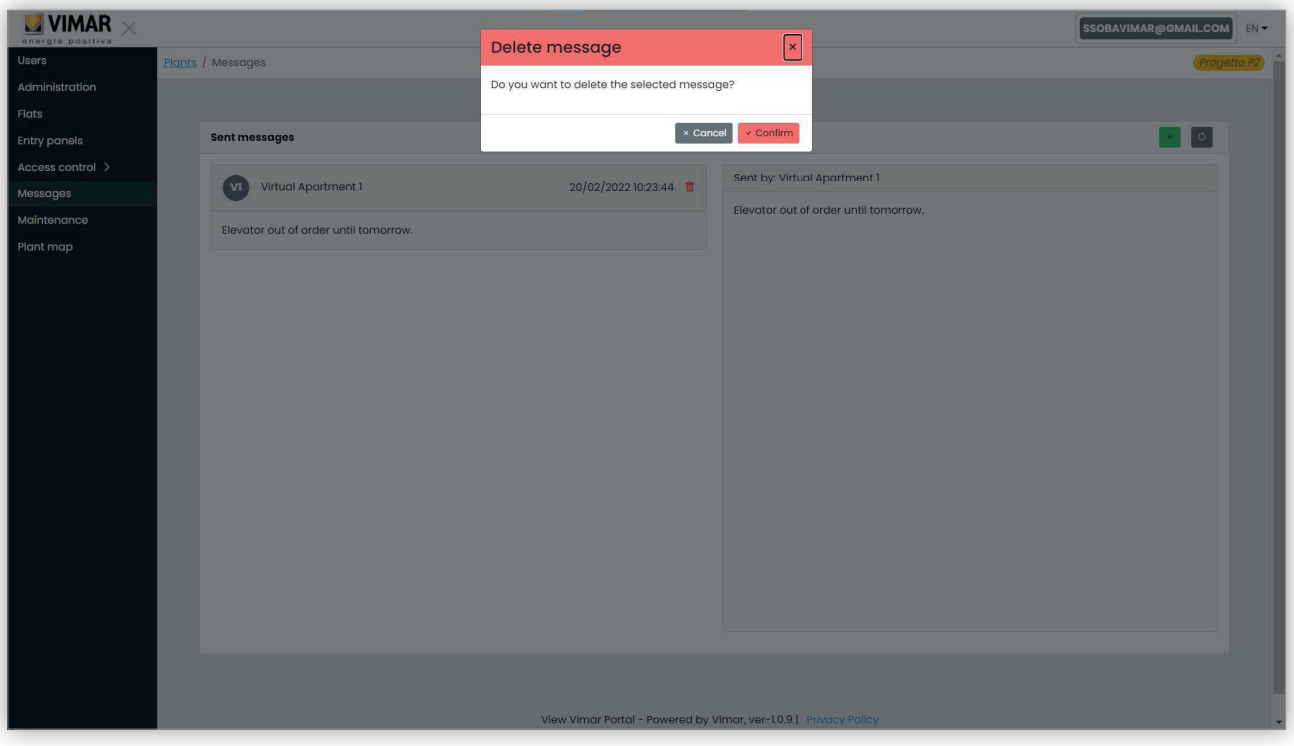

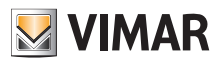

## **View Vimar Portal**

## **5.3.8 Wartung**

Auf dieser Seite werden sämtliche Tätigkeiten gezeigt, die Back-Office-Benutzer an der Anlage ausführen. Jeder Eintrag ist mit Datum und Uhrzeit (Date), Benutzernamen (User), Funktion (Role) innerhalb der Anlage sowie einer kurzen Beschreibung (Activity) der Tätigkeit versehen.

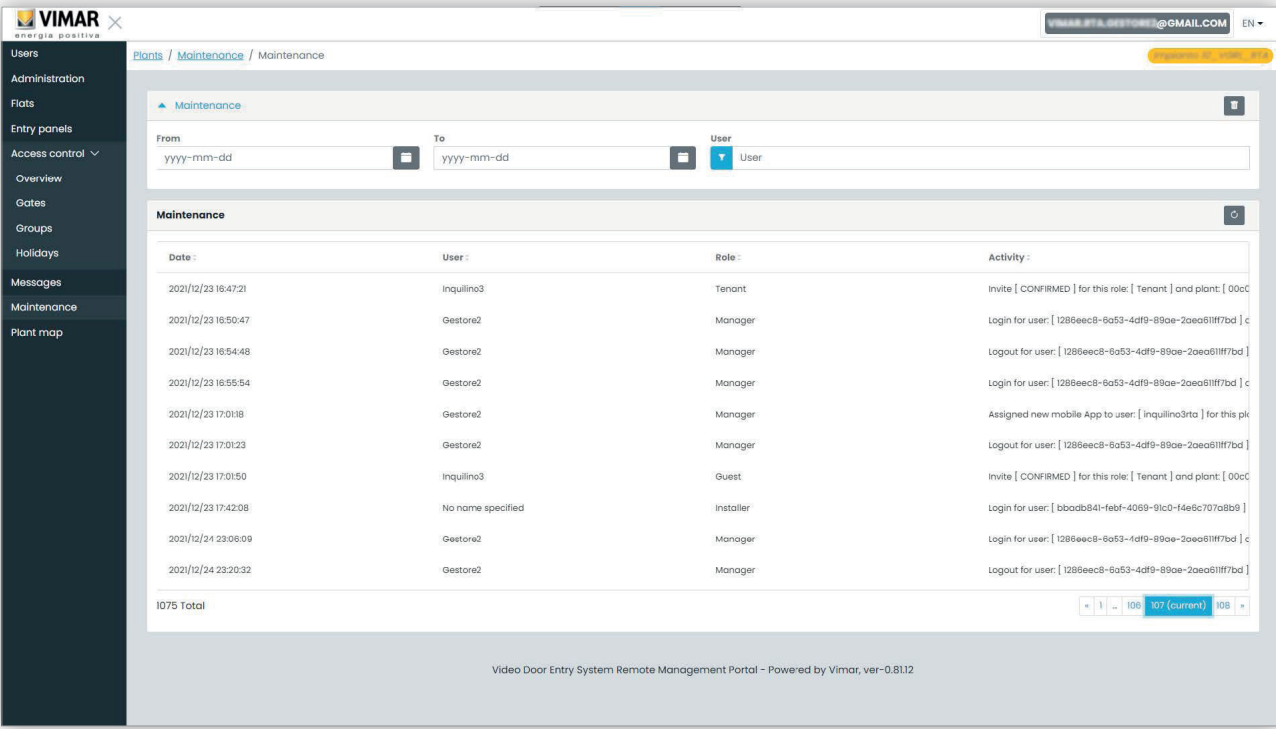

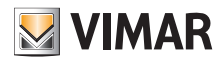

# **View Vimar Portal**

## **5.3.9 Anlagenplan**

Diese Seite ermöglicht es Ihnen, 5 für die Verwaltung der Anlage hilfreiche Bilder zu speichern. Die Bilder können beispielsweise die topologische Karte der Wohnungen, der Aufzüge sowie die Position der Außenstellen usw. darstellen.

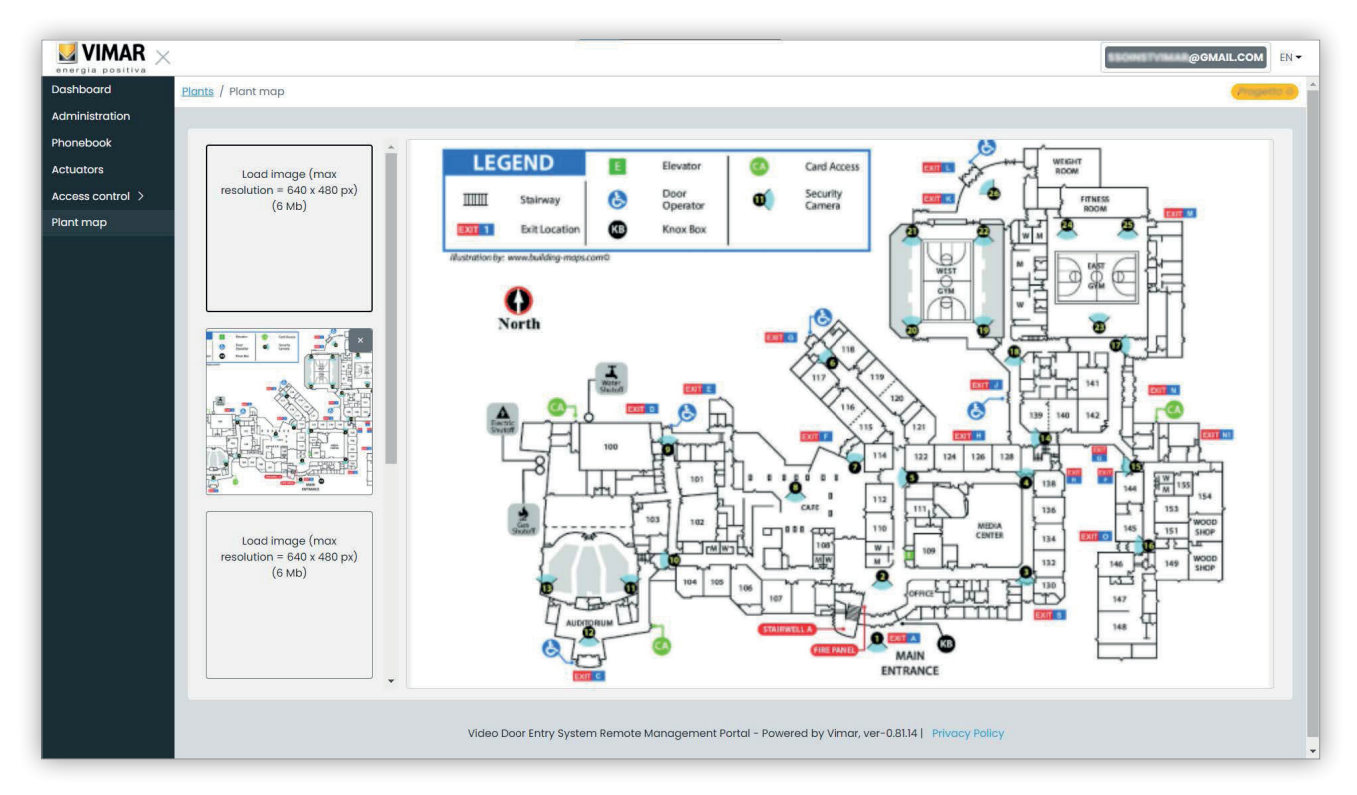

Anhand der Dateiauswahl (mit Vorschau) links auf der Seite können Sie die Bilder laden und von einer Ansicht auf die andere wechseln.

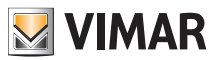

# **5.4 Wohnungsadministrator**

#### **5.4.1 Wohnungsliste**

Wenn Sie sich als Bewohner oder Wohnungsadministrator am Portal View Vimar anmelden, erscheint die Seite Wohnungsliste mit der Auflistung aller Wohnungen, denen Sie zugewiesen sind. Für jede Wohnung ist die Zugehörigkeitsfunktion (Bewohner bzw. Wohnungsadministrator) angegeben.

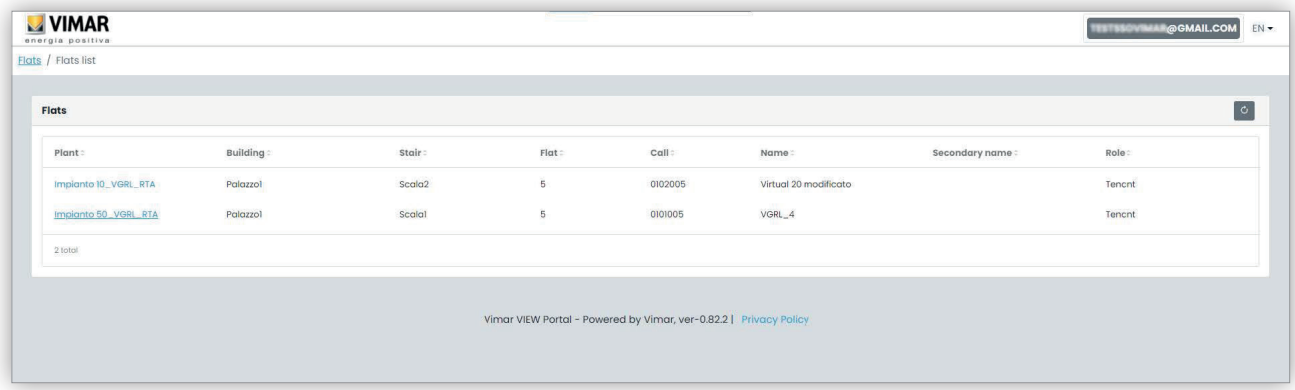

Wenn Sie auf den Link einer Wohnung klicken, blendet das Portal die Wohnungsseite ein.

#### **5.4.2 Wohnungsseite**

Falls Ihnen die Funktion Wohnungsadministrator zugewiesen wurde, so sieht die Wohnungsseite in etwa wie die in folgender Abbildung aus.

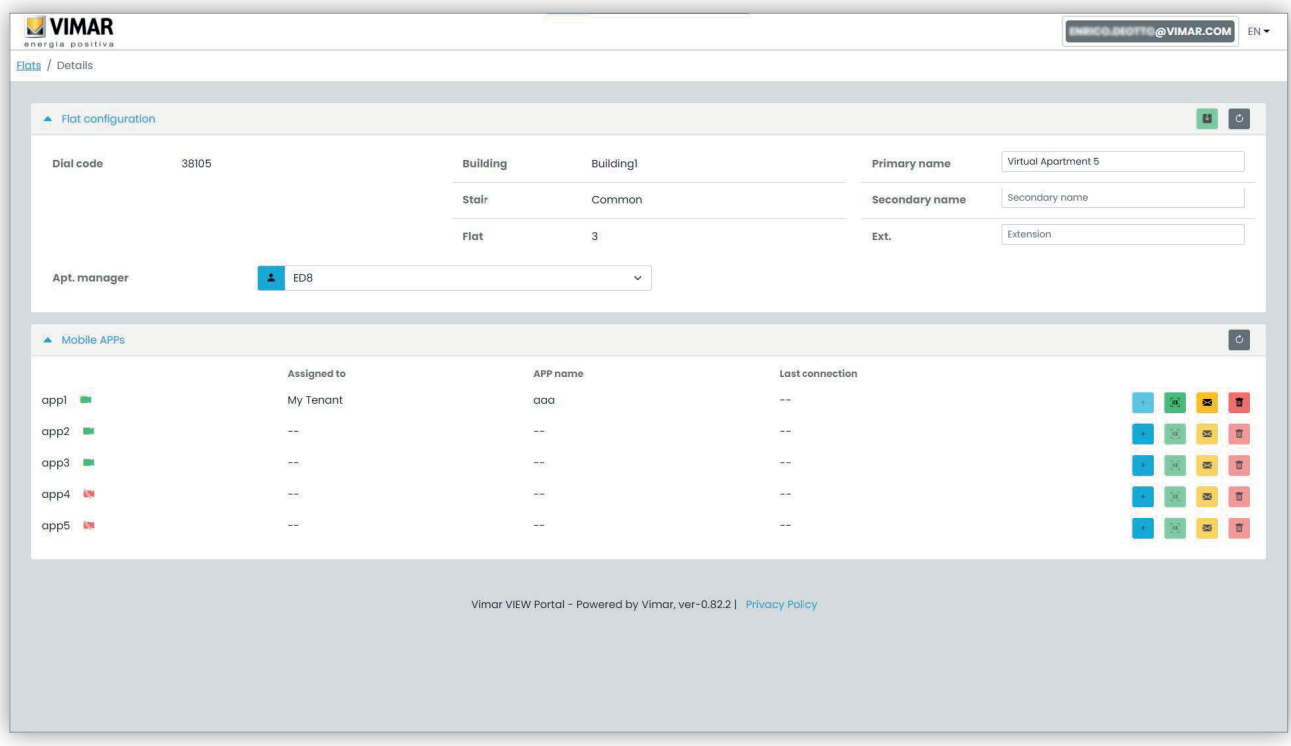

 $\circledcirc$ 

Die Seite ist in zwei nachstehend beschriebene Abschnitte gegliedert.

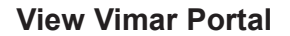

#### **5.4.2.1 Konfiguration der Wohnung**

Dieser Abschnitt enthält die allgemeine Konfiguration der Wohnung. Hier können die Hauptparameter der Wohnung eingesehen werden. Insbesondere können Sie auf dieser Seite folgende Parameter ändern.

**WIMAR** 

- Primärer Name (*Primary name*): der an den Außenstellen angezeigte Hauptname
- Sekundärer Name (*Secondary name*): der an den Außenstellen angezeigte Zweitname
- Erweiterter Name (Extended name):

• Wohnungsadministrator (Apt manager): von hier können Sie einen unter den Bewohnern der Wohnung gewählten neuen

Wohnungsadministrator einladen. Bei Bestätigung des Vorgangs sendet das Portal eine Einladungs-E-Mail an den neuen Kandidaten. Der Benutzer, der die Einladung gesendet hat, bleibt solange im Amt, bis sich die designierte Person anmeldet, die Einladung annimmt und den Dienst antritt.

#### **5.4.2.2 Mobile Apps**

In diesem Abschnitt können Sie die 5 für die Wohnung verfügbaren App-Dienste konfigurieren. Für jeden App-Dienst steht eine Zeile zur Verfügung, wobei das grüne Symbol auf die Dienste mit Video-Vorschau, das rote Symbol auf die ohne Vorschau hinweist.

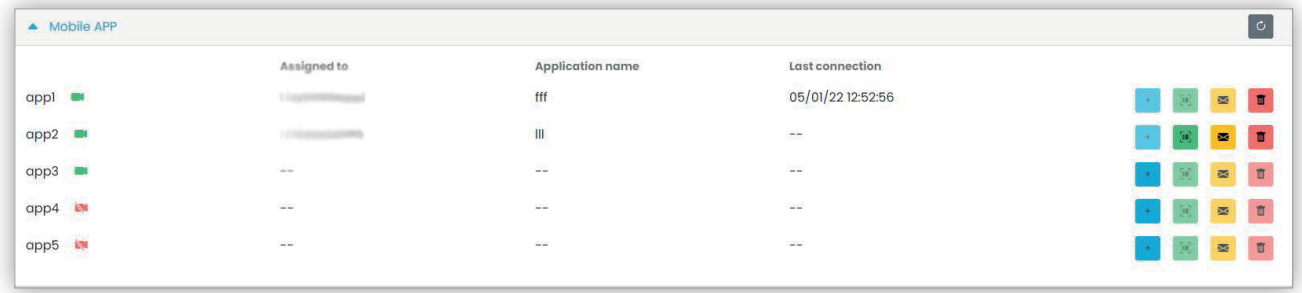

Für jeden App-Dienst können Sie die in den folgenden Abschnitten beschriebenen Aktionen ausführen.

**5.4.2.2.1 Den Dienst zuweisen ( )**

Klicken Sie auf die Taste zum Öffnen des Fensters, in dem Sie einem Benutzer eine App zuweisen können.

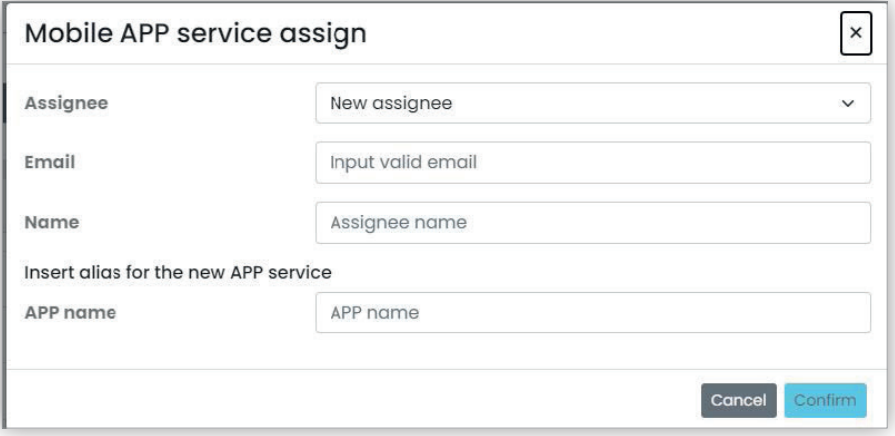

Sie können den App-Dienstempfänger aus der bereits mit der Wohnung verknüpften Einwohnerliste wählen oder einen neuen Benutzer direkt anhand der Option Neuer Empfänger (New assignee) im Kombinationsfeld einladen. In diesem Fall müssen Sie die E-Mail-Adresse und den Namen des Empfängers angeben. Sie müssen auch den App-Dienst benennen. Da Sie ein und demselben Empfänger mehrere App-Dienste zuweisen können, müssen Sie einen App-Namen festlegen, um die Dienste voneinander abzugrenzen. Wenn Sie die Zuweisung des Dienstes bestätigen, erhält der Dienstempfänger eine E-Mail, außerdem werden die anderen Tasten freigegeben.

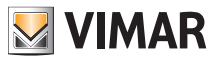

**5.4.2.2.2 Eine ausstehende Einladung anzeigen ( )**

Diese Taste ist nur im Fall einer ausstehenden Einladung aktiviert. Durch Klicken auf die Tasten zeigt das Portal die Daten der ausstehenden Einladung:

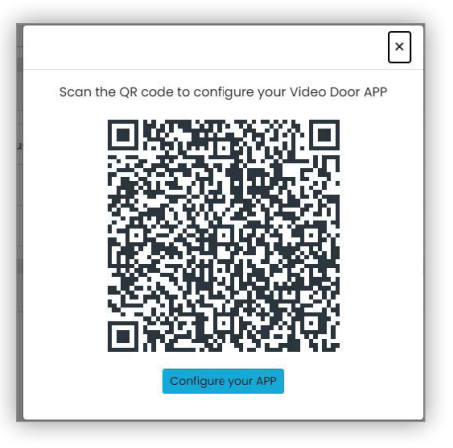

Sie können den QR-Code (oder die Taste "Die App konfigurieren" (Configure your APP) beim Öffnen der Seite mit dem Browser eines Smartphones) verwenden, um eine Vimar-App zu konfigurieren. Bei abgeschlossener Dienstkonfiguration wird der Parameter "Letzte Verbindung" (Last connection) ausgefüllt und die Taste

## **5.4.2.2.3 Die Einladungs-E-Mail erneut senden ( )**

Klicken Sie auf diese Taste, um die Einladungs-E-Mail erneut an den Empfänger des App-Dienstes zu senden. Sinngemäß zur Taste diese Taste nach Abschluss der Konfiguration des App-Dienstes deaktiviert.

**5.4.2.2.4 Einen App-Dienst löschen ( )**

Indem Sie auf die Taste Papierkorb neben einem App-Diensteintrag klicken, löschen Sie den App-Dienst: Der Empfänger dieses Dienstes kann keine Anrufe mehr von den Geräten der Anlage erhalten.

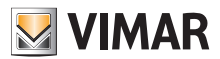

# **View Vimar Portal**

## **5.5 Bewohner**

#### **5.5.1 Wohnungsliste**

Wenn Sie sich als Bewohner oder Wohnungsadministrator am Portal View Vimar anmelden, erscheint die Seite Wohnungsliste mit der Auflistung aller Wohnungen, denen Sie zugewiesen sind. Für jede Wohnung ist die Zugehörigkeitsfunktion (Bewohner bzw. Wohnungsadministrator) angegeben.

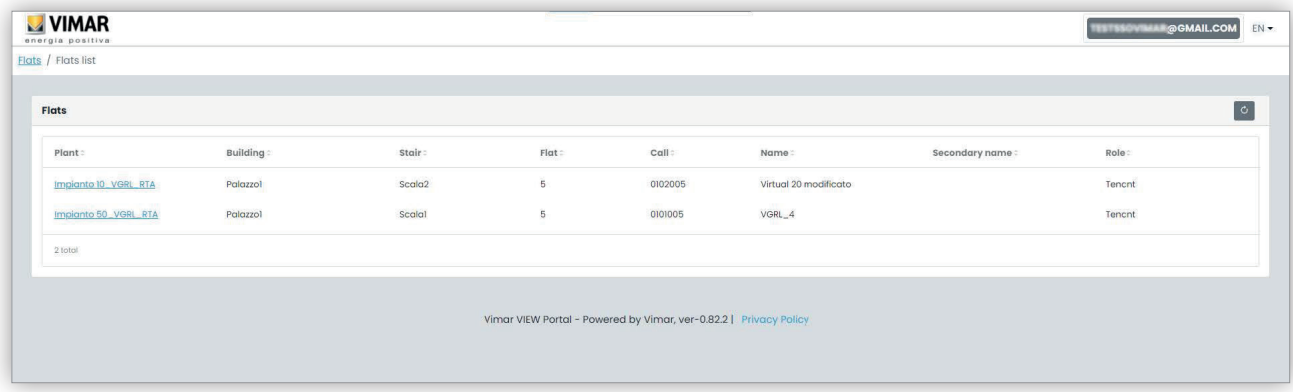

Indem Sie auf den Namen einer Wohnung klicken, öffnet das Portal die Detailansicht der Wohnung.

#### **5.5.2 Wohnungsseite**

Die Seite einer Wohnung, in der Sie lediglich Bewohner sind, sieht in etwa wie die in folgender Abbildung aus und ermöglicht die Verwaltung Ihres App-Dienstes. Nach vollständiger Konfiguration des Dienstes erscheint die Seite wie folgt:

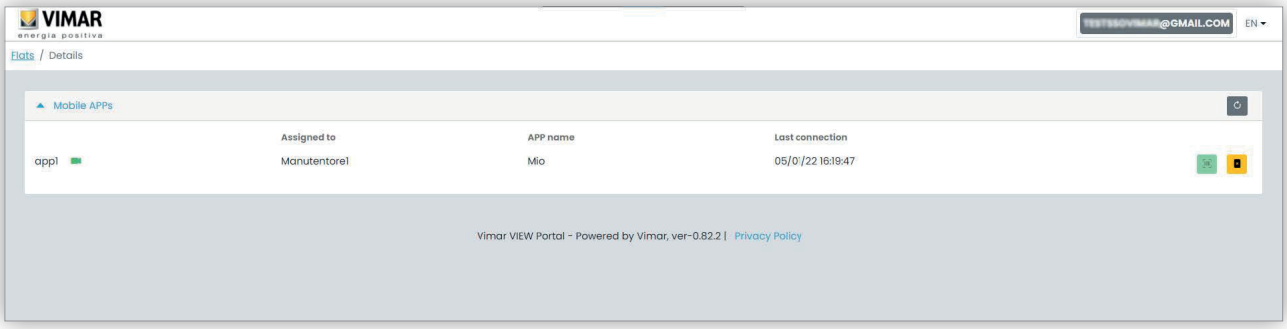

Die einzelnen Spalten enthalten folgende Informationen:

- ob der App-Dienst mit Video-Vorschau (
<sup>1</sup> ) oder ohne (
<sup>1</sup> ) konfiguriert wurde
- den auf Ihrer App konfigurierten App-Namen
- Datum und Uhrzeit des letzten App-Zugriffs auf die Vimar Cloud.

Zum Zurücksetzen des App-Dienstes (zum Beispiel, wenn Sie Ihr Smartphone wechseln und eine neue App konfigurieren möchten) klicken Sie auf die

 $\circledR$ 

Taste **B**, der aktuelle App-Dienst wird zurückgesetzt und die Taste aktiviert. Wenn Sie auf diese Taste klicken, öffnet sich ein Pop-Up-Konfigurationsfenster.

# **MIMAR**

# **ELVOX** Door entry

# **View Vimar Portal**

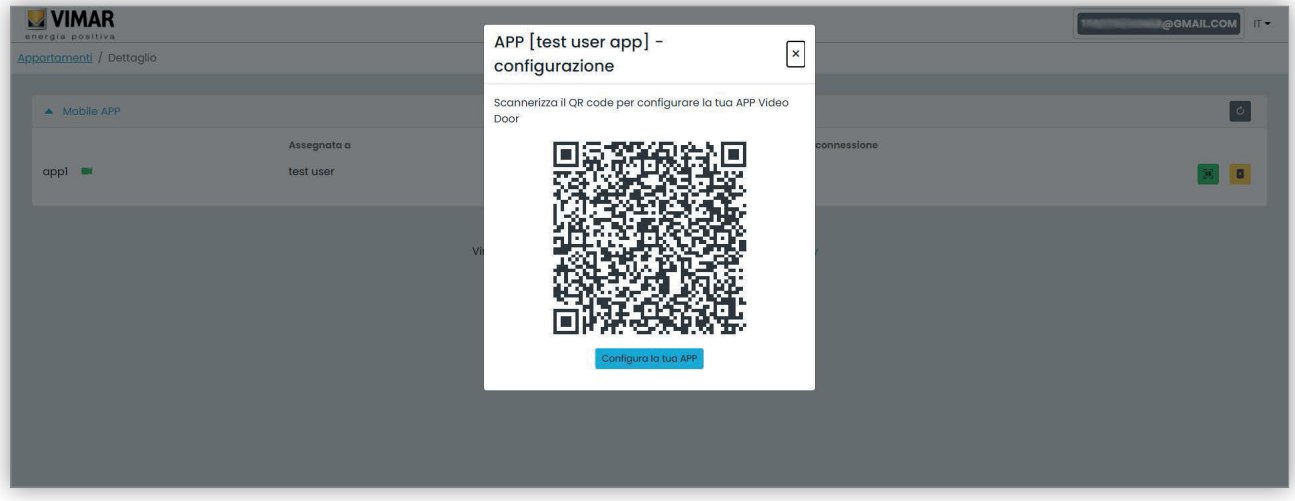

Sie können das Pop-Up-Fenster für die Konfiguration einer neuen App-Instanz verwenden. Zwei Optionen stehen zur Verfügung:

- 1. Sie können die App nutzen, um den auf dem Laptop angezeigten QR-Code zu scannen und den von der App eingeblendeten Anweisungen zu folgen.
- 2. Sie können das Pop-Up-Fenster in einem Browser auf dem Smartphone mit der installierten App öffnen und auf die Taste "Konfigurieren Sie Ihre App" klicken. Ihre App öffnet sich automatisch, wobei Sie die angezeigten Anweisungen befolgen können.

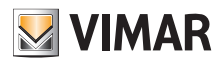

#### **View Vimar Portal**

#### **5.6 Superuser**

Die Funkion Superuser wird ausschließlich Vimar Technikern zugewiesen. Der Superuser hat lediglich die Aufgabe, stagnierende Situationen zu lösen, in denen zwar ein Installateur oder Anlagenmanager erforderlich ist, dieser aus welchem Grund auch immer nicht unter den aktuellen designiert werden kann. Als Superuser besteht Ihre Benutzererfahrung in einer einzigen Seite, auf der Sie alle Installateure/Manager sämtlicher installierten Anlagen verwalten können.

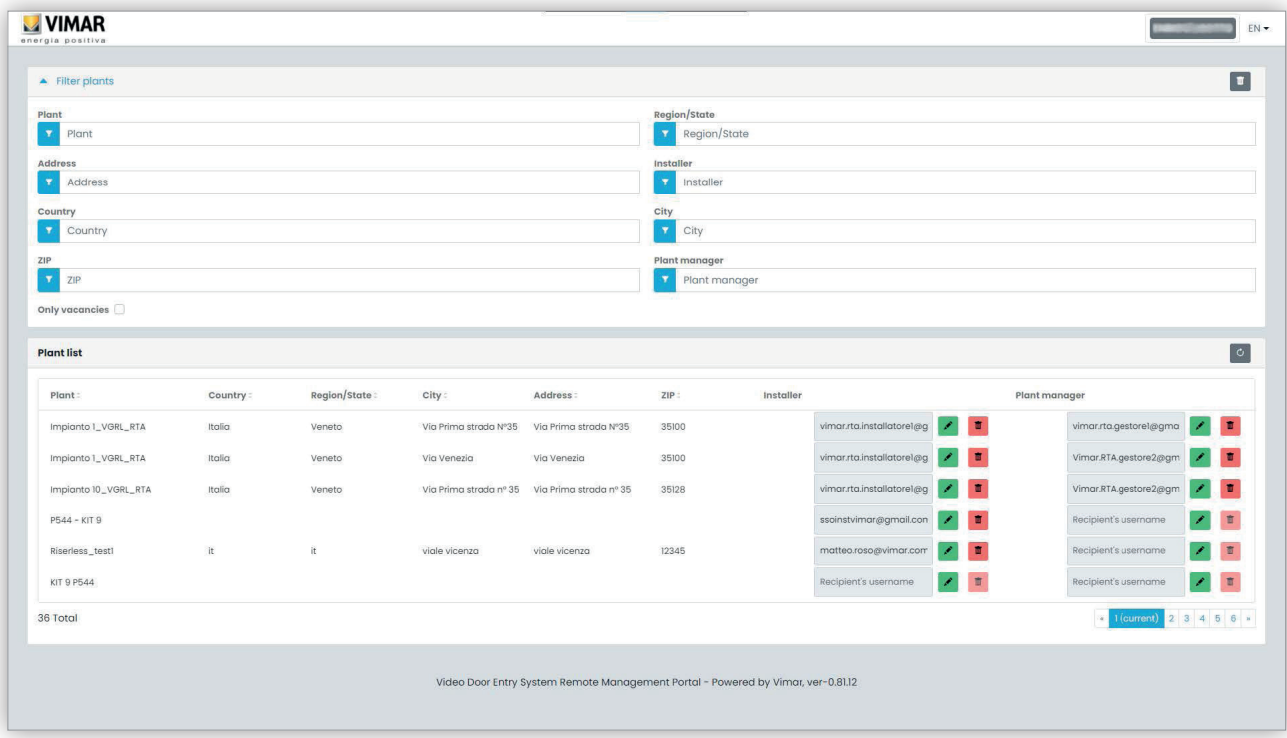

Ein Superuser kann einen Installateur oder den aktuellen Anlagenmanager ohne jegliche Einschränkungen löschen. Sinngemäß dazu und ohne Einschränkungen kann ein Superuser einen neuen Installateur bzw. Anlagenmanager einladen.

Mit Klicken auf die Taste können Sie einen neuen Installateur oder Anlagenmanager einfach durch Eingabe seiner E-Mail-Adresse in das eingeblendete Fenster einladen. Der aktuelle Installateur oder Anlagenmanager bleibt solange im Amt, bis der neue die Einladung angenommen hat. In diesem Fall werden alle mit dem vorherigen Installateur oder Anlagenmanager verknüpften Wartungstechniker bzw. Betreiber aus der Anlage gelöscht.

Durch Klicken auf die Taste **können Sie einen neuen Installateur oder Anlagenmanager löschen. In diesem Fall können der gelöschte Installateur** oder Anlagenmanager mit sofortiger Wirkung keine Aktionen mehr an der Anlage ausführen. All ihre Wartungstechniker oder Betreiber werden umgehend aus der Anlage gelöscht.

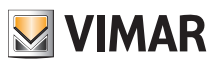

 $\begin{tabular}{|c|c|} \hline \quad \quad & \quad \quad & \quad \quad \\ \hline \end{tabular}$ 

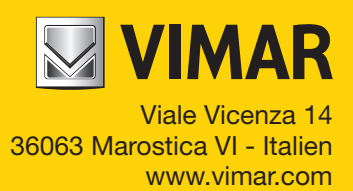